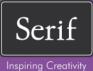

# PhotoPlus essentials

**User Guide** 

# How to Contact Us

Our main office (UK, Europe):

Main:

Registration (UK only): Sales (UK only):

Customer Service/ Technical Support:

General Fax:

North American office (USA, Canada):

Registration: Sales: Customer Service: Technical Support: The Software Centre PO Box 2000, Nottingham, NG11 7GW, UK

(0115) 914 2000

(0800) 376 1989

(0800) 376 7070

http://www.support.serif.com/

(0115) 914 2020

Serif Inc., The Software Center, 4041 MacArthur Blvd., Suite 120, Newport Beach, CA 92660, USA (800) 794-6876 (800) 489-6703 (800) 489-6720 http://www.support.serif.com/

#### Online

Visit us on the web at:

http://www.serif.com/

#### International

Please contact your local distributor/dealer. For further details, please contact us at one of our phone numbers above.

# Credits

This User Guide, and the software described in it, is furnished under an end user License Agreement, which is included with the product. The agreement specifies the permitted and prohibited uses.

## Trademarks

Serif is a registered trademark of Serif (Europe) Ltd. PhotoPlus is a registered trademark of Serif (Europe) Ltd. All Serif product names are trademarks of Serif (Europe) Ltd. Microsoft, Windows and the Windows logo are registered trademarks of Microsoft Corporation. All other trademarks acknowledged. Windows Vista and the Windows Vista Start button are trademarks or registered trademarks of Microsoft Corporation in the United States and/or other countries.

Adobe Photoshop is a registered trademark of Adobe Systems Incorporated in the United States and/or other countries.

# Copyrights

Digital Images © 2008 Hemera Technologies Inc. All Rights Reserved.

Digital Images © 2008 Jupiterimages Corporation, All Rights Reserved.

Digital Images © 2008 Jupiterimages France SAS, All Rights Reserved.

Portions Images ©1997-2002 Nova Development Corporation; ©1995 Expressions Computer Software; ©1996-98 CreatiCom, Inc.; ©1996-99 Cliptoart; ©1996-99 Hemera; ©1997 Multimedia Agency Corporation; ©1997-98 Seattle Support Group. Rights of all parties reserved.

Portions graphics import/export technology LEADTOOLS © LEAD Technologies, Inc. All Rights Reserved.

The Radiance Software License, Version 1.0 Copyright (c) 1990 - 2002 The Regents of the University of California, through Lawrence Berkeley National Laboratory. All rights reserved.

This product includes Radiance software (http://radsite.lbl.gov/) developed by the Lawrence Berkeley National Laboratory (http://www.lbl.gov/).

©2010 Serif (Europe) Ltd. All rights reserved. No part of this User Guide may be reproduced in any form without the express written permission of Serif (Europe) Ltd.

Serif PhotoPlus Essentials ©2010 Serif (Europe) Ltd. All rights reserved.

Companies and names used in samples are fictitious.

# Contents

| Welcome           | 1                            |
|-------------------|------------------------------|
| Welcome           | . 3                          |
| Existing features | . 4                          |
| Installation      | 11                           |
|                   | Welcome<br>Existing features |

| 2. | Getting Started                          | 13 |
|----|------------------------------------------|----|
|    | Startup Wizard                           | 15 |
|    | Starting from scratch                    | 16 |
|    | Opening an existing file                 | 17 |
|    | Getting images from cameras and scanners | 19 |
|    | Saving a file                            | 20 |

| 3. | Layers and Masks               | 23 |
|----|--------------------------------|----|
|    | Basics of using layers         | 25 |
|    | Using layer groups             | 31 |
|    | Using blend modes              | 33 |
|    | Adjusting opacity/transparency | 35 |
|    | Using depth maps               | 37 |
|    | Using masks                    | 39 |
|    |                                |    |

| 4. | Image Adjustments and Effects     | 45   |
|----|-----------------------------------|------|
|    | Introduction to image adjustments | . 47 |
|    | Overview: Adjusting image colors  | . 47 |
|    | Using adjustment layers           | . 50 |
|    | Retouching                        | . 53 |
|    | Straightening a photo             | . 55 |
|    | Using PhotoFix                    | . 57 |
|    |                                   |      |

| : Applying special effects66 | ( |
|------------------------------|---|
| e Filter Gallery             |   |
| 2D layer effects             | A |
| 3D layer effects             | A |
| l effects                    | ١ |

| 5. | Manipulating Images            | 79  |
|----|--------------------------------|-----|
|    | Making a selection             | 81  |
|    | Modifying a selection          | 86  |
|    | Manipulating a selection       | 90  |
|    | Changing image and canvas size | 93  |
|    | Flipping and rotating          | 99  |
|    | Deforming                      | 101 |
|    | Mesh warping                   | 103 |
|    | Using Image Cutout Studio      | 107 |
|    | Interpreting histograms        | 111 |

| 6. | Painting and Drawing                 | 113 |
|----|--------------------------------------|-----|
|    | Choosing colors                      | 115 |
|    | Painting                             | 119 |
|    | Stamping and spraying pictures       | 121 |
|    | Erasing                              | 122 |
|    | Using patterns                       | 126 |
|    | Filling a region                     | 127 |
|    | Cloning a region                     | 133 |
|    | Creating and editing text            | 135 |
|    | Drawing and editing lines and shapes | 137 |
|    | Creating outlines                    | 144 |

| 7. | Making Images for the Web | 147   |
|----|---------------------------|-------|
|    | Slicing images            | . 149 |
|    | Creating image maps       | . 150 |

| 8. | Macros and Batch Processing1 | 53  |
|----|------------------------------|-----|
|    | Understanding macros         | 155 |
|    | Batch processing             | 161 |

| 9. | Pressure Sensitivity and Pen Tablets1 | 65  |
|----|---------------------------------------|-----|
|    | Pressure sensitivity                  | 167 |
|    | Using pen tablets                     | 168 |

| 10. Printing a | nd Exporting        | 173 |
|----------------|---------------------|-----|
| Printing       |                     | 175 |
| Publishing a   | PDF file            | 183 |
| Exporting to a | another file format | 185 |
| Sharing docu   | uments by email     | 188 |

| 11. AlbumPlus Organizer: Getting Started | 189 |
|------------------------------------------|-----|
| Organizing photos                        | 191 |
| Creating a new album                     | 192 |
| Adding photos to your album              | 195 |

| 12. AlbumPlus Organizer: Managing Photos       |     |
|------------------------------------------------|-----|
| Selecting thumbnails                           | 203 |
| Thumbnail styles                               | 204 |
| Resizing thumbnails                            | 207 |
| Changing photo order                           | 208 |
| Rating your photos                             | 209 |
| Changing dates and time                        | 211 |
| Adding captions                                | 213 |
| Adding comments and file information to photos | 214 |
| Viewing your photos                            | 215 |
| Full Screen View                               | 216 |
| Deleting photos                                | 216 |
| Copying and moving photos                      | 217 |
| Rotating and flipping photos                   | 217 |
| File management                                | 218 |
| Using the Tags pane                            | 220 |
| Understanding metadata                         | 225 |

# 13. AlbumPlus Organizer: Searching Photos 227 Searching for photos 229 Searching by tag 229 Searching by media type 232 Searching by rating 232 Searching by rating 233 Searching by import history 233 Searching by text 235 Searching by photo properties 236 Searching by date 237

| 14. Index | 239 |
|-----------|-----|
|-----------|-----|

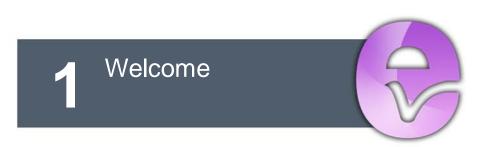

#### 2 Welcome

# Welcome

Welcome to **PhotoPlus Essentials** from **Serif**—the best value in image creation and editing software for any home, school, organization, or growing business. PhotoPlus is the number one choice for working with photographs and painttype images, whether for the web, multimedia, or the printed page.

PhotoPlus has the features you'll need... from importing or creating pictures, through manipulating colors, making image adjustments, applying filter effects and so much more, all the way to final export. Built-in support for the most modern digital cameras makes it easy to open your very own digital photos.

Enjoy studios, such as **PhotoFix**, **Filter Gallery**, and **Image Cutout Studio** for image adjustments, filter effects (including stunning artistic effects), and layer cutouts, respectively.

For a more detailed summary of what PhotoPlus Essentials can offer, see **Existing features** overleaf.

# PhotoPlus and AlbumPlus Organizer: a powerful combination

PhotoPlus takes care of all your image creation and photo editing needs. However, if you're looking to take a step back from photo editing and manage your collection of photos, scanned images, etc. you can use AlbumPlus Organizer (see p. 191). This is installed automatically, unless AlbumPlus X4 is already installed, and is fully integrated with PhotoPlus. You'll be able to sort, rate, caption, and tag your photo collection, as well as search by a variety of methods.

# Registration

Don't forget to register your new copy, using the **Registration Wizard** on the **Help** menu. That way, we can keep you informed of new developments and future upgrades!

# **Existing features**

# **PhotoPlus power**

#### • Professional Input and Output Options

Import an impressive selection of graphic files, including raw images from all the major manufacturers' cameras (and many more...). Support for Photoshop® (.psd), HD Photo, and Corel Paint Shop Pro® import! Export to an equally extensive choice of graphic file formats!

#### • Preset Canvas Sizes

If you're creating a new picture, adopt a preset **canvas size** selected from Photo, Video, Web or International/US Paper categories. Alternatively, create your own categories and canvas sizes which can be saved for future use!

#### • Versatile Layer Management

Create **standard** layers of varying opacity over your **Background** layer. Select, link, merge, arrange, hide, duplicate one or multiple layers all at the same time. Grouping of layers offers easier "bulk" manipulation and better organization. Blend Modes can be applied between layers. Shape and Text layers can be edited at any time; adjustment layers offer non-destructive image correction. **Masking** is supported on all layer types.

#### • Unique Selection Options

PhotoPlus goes well beyond the basic rectangle, ellipse, freehand, and polygon lasso tools, adding more than a dozen completely customizable selection shapes like polygons, spirals, and stars. Use Magnetic Selection to find edges as you trace them. Or define a selection shaped like text! Store and load selections between any open file. Use combination buttons (as for shapes) to define cutout selection regions.

#### Professional Selection Control

Adjust any selection using **Feather**, **Smooth**, **Contract**, and **Expand** in combination, all from one location. **Preview** your current settings on the page using marquee, overlay, grayscale, or black/white mattes.

#### • Crop to Common Print Sizes

Use the Crop Tool for easy cropping to different portrait and landscape preset and custom print sizes—print resolution will autoadjust to honour any print size.

#### • Special Erase Options

Need to remove that blue sky and leave the clouds? Use the Flood Eraser to fill the blue regions with transparency. Want to isolate a shape from a flat color background? The Background Eraser samples pixels under the brush, so only unwanted colors drop out.

#### • Quick-and-easy Cutouts

**Image Cutout Studio** makes light work of cutting out parts of your active layer. Use brushes to **discard** uniform backgrounds (sky, walls, backdrops) or **keep** subjects of interest (people or objects).

#### • User Interface Color Schemes

Choose from Silver, Blue, Aqua, Silver-Blue, or Classic for a different PhotoPlus look.

#### Color

#### Histogram Support

The Histogram tab dynamically responds to show the values for the currently active selection within your document. See how curves and level adjustments affect your image as they happen!

#### • Custom and preset color selection

The Color tab operates in RGB, CMYK, HSL, and Grayscale models for selecting foreground and background colors when painting, creating lines or filling shapes. Use the Swatches tab for themed galleries of preset color swatches. Use a Web-browser safe category when outputting to the web.

#### • Gradient Fills

Take your pick of radial, linear, conical, or square fills—perfect for masking, to hide or reveal parts of your photo using smooth graduated blends to transparency. One **master dialog** allows editing of five gradient fill types combining both color and transparency. Choose from a built-in gallery of presets, add your own categories and fills. (Of course, there's standard flood fill as well.)

#### Brushes, lines and shapes

#### • Brushes

The **Paintbrush Tool** lets you apply brush strokes using preset brush tips.. choose a tip from basic, calligraphic, and various media

#### 6 Welcome

categories (watercolor, charcoal, paint, etc.). Stamp and Spray Picture Brush effects and stamps. PhotoPlus lets you create your own category and brush tips! Apply different colors, levels of transparency, blend modes, to any brush, all at varying flow rates. Built-in support for most pressure-sensitive graphics tablets.

#### • Selection Power—by Brush!

Create selection areas defined by your laid-down brush strokes. Use **Effect**, **Stamp**, and **Media brushes** for more creative selection areas; your brush's characteristics (size, spacing, opacity) being honoured along with the stroke's pressure sensitivity.

#### • Freehand and Bézier Curve and Shape Drawing

Powerful vector-drawing tools let you produce any shape under the sun with controllable, connectable, editable line segments.

#### • Editable QuickShapes

Easy to create, easy to change! Simply drag sliders to morph chevrons, hearts, badges, teardrops, moons, zigzags, and many more... apply layer effects and gradient fills... and edit any shape at any time. Create multiple shapes on a single layer—add, subtract, intersect, or exclude with previous shapes for frames, cutouts and custom contours. Draw directly as a Shape layer or as a filled bitmap on a raster layer.

#### • Pressure Studio for Pen Tablets

Calibrate and test your tablet's input devices, switch on/off global pressure input, and even set up function keys, rings, wheels, and sliders from within PhotoPlus—all from a single studio! Appropriate brushes are now pressure-sensitive by default! For Wacom Intuos4® users, take advantage of OLED touch-sensitive shortcuts, where illuminated PhotoPlus tool icons show in your tablet's Functions area.

# Text

#### • Editable Text

Add formatted color text directly onto your image, reposition and scale it by dragging. Text layers keep the contents separate so you can go back and edit selected areas of text or adjust formatting (color, transparency, etc.) at any time!

# Effects

#### • Filter Gallery

The distort, blur, edge, sharpen, render, and stylistic effects can be applied singularly or in combination within **Filter Gallery**... guaranteed to keep you up late! The Gallery also incorporates the popular **Instant Artist** effects (Oil, Impressionist, Pencil, Watercolor, Paint and Ink, and more).

• Third-party Plug-in Effects and Custom Effects Support for third-party Photoshop® plug-ins. You can even design your own custom filters.

#### • Layer Effects

Add 2D Layer Effects such as **Shadow**, **Glow**, **Bevel**, **Outline** and **Emboss** for a sophisticated look on text or other image elements. Apply multiple effects onto a layer's existing effects for stunning design output. Move into the realm of astounding 3D Lighting and Surface Effects—advanced algorithms bring flat shapes to life! Vary surface and multiple-light source properties. Start with a pattern or a function, adjust parameters for incredible **surface contours**, **textures**, **fills**. Use Reflection Maps of indoor/outdoor bitmap environments or **Transparency** control to create realistic glass-like reflective surfaces. Try 3D Painting using Depth Maps to add **instant dimensionality** to your artwork. Painting or erasing on a layer's depth map appears as raised or lowered strokes on the image! Use with 3D layer effects to achieve "carved" side-view textures.

#### • Versatile Deform Tool

The "Swiss Army Knife" of image tools, the **Deform Tool** lets you rotate, resize, skew, reshape, or add perspective to any selection or layer.

 Warp Tools Warp tools pull, stretch, and distort image details, or shrink and enlarge. Pixels turn to putty with the Mesh Warp Tool!

# Adjustments

#### • Image Adjustments

Apply professional, darkroom-style color and histogram adjustments to your images—giving you fingertip control over tones and colors. Adjust Shadow/Highlight/Midtone to calm down overexposed skies in one single operation without having to resort to manipulating curves and levels. Employ the **Blur** and **Sharpen** tools to enhance or reduce local detail... blend multiple layers more cleanly. There's even a dedicated tool for removing "red eye" from flash photos.

#### • Apply Adjustment Layers from Adjustment Tab

Add adjustment layers easily—avoiding those time-consuming dialogs! Simply select one of an impressive range of **adjustment presets** and you're done! Each preset is designed to correct common tonal or color image deficiencies, every one **customizable** to your specific needs. To fine-tune any adjustment later, just click its layer and change the settings!

#### • PhotoFix

Use for cumulative image adjustments! Adjustments include White Balance, Lighting, and HSL (Hue/Saturation/Lightness). Straighten and Crop your images—even control Exposure. Equally, apply a Black and White Film effect, Sharpen, and fix Red Eye and various lens-related problems amongst many others. A full-screen dual-image preview display lets you compare and fix your images in an instant.

#### • Retouching

Clone, Smudge, and Erase tools are included as essential retouch tools. Use the PhotoFix's **Blemish Remover** to subtly remove skin blemishes and unwanted light reflections—all via blending. For more heavy-duty retouch work, use the **Patch Tool** which is especially good for blending out irregularly-shaped regions!

# Productivity/Workflow

#### • Always-at-Hand Tools

A **Context toolbar** improves your efficiency by allowing the viewing and editing of a tool's properties in context with the tool currently selected.

#### Macros

**Macros** let you automate your actions by using a huge number of categorized macro presets—alternatively, record and apply your own macro to any number of photos—give all your photos the same frame, age them or make a color enhancement all at the same time!

#### Batch Processing

Use batch processing to repeat your tasks, e.g. changing file types, all at the same time without user intervention. When used in conjunction with macros the possibilities are endless.

#### • Customized Menus and Toolbars

Tailor PhotoPlus to your needs with menu, toolbar, and icon customization. Jump between tools using **single-letter keyboard shortcuts**.

#### • Change your Studio Tab Layouts

With different **workspaces**, PhotoPlus offers a choice of Studio tab layouts, each designed for specific tasks or users. Alternatively, create your own workspaces!

## Web

#### • Image Slicing and Image Maps

Now it's not just the pros who can use these techniques to add links to web graphics! Simply click to divide images into segments—each with its own hyperlink and popup text—or add hotspots to specific regions. PhotoPlus outputs the HTML code and lets you preview the results directly in your web browser.

# **Print and Share**

#### • Easy Printing

Print your project with powerful scaling and tiling options.

#### • Print Studio

PhotoPlus's unified **Print Studio** allows you to print single images, artistic and paper-saving layouts as well as contact sheets. Use the large range of built in layouts or quickly and easily create your own.

#### • Publish to PDF

Export your documents to PDF, with powerful options for professional printing (PDF/X-1 compatibility and prepress marks).

#### • Powerful Image Export Optimizer

The Export Optimizer lets you see how your image will look (and how much space it will take up) *before* you save it! Its multi-window display provides side-by-side WYSIWYG previews of image quality at various output settings, so you can make the best choice every time. Export to a wide range of graphic formats including HD photo and TIF. Retain **EXIF data** when exporting (and saving) an image.

# Installation

## **System Requirements**

#### Minimum:

- Windows-based PC with DVD/CD drive and mouse
- Microsoft Windows® XP\* SP2 (32 bit), Windows® Vista, or Windows® 7 operating system
- 512MB RAM
- 215MB free hard disk space; 415MB with AlbumPlus Organizer installed.
- 1024 x 768 monitor resolution

Additional disk resources and memory are required when editing large and/or complex images.

\* Requires Microsoft Windows Imaging Component.

#### **Optional:**

- Windows-compatible printer
- TWAIN-compatible scanner and/or digital camera
- Pressure-sensitive pen tablet
- Internet account and connection required for accessing online resources

# First-time install

To install PhotoPlus Essentials simply insert the PhotoPlus Essentials Program CD into your DVD/CD drive. The AutoRun feature automatically starts the Setup process. Just answer the on-screen questions to install the program.

# **Re-install**

R

To re-install the software or to change the installation at a later date, select **Control Panel** from the Windows Start menu and then click on the **Programs** -**Uninstall a program** option. Make sure the PhotoPlus Essentials Program CD is inserted into your CD/DVD drive, then select Serif PhotoPlus Essentials, click the **Change** button and simply follow the on-screen instructions.

Use equivalent options for Windows XP.

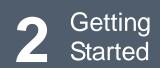

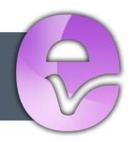

#### 14 Getting Started

# **Startup Wizard**

Once PhotoPlus has been installed, you're ready to start!

• The Setup routine during install adds a **PhotoPlus Essentials** entry to the Windows Start menu. Use the Windows **Start** button to pop up the Start Menu, click on **All Programs** and then click the PhotoPlus item.

On program launch, the Startup Wizard is displayed which offers different routes into PhotoPlus:

| Serif<br>Inspiring Creativity                      |                                                                                                    | PhotoPlus<br>essentials                         |
|----------------------------------------------------|----------------------------------------------------------------------------------------------------|-------------------------------------------------|
| What do you want to                                | do?                                                                                                    |                                                 |
| PhotoPlus<br>Create New Image<br>Import From Twain | Open<br>attenborough.Spp<br>MAJ_9734 Wide Angle.jpg<br>IMGP3937.JPG<br>family usa windy.jpg<br>DSC_2298.JPG | Learn<br>PhotoPlus Essentials Overview          |
| AlbumPlus<br>Go to My Album                        | cropped girl.jpg<br>2642328.jpg<br>3170733-3300x2720<br>3175141-2396x3600<br>DSC_2298.JPG                   | ustments<br>or Canvas Size?<br>g Images<br>ng I |

\*Startup Wizard may differ in your program.

- Click Create New Image, to start from scratch.
- Import From Twain, to acquire images (from scanner or camera).
- Go to My Album, to organize photos via AlbumPlus Organizer.
- **Open**, to list recently opened photos and PhotoPlus projects (plus unopened photos). Hover over each entry for a quick preview!
- Learn, to access online tutorial resources.

#### 16 Getting Started

Use the **Choose Workspace** drop-down menu to choose your workspace appearance (i.e., Studio tab positions, tab sizes, and show/hide tab status). You can adopt the default workspace profile **<Default Profile>**, the last used profile **<Current Profile>**, a range of pre-defined profiles, or a custom workspace profile you've previously saved.

As you click on different profiles from the menu, your workspace will preview each tab layout in turn.

If you don't want to use the Startup Wizard again, check the "Don't show this wizard again" box. However, we suggest you leave it unchecked until you're familiar with the equivalent PhotoPlus commands. Switch the wizard back on again by checking Use Startup Wizard via Preferences... (General menu option) on the File menu.

# Starting from scratch

PhotoPlus lets you create an image based on a pre-defined canvas size (e.g., 10 x 8 in). Different canvas size options are available from a range of categories (International/US Paper, Photo, Video, or Web). Alternatively, you can create your own custom canvas sizes, and even store them for future use. For either preset or custom sizes, the resolution can be set independently of canvas size.

#### To create a new image (using Startup Wizard):

- 1. The first time you launch PhotoPlus, you'll see the **Startup Wizard**, with a menu of choices. Click **Create New Image**.
- 2. In the New Image dialog, you can either:
  - 1. For a **preset** canvas size, select a suitable **Category** from the drop-down list. Categories are named according to how your image is intended to be used, e.g. pick a Photo category for photo-sized canvases.
  - 2. Pick a canvas **Size** from the drop-down list. OR
  - For a custom canvas size, enter your own Width and Height. If the dimensions are non-standard, the Size drop-down list will be shown as "Custom." For future use, save the custom size with Add Size... (from the ♥ button) if necessary.

Although you can resize the image canvas size (width x height) later, it's usually best to allow some extra canvas area at first.

- 3. (Optional) Add a **Resolution** for the new image file. Leave the resolution as is unless you're sure a different value is required.
- 4. (Optional) Select a background type in the **Background** drop-down list.
  - When painting from scratch, you'll normally choose White.
  - You can also choose Background Color, to use the current background color shown on the Color tab.
  - When creating a image with transparent areas, select Transparent.
- 5. When you've made your selections, click **OK**.

#### To create a new picture (during your session):

- If the Startup Wizard is disabled, click New on the Standard toolbar.
- 2. In the New Image dialog, set your canvas size (see above).
- 3. Click **OK**. The new image opens in a separate untitled window.

# Opening an existing file

You can use the Startup Wizard to access files recently viewed in PhotoPlus or any file on your computer. PhotoPlus opens all the standard formats for print and web graphics, in addition to its native SPP format, raw files, Adobe Photoshop (PSD) files, and Paint Shop Pro files (PSP).

16-bit raw images will open as 8-bit images in PhotoPlus Essentials.

#### 18 Getting Started

# To open a recently opened PhotoPlus Picture or graphic (via Startup Wizard):

1. From the Startup Wizard (at startup time or via **File>New...**), select your SPP file or graphic file from the **Open** section. The most recently opened file will be shown at the top of the list. To see a thumbnail preview of any file before opening, hover over its name in the list.

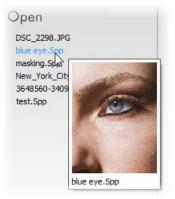

2. Click the file name to open it.

PhotoPlus opens the image as a maximized currently active document; the document appears in the Documents tab.

Recently viewed files also appear at the bottom of the **File** menu.

#### To open any image file:

From the Startup Wizard (at startup time or via File>New...), click Den....

OR

Click Click Click

- 2. In the Open dialog, select the folder and file name. To open multiple files, press the **Shift** or **Ctrl** key when selecting their names (for adjacent or non-adjacent files).
- 3. Click the **Open** button to open the desired image as a maximized document.

#### To open images by drag-and-drop:

- Drag and drop an image file or preview thumbnail into PhotoPlus from Windows Explorer either:
  - into the current workspace (to create a new layer). OR
  - onto the Documents tab (to create a new image window).

# Getting images from cameras and scanners

If your digital camera or scanner supports the industry-wide **TWAIN** standard, you can bring pictures from these devices directly into PhotoPlus.

#### To set up your TWAIN device for importing:

• See the documentation supplied with the device for operating instructions.

#### To import a TWAIN image:

- (via Startup Wizard) Choose Import From Twain. OR (During your PhotoPlus session) Choose Import from the File menu, then select Acquire.
- 2. Complete the procedure using the acquisition dialog associated with the selected TWAIN source.

If you have more than one TWAIN-compatible device installed, you may need to select which source you wish to scan with.

#### To select a different TWAIN source for scanning:

• Choose **Import** from the **File** menu, then choose **Select Source** from the submenu.

See PhotoPlus Help for some useful tips about scanning.

# Saving a file

The process of **saving** differs depending on the type of file you are working on, the file's current saved state and the file type you want to save.

PhotoPlus lets you work on (and save) one of several file types:

- An open **PhotoPlus Picture (SPP)** file is project-based and so preserves 'project' information (e.g., layers or masks) when saving the file.
- For a currently open **image** file you can edit and save the image back to its original format. However, if you've added layers or masks to your image you'll be prompted to optionally create an SPP file to preserve 'project' information (otherwise it will be lost). If you choose not to create an SPP file, the additional content is included in the now flattened image.

#### To save your PhotoPlus Picture (.spp):

• Click the Save button on the Standard toolbar. OR

To save under a different path or base name, choose **Save As...** from the **File** menu. The window title bar is updated accordingly.

If the current window is untitled or non-native, the Save As dialog opens, and prompts for an SPP file name based on the base name shown in the title bar.

The procedure for an altered image is slightly more complicated as PhotoPlus will assist you in deciding if you want to save or lose any added "project information" added to the original image.

#### To save your currently open image:

• If you've altered the background layer only and no layers or masks have been added, you can save (without prompt) the altered image to its current base name (shown in the window title bar) by choosing one of the above **Save** options. Changes are included in the image. OR

- If you've added layers or masks to your image, when you click a **Save** option you'll be asked if you want to preserve the "project" information.
  - In the dialog, click Yes to save your project information (as an SPP file).
     OR
     click No to save as a flattened image (i.e., without layers).

#### To revert an image file:

• Click **Revert** from the **File** menu. The last saved version of your image is displayed.

#### 22 Getting Started

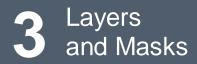

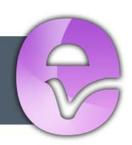

#### 24 Layers and Masks

# **Basics of using layers**

If you're accustomed to thinking of pictures as flat illustrations in books, or as photographic prints, the concept of **image layers** may take some getting used to. In fact, layers are hardly unique to electronic images. The emulsion of photographic film has separate layers, each sensitive to a different color—and we've all noticed multiple-image depth effects like store window reflections or mirrored interiors. There is still something magical about being able to build up an image in a series of planes, like sheets of electronic glass, each of which can vary in transparency and interact with the layers below to produce exciting new images and colors.

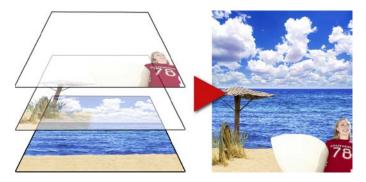

# Kinds of layers

In a typical PhotoPlus image—for example, a photograph you've scanned in, a new picture file you've just created, or a standard bitmap file you've opened—there is one layer that behaves like a conventional "flat" image. This is called the **Background layer**, and you can think of it as having paint overlaid on an opaque, solid color surface.

| i Layers                 |
|--------------------------|
| Normal   Opacity: 100  % |
| Lock: 🔝 🖪 🕂 🗎            |
| 💿 🧱 Surfer Girl          |
| 💿 🔝 Beach                |
| 💿 🔛 Sky                  |
| Background               |
| 🗄 🗁 🛈 🖾 🕫                |

You can create any number of new layers in your image. Each new one appears on top of the currently active layer. comprising a stack that you can view and manipulate with the Layers tab. We call these additional layers standard lavers to differentiate them from the Background layer. Standard layers behave like transparent sheets through which the underlying layers are visible

In the example above, the standard layers Surfer Girl, Beach, and Sky are arranged foreground to background by their position in the layer stack, with the Background layer not being used.

Other types of layers also exist in PhotoPlus:

- Shape layers are specifically designed to keep drawn lines and shapes (including QuickShapes) separate from the other layers so that they remain editable. (See Drawing and editing lines and shapes; p. 137)
- **Text layers**, work like Shape layers, but are intended exclusively for Text. (See Creating and editing text; p. 135)
- Adjustment layers apply corrective image adjustments to lower layers. (See Using adjustment layers; p. 50)

For now though we're concerned mainly with the Background and standard layers.

A key distinction is that pixels on the Background layer are always opaque, while those on standard layers can vary in opacity (or transparency—another way of expressing the same property). That's because standard layers have a "master" Opacity setting that you can change at any time (with on-screen realtime preview), while the Background layer does not. A couple of examples will show how this rule is applied in PhotoPlus:

• Suppose you are creating a new image. The New Image dialog provides three choices for Background: White, Background Color, and Transparent. If you pick White or Background Color, the Layers tab shows a single layer in the new image named "Background". If you pick Transparent, however, the single layer is named "Layer 1"—and in this case, the image has no Background layer.

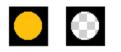

• If you cut, delete, or move a selection on the Background layer, the "hole" that's left exposes the current background color (as shown on the Color tab). The same operations on a standard layer expose a transparent hole.

# **Selections and layers**

With few exceptions, you will work on just one layer at any given time, clicking in the Layers tab to select the current or **active layer**. Selections and layers are related concepts. Whenever there's a selection, certain tools and commands operate only on the pixels inside the selection—as opposed to a condition where nothing is selected, in which case those functions generally affect the entire active layer.

If your image has multiple layers, and you switch to another layer, the selection doesn't stay on the previous layer—it follows you to the new active layer. This makes sense when you realize that the selection doesn't actually include image content—it just describes a region with boundaries.

# **Operations involving layers**

Many standard operations, such as painting, selecting and moving, Clipboard actions, adjusting colors, applying effects, and so on, are possible on both the Background layer and standard layers.

#### 28 Layers and Masks

Others, such as rearranging the order of layers in the stack, setting up different color interactions (blend modes and blend ranges) between layers, varying layer opacity (transparency), applying 2D layer effects and 3D layer effects, using depth maps, or masking, only work with standard layers.

Once an image has more than just a background layer, the layer information can only be preserved by saving the image in the native PhotoPlus (.spp) format. Multiple layers are **merged** when you export an image to a standard "flat" bitmap format (e.g., .png). It's best to save your work-in-progress as SPP files, and only export to a different file format as the final step.

Some standard operations can be applied to all layers simultaneously by checking the Use All Layers option from the Context toolbar.

#### To carry out basic layer operations:

- To select a layer, click on its name in the Layers tab. The selected layer is now the **active layer**. Note that each layer's entry includes a preview thumbnail, which is visible at all times and is especially useful when identifying layer contents.
- To select multiple layers together, use **Ctrl**-click or **Shift**-click to select non-adjacent or adjacent layers in the tab's stack. Once selected, multiple layers can be moved, linked, aligned, duplicated, grouped, rearranged, hidden, merged and deleted. To select all standard layers, choose **Select All layers** from the **Layers** menu, or for just linked layers, choose **Select Linked Layers**.
- To create a new standard layer above the active layer, click the **New Layer** button on the Layers tab. Dragging a file icon and dropping it onto the current window also creates a new layer from the dragged image.
- Select New Layer Group to create a group in which you can store layers which have some relationship to each other—some layers may only be related to a specific photo feature such that any changes to those layers will be restricted to the group's scope only. This gives greater control to enable changes to opacity, blend modes and hide/show layer settings for the group rather than for individual layers.
- Click the **New Adjustment Layer** button to apply an image adjustment to a layer (See Using adjustment layers on p. 50).

- The Add Layer Mask button adds a mask to the currently selected layer.
- The Add Layer Depth Map button creates a depth map for the selected layer.
- The Add Layer Effects button creates a 2D or 3D effect on the layer. Right-click to copy/paste, clear or hide effects.
- To remove one or more selected layers, click the Delete Layer button on the Layers tab. Hidden layers can also be deleted without prior selection by using Delete>Hidden Layers. (You can delete the Background layer, as long as it's not the only layer.)
- To make a layer's contents visible or invisible, click the **Hide/Show Layer** button next to its name on the Layers tab.
- Use in the lock buttons on the Layers tab to prevent accidental modification of opacity, pixel color, object positions or all three on the active layer (or group), respectively.
- To convert any shape or text layer to a standard layer, right-click on the layer name and choose **Rasterize** from the menu.
- Use different thumbnail sizes in the Layers tab by clicking the Tab Menu button, then choosing Small Thumbnails or Large Thumbnails.
- To convert the Background layer to a standard (transparent) layer, right-click "Background" on the Layers tab and choose **Promote to Layer**. The layer's name changes from "Background" to "Layer <number>." To convert a standard layer to a Background layer, rightclick the layer and choose **Layer to Background**..
- To access Layer Properties—including Name, Blend Mode, Opacity, and Blend Ranges—right-click the layer name and choose **Properties...**.

### To control layer content:

- To select all layer content use Select>Select All or Ctrl+A. To select non-transparent regions on a layer, Ctrl-click on a layer thumbnail. Use Invert to selection transparent regions.
- To move layer content, select one or more layers containing the content to be moved (from the Layers tab), then drag with the **Move Tool** with no selection area present (press **Ctrl+D** to remove any selection).
- To align layer content, select one or more layers (as above), then choose **Align** from the **Layers** menu, then select an option from the submenu.
- To distribute layer content, select one or more layers (as above), then choose **Distribute** from the **Layers** menu, then select an option from the submenu.

#### To carry out advanced layer operations:

- To create a new standard layer from a selection, choose New Layer from Selection Copy or New Layer from Selection Cut from the Layers menu. The former command leaves the original region intact; the latter cuts the original region to the Clipboard.
- To clone one or more active layers and their contents as new standard layers, right-click the selected layers then choose **Duplicate...** (or **Alt**-drag in the editing window with Move Tool selected). The process also lets you copy the layer to a new or currently opened image.
- To link layers, select multiple layers and choose Link Layers from the Layers menu (or right-click in the Layers tab).
- To rearrange layers, select the layer(s) in the Layers tab and drag up or down. A red line "drop target" appears between layers as you drag. Drop the layer(s) on a target to relocate in the stack.
- To merge layers together into one, right click and choose Merge Down (merges into layer below), Merge Visible (merges only visible layers), Merge Selected Layers (merges currently selected layers), or Merge All (to flatten all layers into one).

# Using layer groups

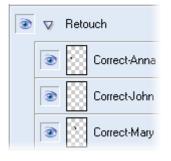

For greater management and efficiency it is possible to place selected layers into a created **group**. There are many reasons why you might want to use groups in addition to layers. Here are a few...

- To create a self-contained group of layers which are all related, e.g. all the Retouch layers used in your photo.
- To collect layers together which make up a specific photo feature, e.g. the beach components of a seaside shot.
- To make a mask or blend apply to only specific layers, i.e. those that contained within a group.
- To apply changes to a group that you would otherwise have to apply to each layer in turn thus improving efficiency.

In reality a group is really just another layer but one which can store layers within itself. It's not surprising then that a group can have its own blend mode, opacity and blend ranges just like a layer. A group can also be merged and made visible/invisible—or even grouped within another group.

# To create a Layer Group:

- In the Layers tab, select a layer to set the position in the layer stack in which you want to place the Layer Group.
- Click the **New Layer Group** button (or select **New Layer Group...** from the **Layers** menu).

- In the dialog, enter group name, blend mode, opacity, and blend range for the group.
- Click OK.

### To add one or more layers to a Layer Group:

• Select the layer(s) you want to add to the group and drag onto the group name (a red line indicates where the layer is to be placed). The layer(s) will then appear indented under the group.

Alternatively, you can select multiple layers and add them to a new unnamed group by selecting either New Layer Group from Selected Layers or Group Layers on the Layers menu.

### To remove a layer:

• To remove the layer(s), drag the layer away from the group and drop it into an ungrouped area of the Layers tab. You can also use **Ungroup** Layers from the Layers menu if all layers are to be removed.

#### To merge a Layer Group:

• To flatten the layer group, select the group and choose Merge>Merge Layer Group from the Layers menu.

You cannot move the Background layer to a group.

# Using blend modes

You can think of **blend modes** as different rules for putting pixels together to create a resulting color. In PhotoPlus, you'll encounter blend modes in several contexts:

| Normal     |
|------------|
| Normal     |
| Dissolve   |
| Multiply   |
| Screen     |
| Overlay    |
| Soft Light |
| Hard Light |
| Dodge      |
| Bum        |
| Lighten    |
| Darken     |
| Difference |
| Exclusion  |
| Hue        |
| Saturation |
| Colour     |
| Lightness  |
| Behind     |
| Clear      |

- As a property of individual **tools**, the tool's blend mode determines what happens if you use the tool to apply a new color pixel on top of an existing color pixel. Note that once you've applied paint to a region, that's it—you've changed the color of pixels there. Subsequently changing a tool's blend mode won't alter brush strokes you've already laid down!
- Behind and Clear modes are only available for tools and not for layers.
  - As a property of individual **layers**, a layer's blend mode determines how each pixel on that layer visibly combines with those on layers below. (Because there are no layers below the Background layer, it can't have a blend mode.) Note that changing a layer's blend mode property doesn't actually alter the pixels on the layer—so you can create different blend mode effects after creating the image content, then merge layers when you've achieved the result you want.
  - As a property of certain 3D layer effects, where the blend mode is one of many settings that determine a color change superimposed on the layer's pixels. The effects themselves are editable and don't alter the actual pixel values—nor does the effect's blend mode alter the layer's blend mode setting.

For an illustration of the individual blend modes, see "blend modes" in the PhotoPlus Help's index.

A tool or layer's **Opacity** setting interacts with its blend mode to produce varying results. For details, see Adjusting opacity/transparency on p. 35.

# To set a tool's blend mode:

• Select the tool and use the drop-down list (displays Normal by default) on the tool's Context toolbar.

# To set a standard layer's blend mode:

• Select the layer and choose the mode from the blend mode's dropdown list.

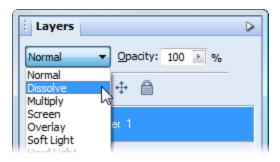

It's also possible to include or exclude tones or colors to be included in any blending operation by using **blend ranges**. For more details, see PhotoPlus Help.

# Adjusting opacity/transparency

Varying opacity is rather like lighting a gauze backdrop in a theatre: depending on how light falls on it, it can be rendered either visible or invisible, or in between. Fully opaque pixels contribute their full color value to the image. Fully transparent pixels are invisible: they contribute nothing to the image. In-between pixels are called semi-transparent.

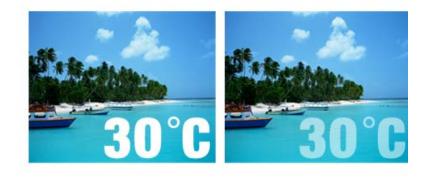

Fully opaque text (100% Opacity) Semi-transparent text (50%Opacity)

**Opacity** and **transparency** describe essentially the same thing (like "half full" and "half empty"). They both describe the extent to which a particular pixel's color contributes to the overall color at that point in the image.

You'll primarily encounter opacity in one of these two contexts:

- As a property of the pixels laid down by individual **tools** (Paintbrush, Clone, Eraser, Fill, Smudge, QuickShape, and more). When you paint on-screen with one of these tools, you're applying pixels—pixels that are more or less opaque, depending on the tool's opacity setting. Note that once you've applied paint to a region, that's it—you've changed the opacity of pixels there. Subsequently changing a tool's opacity setting won't alter brush strokes you've already laid down!
- As a property of individual **standard layers** (in example above). The layer's opacity setting affects all the pixels on the layer, and is cumulative with the opacity of individual pixels already there.

### To set a tool's opacity:

• Select the tool (e.g., Paintbrush Tool) and from the Context toolbar either enter a percentage **Opacity** value directly or use the slider (click the option's right arrow button).

### To set a layer's opacity:

• Select the layer in the Layers tab and adjust the **Opacity** setting at the top of the tab—either enter a percentage **Opacity** value directly or use the slider (click the option's right arrow button).

| Opacity: | 77 | ▶ % |
|----------|----|-----|
|          |    | 42  |
|          |    | 13  |

### To read the opacity values of pixels on the active layer:

- 1. Select the **Color Pickup Tool** from the **Tools** toolbar and move it around the image.
- 2. Read the value shown for "O" (Opacity) on the Hintline (e.g., O:40%).

RGB: 88 76 31 O:40%

The readout updates constantly, showing the opacity value of each pixel under the cursor.

For more useful hints and tips about using opacity, see PhotoPlus Help.

# Using depth maps

**Depth maps** let you add remarkable 3D realism to ordinary images. A standard "flat" image, of course, has only two dimensions: X and Y, or width and height. Adding a depth map to a layer gives you an extra channel that stores information for a third (*Z*-axis or depth) dimension, in effect adding "volume" to the image. It's as if the original image acquires a surface with peaks and valleys—and you can play with the elevation of the landscape to achieve different visual results.

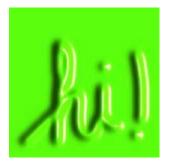

The example opposite was created simply by painting in white (on a green background) with a fuzzy brush on the depth map.

Changes on the "map" layer produce the effect of highs and lows in the "surface"... it's like using a 3D brush!

You can also combine depth maps with pre-defined 3D effects hosted in the Instant Effects tab (if you can't see it, switch on via **Window>Studio Tabs**) to create fascinating surfaces and textures—simply click on a thumbnail from one of the tab's categorized galleries with your layer containing the depth map selected, e.g.

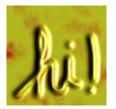

Elements -Fire Storm

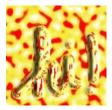

Abstract -Plasma

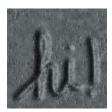

Stone -Polished Stone

#### To create a depth map:

 Select the layer (or group) in the Layers tab and click Add Layer Depth Map.

You'll see a thumbnail of the depth map appear to the right of the bitmap thumbnail. The Depth Map is initially selected.

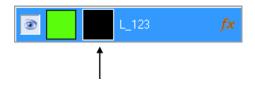

2. Paint directly on your page (you're actually painting or erasing directly on the map). Your brush stroke on the depth map produces interesting depressions and ridges on the image, which are exposed by 3D lighting effects automatically applied from the 3D Effects category.

The Layers tab shows the brush strokes on the depthmap thumbnail.

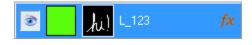

While working on the layer, you can switch back and forth between the bitmap, depth map, and (optional) mask by clicking the appropriate layer thumbnail.

For a layer filled with green pixels:

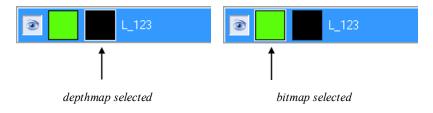

You can also switch the depth map off and on to assess its contribution to the image, or subtract it for creative reasons.

### To switch the depth map off and on:

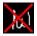

• **Shift**-click its preview thumbnail, next to the layer name. When the depth map is switched off a red "X" appears across the thumbnail.

### To remove the depth map and cancel its effects on the layer:

• Select the map thumbnail and click the layer tab's **Delete** button. (Don't press the **Delete** key!)

# Importing a depth map

Another way of incorporating a depth map is to create a suitable bitmap image separately (or borrow one from somewhere else) and then paste it via the Clipboard into an existing PhotoPlus depth map (depthmap thumbnail selected).

# Using masks

**Masking** in a program like PhotoPlus is a bit more complicated than applying masking tape to the screen! But fundamentally the concept is the same: you can hide certain parts of an image—in this case by rendering them transparent, hence invisible. To do that, you create a **mask** on a non-Background layer (the Background layer doesn't support transparency).

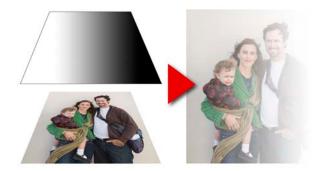

By changing the **grayscale** values on the mask (using the paint tools and other devices), you can impose corresponding changes in the **opacity** of the underlying layer's pixels (values stored as the layer's **alpha channel**). For example, by applying a gradient "blacking out" across the mask, you gradually render the layer's underlying pixels transparent, and they disappear from the image (see above).

Besides the creative possibilities, ranging from vignetting to multi-layer montage to gradient-fill masking (see example above) and beyond, a great feature of working on a mask is that it is "temporary". If you don't like the way things are going, you can abandon your changes and start over without ever having affected the actual pixels on the layer!

Each non-Background layer can have one mask at any given time. (The Background layer can't have one because it doesn't support transparency.) Mask information, like layer information, can only be preserved by saving the image in the native PhotoPlus (.spp) format.

Masking can also be applied in PhotoFix, where you can isolate regions (e.g., an image background) to which you want an adjustment filter to be applied. See Using PhotoFix masks (see p. 62).

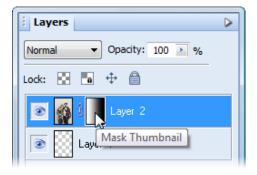

# Creating the mask

Before you can use a mask, you have to create it on a particular layer. The mask can start out as transparent (revealing the whole layer), opaque (hiding the whole layer), a transparency gradient (opposite) or—if you create it from a selection a bit of both (with only the selected region hidden or revealed). The mask shows as a mask thumbnail.

The choice depends on how you want to work with the layer's contents. By darkening portions of a clear mask, you can selectively fade layer pixels. By lightening an opaque mask, you selectively reveal layer pixels.

#### To create a mask:

- 1. Select a layer in the Layers tab. This is the layer where you want to create the mask, and select specific region(s) if desired.
- 2. Then either:
  - Click the Add Layer Mask button to create a Reveal All mask (or Reveal Selection if there is one). Instead, Alt-click the button for a Hide All Mask (or Hide Selection).

OR

- Choose **Mask>Add Mask** from the **Layers** menu and then one of the following from the submenu:
  - Reveal All for a transparent mask over the whole layer
  - Hide All for an opaque mask over the whole layer
  - **Reveal Selection** for an opaque mask with transparent "holes" over the selected region(s)
  - Hide Selection for a transparent mask with opaque "blocks" over the selected region(s)

On the Layers tab, a mask preview thumbnail appears, confirming that a mask exists.

| Ô | 8 |  |
|---|---|--|
|---|---|--|

# Editing on the mask

When you create your mask you immediately enter Edit Mask mode, where you can use the full range of painting tools, selection options, flood fills, gradient fills, and effects to alter the mask's grayscale values. These manipulations cause corresponding changes in opacity, which in turn changes the appearance of the pixels on the layer itself.

The image window's titlebar shows "**Mask**", indicating that a mask is currently being edited. The Color tab switches to Grayscale mode when you're editing a mask, and reverts to the previous setting when you exit Edit Mask mode. This means anything you paste from the Clipboard onto the mask will automatically be converted to grayscale.

As long as you are editing the mask, you're only seeing a preview of changes on the layer.

You can switch out of Edit Mask mode at any time to edit the active layer directly (or any other part of the image), then switch back to resume work on the mask.

## To edit the active layer:

• Click the layer thumbnail to the left of the Mask thumbnail. The thumbnail is then bordered in white.

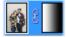

## To edit the active layer's mask:

• Click the mask thumbnail, or check Edit Mask on the Layers menu.

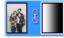

In Edit Mask mode, you're normally viewing not the mask, but rather the effects of changes "as if" you were making them on the layer below. Adding a Reveal All mask can be a bit confusing, because there's initially no evidence the mask is there at all (i.e. the layer appears exactly the same as it did before you added the mask)!

It's sometimes helpful to switch on the **View Mask** setting, which hides the layer and lets you see **only** the mask, in all its grayscale glory. For example, a Reveal All mask appears pure white in View Mask mode—the white represents a clear mask with no effect on the underlying layer pixels' opacity. View Mask can also be useful in the latter stages of working on a mask, to locate any small regions that may have escaped your attention.

## To view the active layer's mask:

• Alt-click the mask preview thumbnail. Alt-click again to stop viewing the mask.

White or light portions of the mask reveal layer pixels (make them more opaque). Black or dark portions hide layer pixels (making them more transparent).

You can **disable** the mask to see how the layer looks without the mask's effects. Note that disabling the mask is not the same as cancelling Edit Mask mode—it only affects your view of the layer, not which plane (i.e. mask or layer) you're working on.

#### To disable the active layer's mask:

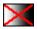

Shift-click the mask preview thumbnail or right-click it and select **Disable Mask** (or select from the **Layers>Mask**). (Shift-click again or uncheck the menu item to enable masking again.) When the mask is disabled, a red "X" appears across its thumbnail.

If you want to fine-tune a mask or layer's position independently of each other it's possible to **unlink** them. You may have noticed a small link button between the layer and mask thumbnails on the Layers tab, i.e.

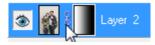

A click on this button will unlink the layer and mask, changing the button to

display a red cross through it (2); you can also right click the mask preview thumbnail to link/unlink. By selecting the layer or mask thumbnail, you can then drag the layer or mask on the page, respectively. After fine-tuning, click the button to relink the mask to the layer.

# Masks and selections

Suffice it to say that a selection, which lets you isolate specific parts of the active layer, often makes an ideal basis for a mask. Once you've created, modified, and manipulated a selection, it's easy to turn it into a mask.

### To create a mask from a selection:

- 1. Choose **Mask>Add Mask** from the **Layers** menu. Remember you can't create a mask on a background layer!
- To create a mask revealing the selected region, choose Reveal Selection from the submenu. Pixels outside the selection will be 100% masked. OR To create a mask hiding the selected region, choose Hide Selection from the submenu. Pixels outside the selection will be revealed.

You can also select part of an image to create a custom brush shape, for example a textured brush or special shape.

Conversely, you can **create a selection** directly from the mask. Within the resulting selection, pixels that are lighter on the mask (conferring more opacity) become relatively more selected.

#### To create a selection from a mask:

• Ctrl-click on the layer's mask thumbnail, or select the mask preview thumbnail and choose Create from Mask from the Select menu.

In the selection that results, darker areas on the mask become relatively less selected than lighter areas, i.e. more protected from changes.

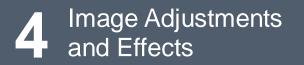

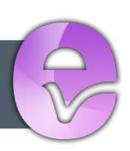

# Introduction to image adjustments

A major part of photo-editing is making corrections (i.e., **adjustments**) to your own near-perfect images. Whether you've been snapping with your digital camera or you've just scanned a photograph, at some point you may need to call on PhotoPlus's powerful photo-correction tools to fix some unforeseen problems.

For photo-correction, several methods can be adopted. You can use a combination of:

- Image color adjustments: For applying color adjustments to a selection or layers.
- **PhotoFix**: For making cumulative corrective adjustments from within a studio environment.
- **Retouch** brush-based tools: Red Eye, Smudge, Blur, Sharpen, Dodge/Burn (for exposure control), Sponge (for saturation control), Scratch Remover.

# **Overview: Adjusting image colors**

PhotoPlus provides a number of different adjustment filters that you can apply to a selection or to an active standard layer. Typically, these adjustments are used to correct deficiencies in the original image.

Each adjustment can be applied in one of several ways:

• via the Adjustments tab, as an Adjustment Layer. (Non-destructive).

- or -

• via PhotoFix (Non-destructive)

- or -

• via Image>Adjust on a standard layer. (Destructive).

#### 48 Image Adjustments and Effects

Here's a summary of the available PhotoPlus image adjustments.

- Levels displays a histogram plot of lightness values in the image, from which you can adjust the tonal range by shifting dark, light, and gamma values.
- **Curves** displays lightness values in the image using a line graph, and lets you adjust points along the curve to fine-tune the tonal range.
- Color Balance lets you adjust color and tonal balance for general color correction in the image.
- **Brightness/Contrast**: Brightness refers to overall lightness or darkness, while contrast describes the tonal range, or spread between lightest and darkest values.
- **Shadow/Highlight/Midtone** controls the extent of shadows, highlights, and contrast within the image.
- Hue/Saturation/Lightness: Hue refers to the color's tint—what most of us think of as rainbow or spectrum colors with name associations, like "blue" or "magenta". Saturation describes the color's purity—a totally unsaturated image has only grays. Lightness is what we intuitively understand as relative darkness or lightness—ranging from full black at one end to full white at the other.
- **Replace Color** lets you "tag" one or more ranges of the full color spectrum that require adjustment in the image, then apply variations in hue, saturation, and/or brightness to just those color regions (not to be confused with the simpler Replace Color Tool).
- Selective Color lets you add or subtract a certain percentage of cyan, magenta, yellow, and/or black ink for creating effects.
- Channel Mixer lets you modify a color channel using a mix of the current color channels.
- **Gradient Map** lets you remap grayscale (lightness) information in the image to a selected gradient. The function replaces pixels of a given lightness in the original image with the corresponding color value from the gradient spectrum.

- Lens Filter adjusts the color balance for warming or cooling down your photos. It digitally mimics the placement of a filter on the front of your camera lens.
- **Threshold** creates a monochromatic (black and white) rendering. You can set the threshold, i.e. the lightness or gray value above which colors are inverted.
- Equalize evenly distributes the lightness levels between existing bottom (darkest) and top (lightest) values.
- Negative Image inverts the colors, giving the effect of a photographic negative.
- Black and White Film is used for grayscale conversion with controllable source channel input.
- **Posterize** produces a special effect by reducing the image to a limited number of colors.

Instead of the manual tonal adjustments above, the PhotoPlus **Image** menu affords a number of functions you can apply to correct shadow/highlight values in an image automatically. **Adjust>AutoLevels** or **Adjust>AutoContrast** may do the job in one go; if not, you can use **Adjust>Levels...** or **Adjust>Shadow/Highlight/Midtone...**.

Use the Histogram tab to display statistics and image color values, helping you to evaluate the kinds of image adjustments that may be needed.

# Using adjustment layers

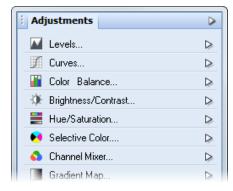

Adjustment layers are recommended for applying image adjustments experimentally and nondestructively to your image.

An adjustment layer is created by selecting an adjustment from the **Adjustments tab**. As its name suggests, an adjustment layer is considered a layer so it will appear in the Layers tab on creation.

The Adjustments tab lists available adjustments in a selectable adjustments list; after selection, the tab displays a Settings pane for that adjustment (and for any selected adjustment layer present in the Layers tab).

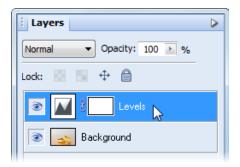

Unlike the other layer types, adjustment layers don't store content in the form of bitmap images, text, or shapes. Rather, an adjustment layer applies the adjustment to content on **all** layers below it (you can restrict the effects of the adjustment to one underlying layer by adding both to a group; see p. 31).

The layer is essentially a container in which only the adjustment's settings and its layer properties are stored.

Adjustment layers let you revisit the settings for a given adjustment as often as needed, while continuing to edit the image in other ways. If you later decide you don't even need an adjustment, you can simply remove it!

The following adjustments are available:

- Levels: Adjust contrast and tonal range by shifting dark, light, and mid-tone values.
- **Curves:** Fine-tune lightness (luminance) values in the image or color channel using a line graph.
- **Color Balance:** Adjust color and tonal balance for general color correction in the image.
- Brightness/Contrast: Vary brightness and/or contrast.
- **Hue/Saturation/Lightness:** Vary hue, saturation, and/or lightness values, or colorize an image.
- Selective Color: Add or subtract a certain percentage of cyan, magenta, yellow, and/or black ink.
- **Channel Mixer:** Modify a color channel using a mix of the current color channels.
- **Gradient Map:** Remap grayscale (lightness) information in the image to a selected gradient.
- Lens Filter: Apply a color filter to warm up (or cool down) your image.
- Black & White Film: Convert your color image to black and white intelligently.
- Threshold: Create a monochromatic (black and white) representation.
- Negative Image: Invert each color, replacing it with an "opposite" value.
- **Posterize:** Apply the Posterize effect by limiting the number of lightness levels.

For more in-depth details on each adjustment, view the PhotoPlus Help, click the Contents tab, and open the "Making Image Adjustments" book.

#### To create an adjustment layer:

1. From the Adjustments tab, select an adjustment. OR

Click • New Adjustment Layer on the Layers tab, selecting an adjustment from the drop-down list.

2. In the Layers tab, the new adjustment layer is inserted above the active layer. The adjustment is applied to all underlying layers.

| E Layers                 |  |
|--------------------------|--|
| Normal   Opacity: 100  % |  |
| Lock: 🔝 🔚 🕂 🖨            |  |
| 💽 🚺 🕴 Levels 📡           |  |
| 💿 🔜 Background           |  |

3. From the Adjustments tab, change the applied adjustment layer's settings to suit your requirements. For example, for a levels adjustment:

| Adjustments             |
|-------------------------|
| Levels                  |
| Channel: RGB            |
| Input: 0 🔺 1.00 🔺 255 🔺 |
|                         |
|                         |
| Output: 0 🔹 255 🖉 🎜     |
|                         |

### To modify an adjustment layer:

- 1. Click the adjustment layer's name in the Layers tab.
- 2. From the Adjustments tab, modify the applied adjustment layer's settings.

#### To hide/show an adjustment layer:

• Click Hide/Show Layer on the Layers tab.

#### To delete an adjustment layer:

• (via Layers tab) Select the adjustment layer and click Delete Layer.

OR

• (via Adjustments tab) Select the adjustment and click Delete Layer. This removes the last applied adjustment layer, so be careful not to remove additional adjustment layers in the Layers tab by clicking multiple times.

#### To access layer properties for an adjustment layer:

• Right-click the layer name and choose **Properties...**.

As with other layers, you can change the adjustment layer's name, set its opacity, blend mode, and/or blend ranges. You can also drag an adjustment layer up or down within the Layers tab to determine exactly which other layers are below and therefore affected by it.

# Retouching

The **Tools** toolbar includes an assortment of comparatively simple pressuresensitive brush-based tools that come in handy at various stages of photo editing. Retouching tools work on Background and standard layers, but not on text layers or shape layers. On the **Retouch Tools** flyout:

**Red Eye Tool** - for correcting the "red eye" phenomenon common in color snapshots

**Smudge Tool** - for picking up color from the click point and "pushing" it in the brush stroke direction

**Blur Tool** - for reducing contrast under the brush, softening edges without smearing colors

Sharpen Tool - for increasing contrast under the brush, enhancing apparent sharpness

Dodge Tool - for lightening an area

Burn Tool - for darkening an area

**Sponge Tool** - for increasing or decreasing the color saturation under the brush

Replace Color Tool - for swapping one color for another

On the Blemish Tools flyout:

Blemish Remover - for intelligently painting out skin blemishes

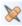

Scratch Remover - for filling in small gaps or dropouts in an image

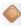

Patch Tool - for painting out selected areas

# Straightening a photo

As an image adjustment, the **Straighten Tool** can be used to align a crooked image back to horizontal (e.g., restoring proper horizontal alignment in a scanned image that wasn't aligned correctly on the scanner). Use the tool to trace a new horizon against a line in the image—the image automatically orients itself to the drawn horizon.

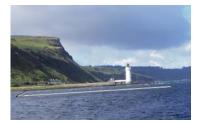

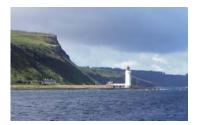

Before (horizon line drawn by dragging)

After

You can straighten using one of two methods: As a separate tool used directly on your image (below) or via the PhotoFix studio environment (see p. 57).

# To straighten (via Straighten Tool):

- 1. Choose the Straighten Tool from the Crop Tools flyout on the Tools Toolbar.
- On the Context toolbar, choose an option from the Canvas drop-down list. This lets you decide how your straightened image will be displayed:
  - **Crop** Crops and adjusts the straightened image so that it displays on the largest possible canvas size, without displaying any border.
  - **Expand to Fit** Increases the canvas size to display the entire straightened image. The border area is filled with the current background color.

#### 56 Image Adjustments and Effects

- **Original Size** Displays the straightened image within the original canvas dimensions. The border area is filled with the current background color.
- On the image that needs straightening, look for a straight line on the image to which you can set the new horizon (e.g., the divide between the land and sea above).
  - 3. (Optional) Uncheck **Rotate All Layers** to restrict the operation to the active layer only. Otherwise all layers are rotated.
  - 4. Using the Straighten cursor, drag a horizon from one end of the image's line to the other (the length of the horizon is not important) then release. The image orients itself to the new line.

# **Using PhotoFix**

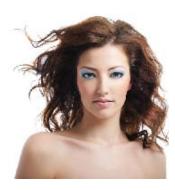

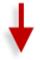

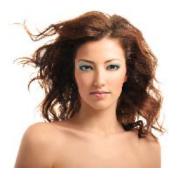

**PhotoFix** provides an image **adjustment** environment within PhotoPlus which simplifies the often complicated process of image correction. The studio environment offers the following key features:

- Adjustment filters Apply tonal, color, lens, and sharpening filters.
- Retouching filters Apply red-eye correction, spot repair, straightening, and cropping.
- **Powerful filter combinations** Create combinations of mixed adjustment filters for savable workflows.
- Selective masking Apply filters to selected regions using masks.
- Save and manage favorites Save filter combinations to a handy Favorites tab.

#### • Viewing controls Compare before-and-after previews, with tiled- and splitscreen controls (horizontally and vertically). Use pan and zoom control for moving around your picture.

#### 58 Image Adjustments and Effects

#### To launch PhotoFix:

• Click **PhotoFix** on the Photo Studio toolbar.

Let's get familiar with the PhotoFix interface showing a non-default **Split** horizontal view.

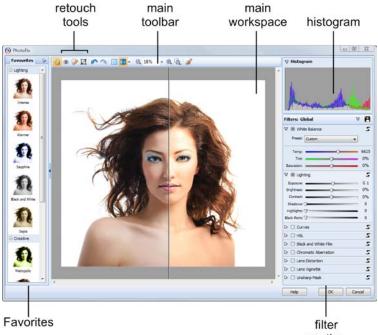

section

# Adjustments overview

Adjustments are made available to the right of the main window from the **Filters** section. Here's a quick overview of all the adjustments hosted in PhotoFix, some tool-based and some available as filters.

# **Retouch tools:**

### • Red Eye

Removes the dreaded red eye effect from subject's eyes—commonly encountered with flash photography.

### • Spot Repair

Removes skin blemishes and other flaws.

### • Crop

Retains a print-size portion of your image while discarding the remainder. Great for home printing, then framing. Optionally, size an unconstrained selection area to crop.

### • Straighten

Re-aligns slightly or wildly crooked photos by resetting the image's horizon, then applying an auto-crop.

See supporting PhotoFix Help for more details.

## Filter-based:

## • White Balance

"Cool down" or "warm up" your photo by adjusting lighting either by selecting presets or customizing temperature/tint combinations.

## • Lighting

Simple adjustments to a photo's exposure, brightness, contrast, shadows, and highlights.

## • Curves

Correct the tonal range of a photo, i.e. the shadow, midtone, and highlight regions—and control individual color components.

#### 60 Image Adjustments and Effects

### • HSL

Adjust the Hue, Saturation, and Lightness of your image independently.

### • Black and White Film

Intelligently apply grayscale by varying the gray tones of red, green or blue colors in your original image. Also apply color tints.

### • Chromatic Aberration

Reduces red/cyan or blue/yellow fringing on object edges.

#### • Lens Distortion

Fixes barrelling and pincushion distortion encountered when photographing straight-edged objects at close range.

#### • Lens Vignette

Removes darkening in photo corners.

#### • Unsharp Mask

Makes your image sharper at image edges—great for improving image quality after other adjustments have been made.

Some adjustments can also be applied independently from the **Effects** menu.

## To apply an adjustment (from a favourites preset):

- 1. From the **Favorites tab**, scroll the tab to review the categorized adjustments; select a preset or custom thumbnail.
- 2. Click OK.

When applied, a special non-destructive PhotoFix layer is created, labeled with the PhotoFix symbol.

# To apply an adjustment (using custom settings):

- Review the available adjustments in the Filters section, before expanding the adjustment you want to apply by clicking Expand filter.
- 2. Modify the adjustment using sliders, check boxes, graph adjustments, and drop-down menus (you can also enter absolute values into available input boxes). The image will be adjusted automatically to reflect the new settings in the preview window.

You'll notice the adjustment filter is enabled once a setting is changed, i.e. the **Enable/disable filter** option becomes grayed out ( **.**).

3. Click **OK**. A filter layer is created (as above).

### To reset (and disable) a modified adjustment:

• Click Sest settings in the top-right corner of the adjustment's pane.

### To edit PhotoFix adjustments:

• Double-click the layer with the PhotoFix adjustments applied. PhotoFix is launched with the previously set adjustments still applied.

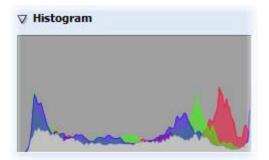

### 62 Image Adjustments and Effects

# Using PhotoFix masks

Masks in PhotoFix adopt the same principles as layer masks (see p. 39). In PhotoFix however, masking is used to apply adjustment filters to selected "painted" regions of your image or to protect painted regions from change. Painting is used exclusively to create PhotoFix masks.

Each new mask comprises the selected mask region, plus a set of adjustments applied to that mask. You can change the adjustments associated with the mask at a later date.

In the first example below, the model's hair has been masked by painting, allowing White Balance to be adjusted in that painted region only. Conversely, in the second example, the sky has been painted to protect it from masking, allowing light levels to be adjusted for Tower Bridge's stonework.

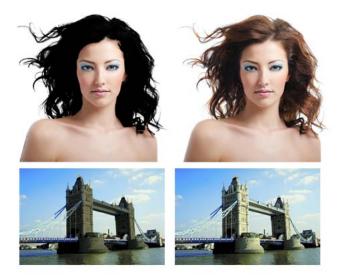

To achieve the above, PhotoFix uses two mask modes, namely **Mode Select** and **Mode Protect**. When you begin masking you'll need to decide which mode you want to use.

#### To apply a mask:

- 1. Select **Create Mask** from the main toolbar.
- 2. In the Mask Brush pane, select the **Add Region** tool.

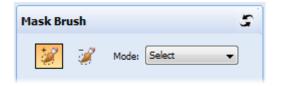

- 3. Adjust the settings to suit your requirements. For example, adjust Brush Size to paint larger or more intricate regions.
- 4. In the **Mode** drop-down menu, choose one of the following options:
  - Select: Choose this if you want to apply the filter only to the regions you paint. This is the default setting.
  - **Protect**: Choose this if you want to apply the filter to all areas, except for those that you paint.
- 5. Using the brush cursor, paint the regions to be masked (selected areas are painted in green; protected areas in red).

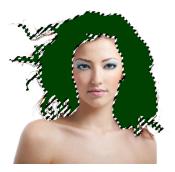

#### 64 Image Adjustments and Effects

- 6. Click **Accept**.
- 7. Apply your adjustments as described previously, which will make a change to your masked regions.

# Adding multiple masks

So far we've looked at an individual mask applied to an image. However, PhotoFix also supports multiple masks where a different set of adjustments can be applied to each mask. You can therefore build up a patchwork of masked regions for absolute and selective control of image adjustments.

## To apply additional masks:

1. In PhotoFix, click the down arrow on the Filters heading.

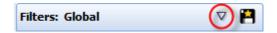

- 2. From the drop-down list, select New....
- 3. In the Mask Brush pane, change settings and paint as described previously in "To apply a mask".
- 4. Click **OK**. The new mask, named Mask 1, Mask 2, etc. is applied to your image.
- 5. Apply your adjustments as described previously.
- 6. Repeat the process for further masks.

Once applied, masks are applied cumulatively. The default global mask is applied to your image first, then Mask 1, then Mask 2, etc., if present. As a result, you may wish to rearrange the mask order for different results. You can also rename and delete masks.

## To rearrange, rename or delete a mask:

- 1. From the down arrow on the Filters heading, select Manage....
- 2. From the dialog, select a mask and use appropriate supporting buttons.
- 3. Click OK.

#### To edit a mask:

1. From the down arrow on the Filters heading, select your mask name (a check indicates selection).

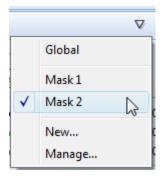

2. Modify your adjustments as described previously.

# **Saving favorites**

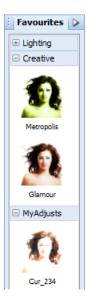

If there's a specific filter setting (or combination of filters) you want to keep for future use it's easy to save it as a **favorite**. PhotoFix stores preset and custom favorites together in the Favorites tab. You can even create your own categories (e.g., My Adjusts) within the tab for storing your custom adjustments.

#### To save a filter(s) as a new favorite:

- 1. Click **Save Filter** on the modified filter's pane.
- 2. From the dialog, enter a favorite name and pick a category to save the filter to. Optionally, click to save to a new category.

If you want to further manage your favorites into user-defined categories, click **Manage Favorites...** on the **Favorites tab's Tab Menu**.

When increasing the Exposure value, use the histogram to check that your highlights aren't clipped (i.e., when the graph disappears abruptly off the right-hand edge of the histogram).

# **Overview: Applying special effects**

Special effects are grouped into different categories, i.e. **distortion**, **blur**, **sharpen**, **edge**, **noise**, **render**, **stylistic**, and **artistic**, which offer the user a diverse choice of creative opportunities in PhotoPlus.

Equally dramatic effects can be applied by using Warp tools on the Tools toolbar's flyout or 2D/3D layer effects via the Layers tab.

As with image adjustments (see Overview: adjusting image colors on p. 47), you can use filter effects to improve the image, for example by sharpening, but more often the emphasis here is on the "creative" possibilities when effects are applied.

# **Using the Filter Gallery**

The Filter Gallery offers a one-stop studio environment for applying **single** or **multiple** filter effects. The gallery hosts sets of filter thumbnails which are categorized into different effect categories (e.g., Distort, Blur, Sharpen, Edge, Artistic, Noise, Render, etc.). Thumbnails are shown in expandable categories.

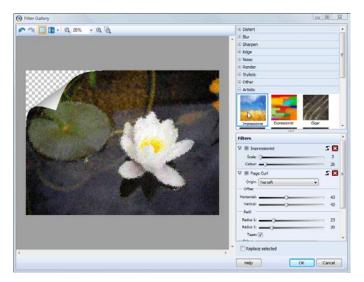

The Filter Gallery offers the following key features:

- Application of individual or multiple filter effects simultaneously.
- Preview window with zoom and pan support.
- Optional **Before** and **After** views arranged as tiles or split-screen, both horizontally and vertically.

Filters applied via the Filter Gallery are always applied permanently to a standard layer.

#### To view the Filter Gallery:

Click Filter Gallery on the Photo Studio toolbar.

For some effects hosted on the Effects menu, the Filter Gallery will automatically be launched with the effect already applied.

#### To add a filter in the Filter Gallery:

1. Expand your chosen effect category by clicking the ⊞ Expand button (click ☐ to collapse).

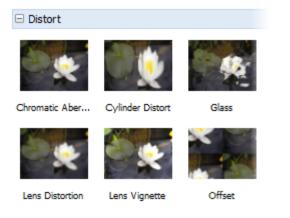

2. Click on an effect thumbnail to apply it to your image.

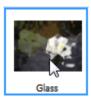

The applied filter is shown in a **Filters** stack in the lower-right corner of the Filter Gallery. The properties of any selected effect will be displayed in the expanded area under the effect name—you can alter and experiment with these at any time. The filter shows on a light background to indicate selection.

| Filters       |     |
|---------------|-----|
| V 🗏 Glass     | P 🔀 |
| Refraction: 🗸 | 12  |
| Smoothness:   | 5   |
| Invert:       |     |

Use the **Undo** button to undo recent changes to the filter (or the **Redo** button to re-apply the changes).

3. Adjust sliders (or enter input values) until your filter suits your requirements. Some filters offer check boxes, drop-down menus, and additional controls (e.g., Advanced settings). The large preview window updates automatically as you adjust any values.

Adding a new filter will replace any selected filter in your filter stack, including your newly added as it remains selected by default. This is because the **Replace selected** option is checked.

### To add multiple filters:

• Uncheck **Replace selected**, then add one or more additional effects as described above.

Any filter can be temporarily disabled, reset, or deleted once applied.

| To disable: | Click , then click to enable again.                                         |
|-------------|-----------------------------------------------------------------------------|
| To reset:   | Click . Any changes to settings are reverted back to the filter's defaults. |
| To delete:  | Click Click Click The filter is removed from the stack.                     |

The effect's properties are expanded by default but can be collapsed to make more of the Filters stack visible.

### To collapse/expand filter properties:

To collapse, click the button preceding the filter effect name. To expand again, click the button.

### To replace a filter:

- 1. Ensure **Replace selected** is checked.
- 2. Select the filter you wish to replace by clicking anywhere in the filter's pane. On selection, the selected filter shows a lighter background, e.g, Gaussian below.

| Filters            |
|--------------------|
| 🗸 🔳 Glass          |
| Refraction: 🗸      |
| Invert:            |
| 🗸 🔳 Gaussian       |
| Radius: 💭          |
| 🔉 🔳 Ripple Distort |

3. Select a replacement filter from an effect category. Your selected filter is replaced in the stack with no change made to the existing stack order.

The order in which effects appear in the effect list may produce very different results. If you're not happy with the current order, PhotoPlus lets you drag and drop your effects into any position in the stack. Effects are applied in the same way that layers are applied, i.e. the most recently added filter always appears at the bottom of the list and is applied to the picture last (after the other filters above it).

Filters can be moved around the filter list to change the order in which they are applied to the photo.

### To reorder filters:

• Drag and drop your filter into any position in the stack. A dotted line indicates the new position in which the entry will be placed on mouse release.

# **Applying 2D layer effects**

Layer effects can be applied to the contents of standard (transparent) layers, text layers, or shape layers. Standard or "2D" layer effects like shadow, glow, bevel, and emboss are particularly well adapted to text, while 3D layer effects (covered elsewhere; p. 73) create the impression of a textured surface.

Unlike image adjustments and **Effects** menu manipulations, layer effects don't directly change image pixels—they work like mathematical "lenses" that transform how a layer's bitmap appears. Since the settings are independent, you can adjust them ad infinitum until you get the result you want!

Here's an example of each effect applied to the letter "A".

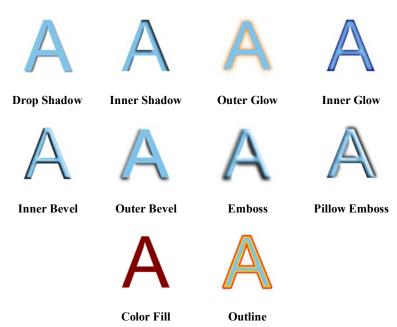

#### 72 Image Adjustments and Effects

- **Drop Shadow** adds a diffused shadow "behind" solid regions on a layer.
- Inner Shadow adds a diffused shadow effect inside the edge of an object.
- Outer Glow adds a color border outside the edge of an object.
- Inner Glow adds a color border inside the edge of an object.
- Bevel and Emboss/Inner Bevel adds a rounded-edge effect inside an object.
- Bevel and Emboss/**Outer Bevel** adds a rounded-edge effect (resembling a drop shadow) outside an object.
- Bevel and Emboss/Emboss adds a convex rounded edge and shadow effect to an object.
- Bevel and Emboss/Pillow Emboss adds a concave rounded edge and shadow effect to an object.
- Color Fill lets you apply a specific color to a layer.
- **Outline** applies a border effect to the edge of an object. See Creating outlines on p. 144.

### To apply a shadow, glow, bevel, or emboss effect:

- From the Layers tab, select a layer and click Add Layer Effects.
- 2. In the dialog, apply an effect by checking its check box in the list at left. You can apply multiple effects to the layer.

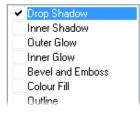

- 3. To adjust the properties of a specific effect, select its name and adjust the dialog controls. Adjust the sliders, drop-down menu, or enter specific values to vary each effect. Options differ from one effect to another.
- 4. Click **OK** to apply the effect or **Cancel** to abandon changes.

# **Applying 3D layer effects**

**3D layer effects** are just as easy to apply, but they're a bit more complex than their 2D cousins (see p. 71). Actually, there's an easy way to get started with them: simply display the **Instant Effects tab** and preview its gallery thumbnails.

| i Ins         | tant Eff | ects  |     |   |     |     |
|---------------|----------|-------|-----|---|-----|-----|
| <u>S</u> cale | % —      |       |     |   | - 1 | .00 |
| Categ         | oryAbs   | tract |     |   |     | •   |
|               |          | -     | 3.8 | Ũ |     | *   |
|               | 8        |       |     |   |     |     |
|               |          |       |     |   |     | -   |
|               |          |       |     |   |     |     |

In the tab you'll see a variety of remarkable 3D surface and texture presets grouped into wide-ranging "themed" categories (e.g., Glass Text, Abstract, Wood, Metal. etc.). Click any thumbnail to apply it to the active layer. Assuming the laver has some color on it to start with, you'll see an instant result!

#### 74 Image Adjustments and Effects

### To apply an Instant Effect to the active layer:

- From the **Instant Effects** tab, select a category, then click a gallery thumbnail.
- To make the effect appear smaller or larger in relation to the image, drag the **Scale** slider or type a value in the tab.

You can apply an effect from the Instant Effects tab preset, edit it (using the Layer Effects dialog) and then save it as a custom preset in a user-defined category (you'll have to create and select the category first). To save the preset, right-click in the tab and choose **Add Item...** From the dialog, you can adjust the Scale of the effect and have your thumbnail preview stored as a Rectangle or as Text (using the letter "A"). For either type, the thumbnail will appear in the gallery.

If you want to have complete flexibility when creating 3D effects, you can click the Add Layer Effects button on the Layers tab. The dialog is shared for both 2D and 3D effects—simply check the 3D Effects box and experiment with the settings (enable other 3D check boxes as appropriate).

For more information about creating 3D filter effects, see online Help.

## **3D effects overview**

 3D Effects
 3D Bump Map Function Advanced
 2D Bump Map
 3D Pattern Map Function Advanced
 2D Pattern Map Reflection Map Transparency
 3D Lighting Suppose you've applied a 3D layer effect preset from the Instant Effects tab, and then you bring up the Layer Effects dialog. On inspecting the settings used in the preset, the first thing you'll notice is that several boxes may be checked.

• **3D Effects** is a master switch for this group, and its settings of **Blur** and **Depth** make a great difference; you can click the "+" button to unlink them for independent adjustment.

• **3D Pattern Map** allows for blend mode, opacity, depth, displacement and softening adjustments, along with a choice of gradient fills. This is checked depending on the type of instant effect selected.

• **3D Lighting** provides a "light source" without which any depth information in the effect wouldn't be visible. The lighting settings let you illuminate your 3D landscape and vary its reflective properties.

#### To apply 3D Effects:

- Click Add Layer Effects on the Layers tab and check 3D Effects in the Layer Effects dialog. Adjust the "master control" sliders here to vary the overall properties of any individual 3D effects you select. Blur specifies the amount of smoothing applied. Larger blur sizes give the impression of broader, more gradual changes in height.Depth specifies how steep the changes in depth appear. The button is normally down, which links the two sliders so that sharp changes in Depth are smoothed out by the Blur parameter. To adjust the sliders independently, click the button so it's up (not blue).
- Check a 3D effect in the **3D Effects** list which reflects the 3D effect you can achieve. Procedures for each are detailed below.

## Transparency

The uniform transparency of a layer and its objects (with 3D layer effects applied) can be controlled via the Layers tab with the Opacity option (see rear heart shape in example below). However, for more sophisticated transparency control, transparency settings can instead be set within the Layer Effects dialog. The effect can be used to create more realistic transparency by independently controlling transparency on reflective (edges) and non-reflective (flat) areas of the object (see front heart shape below).

Use this effect in conjunction with reflection maps and multiple directional light sources for ultra-realistic glass effects.

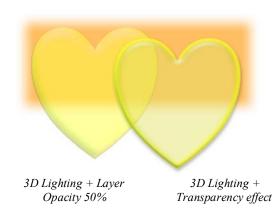

# **3D Reflection Map**

The **3D Reflection Map** effect is used to simulate mirrored surfaces by selection of a pattern (i.e., a bitmap which possesses a shiny surface) which "wraps around" a selected object. Patterns which simulate various realistic indoor and outdoor environments can be adopted, with optional use of 3D lighting to further reflect off object edges. The effect is often used in combination with the Transparency option.

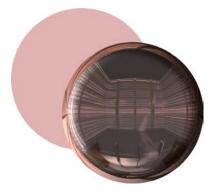

# Warp tool effects

The entries on the **Tools** Toolbar's **Warp Tools flyout** work as a group. Note that these are brush-on effects rather than dialog-based filters. Most of the tools shift pixels that the brush passes over, while the **Unwarp** brush undoes the effects of the other tools. The actual amount of pixel displacement depends on the direction or amount of brush movement, the brush tip, and the tool's settings selectable from the brush context toolbar.

#### Original

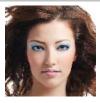

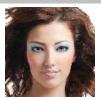

The Elastic Warp Tool shifts pixels in the direction of brush motion, hence the appearance of pulling or elasticity. Drag across the image to shift pixels in the direction of brush motion. Use for subtle effects such as creating a "smiling" subject.

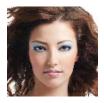

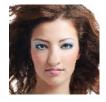

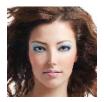

The **Pinch** and **Punch Tools** apply, respectively, a concave or convex spherical distortion under the brush. Wiggle the brush in the region you want to change.

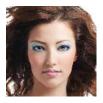

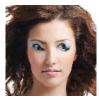

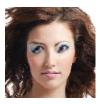

The **Twirl Tools** produce a "spin art" effect liquid paint on a surface revolving either clockwise or counter-clockwise around a central point. Wiggle the brush in the region you want to change.

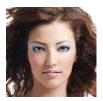

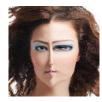

Thick/Thin Warp The Tool shifts pixels 90° to the right of the brush direction, which has the effect of spreading or compressing edges along the stroke. Creatively speaking, if you drag the Thick/Thin tool clockwise, you'll get a concave "pinch" effect, while counterclockwise motion results in a convex "punch" effect. Drag across the image to shift pixels 90° to the right of the brush direction.

Use the **Unwarp Tool** to reduce the strength of the current warped effect under the brush. Drag the Unwarp brush across a warped region. Note that Unwarp only works as long as you're still using the Warp tools. Similarly, PhotoPlus treats all your operations during one warping session as a single, cumulative event; using the Undo command clears the whole session.

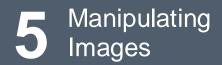

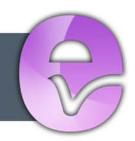

### 80 Manipulating Images

# Making a selection

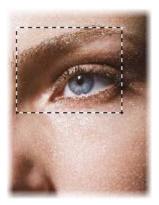

In any photo editing program, the **selection tools and techniques** are as significant as any of the basic brush tools or commands. The basic principle is simple: quite often you'll want to perform an operation on just a portion of the image. To do this you must define an active selection area.

The wide range of selection options in PhotoPlus lets you:

- Define just about any selection shape, using various drawing and painting techniques.
- Modify the extent or properties of the selection (see p. 86)
- Carry out various manipulations on the selected pixels, including cut, copy, paste, rotate, adjust colors, apply special effects, etc.

## **Selection basics**

Although the techniques for using the various selection methods differ, the end result is always the same: a portion of the active layer has been "roped off" from the rest of the image. The boundary is visible as a broken line or **marquee** around the selected region (see above).

Whenever there's a selection, certain tools and commands operate **only** on the pixels inside the selection—as opposed to a condition where nothing is selected, in which case those functions generally affect the entire active layer.

#### 82 Manipulating Images

You may occasionally (especially if the marquee is hidden) find yourself using a tool or command that seems to have no effect... it's probably because there's still a selection somewhere, and you're trying to work outside the selection. In this case, just cancel the selection.

### To cancel the selection (select nothing):

• Right-click and choose **Deselect**, use the **Select** menu or press **Ctrl+D**.

The opposite of selecting nothing is selecting everything:

• To select the entire active layer, press **Ctrl+A**, or choose **Select All** from the **Select** menu.

For partial selection of opaque pixels, you can **Ctrl**-click the layer thumbnail (in Layers tab).

If your image has multiple layers, and you switch to another layer, the selection doesn't stay on the previous layer—it follows you to the new active layer. This makes sense when you realize that the selection doesn't actually include image content—like an outline map, it just describes a region with boundaries.

# **Selection tool options**

PhotoPlus offers a very wide range of other selection methods, and a variety of commands for modifying the extent or properties of the selected pixels—all available from the Tools toolbar. Note that the selection tools work on Background and standard layers, but not on text layers or shape layers.

| Available<br>from:                | Tools                                                                                                    |
|-----------------------------------|----------------------------------------------------------------------------------------------------|
| Selection<br>Tools flyout         | <ul> <li>Rectangle Selection Tool—drag out a rectangular selection area of your chosen size (use the Ctrl key to constrain to a Square area).</li> <li>Ellipse Selection Tool—drag out an ellipse selection area (use Ctrl key to constrain to a circle).</li> <li>QuickShape Selection Tools flyout—provides different variable shapes, including pie, star, arrow, heart, spiral, wave, and so on. The shapes can be further "morphed" into other custom QuickShapes by dragging node handles around the QuickShape.</li> </ul> |
| <b>Q</b><br>Lasso<br>Tools flyout | <ul> <li>Freehand Selection Tool—lets you draw a freehand (irregular) line which is closed automatically to create an irregularly shaped selection area.</li> <li>Polygon Selection Tool—lets you draw a series of straight-line segments (double-click to close the polygon).</li> <li>Magnetic Selection Tool—lets you trace around an object edge creating a selection line that snaps to the edge as you drag.</li> </ul>                                                                                                    |
| directly from<br>toolbar          | Magic Wand Tool—lets you select a region based on<br>the color similarity of adjacent pixels—simply click a<br>starting pixel then set a <b>Tolerance</b> from the context toolbar.<br>It works much like the fill tool, but the result is a selected                                                                                                    |

region rather than a region flooded with a color.

directly from toolbar

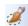

Selection Brush Tool—lets you paint your selection as a series of brush strokes.

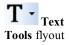

**Text Selection Tool**—lets you create a selection in the form of text. Click with the tool to display the Text cursor. Type your text, format as needed, and click **OK**. (See Creating and Editing text.)

For any selection tool, the Context toolbar includes combination buttons (New, Add, Subtract, and Intersect) that determine the effect of each new selection operation. For example, starting with a square selection (created with the New button), here's what a second partly overlaid square (shown with a solid line) might produce with each setting:

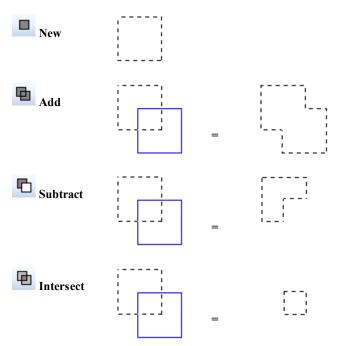

For Rectangle and Ellipse Selection tools, the Context toolbar additionally lets you set a **Fixed Size** or **Fixed Aspect**, or number of Rows or Columns (Rectangle Selection Tool only) in advance of creating your selection—great if you have a clear idea of the selection area required!

# Selecting layer opacity/transparency

New layers are transparent (they have an alpha channel), but once you've placed pixels on the layer you'll be able to select between the layer's pixels (i.e., their opacity) and remaining transparency.

### To create a selection from a layer's opacity/transparency:

- For selection of **Opacity**: In the Layers tab, **Ctrl**-click on the layer's image thumbnail.
- For selection of **Transparency**: As above, but additionally select **Invert** from the **Select** menu.

# **Storing selections**

Finally, you can **store selections** (i.e., just the marqueed region and per-pixel selectedness data) as part of either the current image or any open image file, and **load** a stored selection at any time. It's often useful to be able to "grab" the same region of an image at different phases of working on it. And, for repetitive tasks (preparing web buttons, for example) on different but graphically similar files, by storing a selection you can reuse it rather than having to recreate it for each file.

# Modifying a selection

Once you've used a selection tool to select a region on the active layer, you can carry out a number of additional steps to fine-tune the selection before you actually apply an effect or manipulation to the selected pixels.

## Transforming the selection

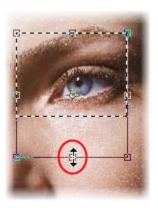

The Selection Deform Tool on the Tools toolbar's Deform Tools flyout lets you transform, scale or rotate any already drawn selection area. With the tool enabled, square nodes on the mid-points and corners of any selected area can be dragged (opposite).

Look for the cursor changing between resize and rotate modes when hovering over a corner node.

Use in conjunction with the **Ctrl** key to transform the selection area without constraint, creating a **skewed transform** (drag nodes as appropriate). The **Alt** key resizes the area about its center, while the **Shift** key maintains the area's aspect ratio. It's also possible to move the small center of rotation "handle" in the center of the transform to produce an arc rotational movement rather than rotating around the area's center (by default).

Holding down the Shift key whilst rotating will cause a movement in 15 degree intervals.

## Making the selection larger or smaller

If the selection you've made isn't quite the right shape, or doesn't quite include all the necessary pixels (or perhaps includes a few too many), you can continue to use the selection tools to add to, or subtract from, the selected region.

# To add or subtract to/from the existing selection with a selection tool:

• Select the tool and drag while holding down the **Shift** or **Alt** key, respectively. The newly selected pixels don't have to adjoin the current selection—it's possible to select two or more separate regions on the active layer.

# Modifying the selection

Once you've made a selection, several modify selection operations can be used in combination to alter the selection area. Feather, smooth, contract, and expand operations are possible from a single **Modify Selection** dialog, along with the popular Grow, Similar, and Invert available separately. Combining the operations in a dialog improves efficiency, and lets you preview your modified selection **directly on the page** as you make changes. Several preview methods are possible.

| ALL PROPERTY. |                  |     |
|---------------|------------------|-----|
|               | Modify Selection | X   |
| *             | Feather:         | 27  |
|               | Smooth:          | 14  |
|               | Contract/Expand: | -18 |

### To modify a current selection:

- 1. From any Selection context toolbar, select Modify Selection....
- 2. From the **Modify Selection** dialog, you can enter a specific pixel value for the type of operation you require.

- Feather: Use to apply feathering "after the fact" to an existing selection (but before applying any editing changes). Enter the width (in pixels) of the transition area. A higher value produces a wider, more gradual fade-out. See Soft-edged and hard-edged selections below.
- **Smooth**: If the selected region has ragged edges or discontinuous regions (for example, if you've just used the Magic Wand Tool), use the option to control the extent of smoothing.
- **Contract/Expand**: Move the slider left to contract (shrink) the borders of the selection, or right to extend its borders.
- 3. Select a preview method from the **Preview** drop-down list—choose to preview as an Overlay, in Grayscale, or use different Mattes.

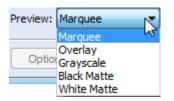

The **Modify** item on the **Select** menu (or right-click on selection) provides a submenu with the above options, along with other intelligent selection options:

- Grow and Similar both expand the selection by seeking out pixels close (in color terms) to those in the current selection. Grow only adds pixels adjacent to the current selection, while Similar extends the selection to any similar pixels in the active layer. Both options use the tolerance setting entered for the Magic Wand Tool on the Context toolbar. As the tolerance increases, a larger region is selected. Typically when using these tools, you'll start by selecting a very small region (the particular color you want to "find" in the rest of the image).
- Choose **Border...** to create a new selection as a "frame" of a specified pixel width around the current selection.
- The **Invert** option selects the portion of the active layer outside the current selection. Unselected pixels become selected, and vice versa.

# Soft-edged and hard-edged selections

Antialiasing and feathering are different ways of controlling what happens at the edges of a selection. Both produce softer edges that result in smoother blending of elements that are being combined in the image. You can control either option for the Standard and QuickShape Selection tools, using the Feather input box (or slider) and Antialias check box on the Context toolbar.

- Antialiasing produces visibly smooth edges by making the selection's edge pixels semi-transparent. (As a layer option, it's not available on the Background layer, which doesn't support transparency.)
- If an antialiased selection (for example, one pasted from another image) includes partially opaque white or black edge pixels, you can use **Matting** options on the **Layers** menu to remove these pixels from the edge region, yielding a smoother blend between the selection and the image content below. (Fully opaque edge pixels are not affected.)
- **Feathering** reduces the sharpness of a selection's edges, not by varying transparency, but by *partially selecting* edge pixels. If you lay down paint on a feathered selection, the paint will actually be less intense around the edges.
- Threshold converts a feathered, soft-edged selection into a hardedged selection (use Modify>Threshold). As with feathering, you won't see an immediate effect on the image, but painting and other editing operations will work differently inside the selection.

# Manipulating a selection

## Moving the selection marquee

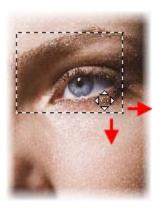

Sometimes, you need to adjust the position of the marquee without affecting the underlying pixels. Any time you're using one of the selection tools, the cursor over a selected region changes to the **Move Marquee** cursor, which lets you drag the marquee outline to reposition it.

- You're only moving the selection outline—not the image content inside it.
- You can also use the keyboard arrows to "nudge" the selection marquee.

Once you have selected your chosen pixels, the operations which can be performed include moving, cutting, copying, duplicating, pasting and deleting. You use the **Move Tool** to drag the selection *plus* its image content. (See Modifying a selection on p. 86).

# Using the Move Tool

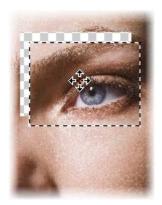

The Move Tool is for pushing actual pixels around. With it, you can drag the content of a selection from one place to another, rather than just moving the selection outline. To use it, simply click on the selection and drag to the new location. The selected part of the image moves also.

- If nothing is selected, dragging with the Move Tool moves the entire active layer. (Or, if the Move Tool's **Automatically select layer** property is selected on its context toolbar, the tool moves the first visible item's layer beneath the move cursor when you click to move.)
- When the Move Tool is chosen, you can also use the keyboard arrows to "nudge" the selection or active layer.
- The "hole" left behind when the image content is moved exposes the current background color (on the Background layer), or transparency (see above; on standard layers), shown with a "checkerboard" pattern.
- To duplicate the contents of the selection on the active layer, press the **Alt** key and click, then drag with the Move Tool.
- As a shortcut if you're working with any one of the selection tools, you can press the **Ctrl** key to switch temporarily to the Move Tool. Press **Ctrl+Alt** to duplicate. Release the key(s) to revert to the selection tool.

# Cut/Copy/Delete/Paste

Cut and copy operations on selections involving the Clipboard work just as in other Windows programs.

- To copy pixels in the selected region, press **Ctrl-C** or click the **Copy** button on the **Standard** toolbar. (You can also choose **Copy** from the **Edit** menu.)
- To cut the selected pixels, press **Ctrl-X** or choose **Cut** from the **Edit** menu.
- To delete the selected pixels, press the **Delete** key or choose **Clear** from the **Edit** menu.
- Cut or deleted pixels expose the current background color (on the Background layer) or transparency (on standard layers). If you want to create transparency on the Background layer, first "promote" it to a standard layer by right-clicking its name on the Layers tab and choosing **Promote to Layer**.
  - If nothing is selected, a cut or copy operation affects the whole active layer, as if **Select All** were in effect.

When pasting from the Clipboard, PhotoPlus offers several options.

- To paste as a new image in an untitled window, press Ctrl+V or click the **Paste as New image** button on the Standard toolbar. (Or select from the Edit>Paste menu.)
- To paste as a new layer above the active layer, press Ctrl+L or choose Paste>As New Layer from the Edit menu.
- To paste into the current selection, press **Shift+Ctrl+L** or choose **Paste>Into Selection** from the **Edit** menu. The Clipboard contents appear centered in the currently selected region. (This choice is grayed out if there's no selection, or if the active layer is a text layer.) This option is useful if you're pasting from one layer to another. Because the selection marquee "follows" you to the new layer, you can use it to keep the pasted contents in registration with the previous layer.

• To duplicate part of the active layer on the same layer, press the **Alt** key and click, then drag with the Move Tool. (Or if you're working with a selection tool, press **Ctrl+Alt** and drag to duplicate.)

# Changing image and canvas size

You probably know that image dimensions are given in **pixels** (think of pixels as the "dots of paint" that comprise a screen image)—say, 1024 wide by 768 high. If you want to change these dimensions, there are two ways to go about it, and that's where **image** and **canvas** come into play.

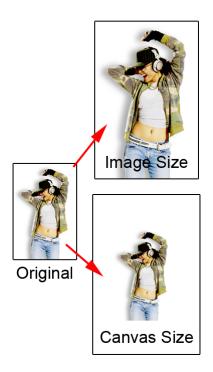

- Changing the **image size** (top example opposite) means scaling the whole image (or just a selected region) up or down. Resizing is actually a kind of distortion because the image content is being stretched or squashed.
- Changing the **canvas size** (bottom example) just involves adding or taking away pixels around the edges of the image. It's like adding to the neutral border around a mounted photo, or taking a pair of scissors and cropping the photo to a smaller size. In either case, the remaining image pixels are undisturbed so there's no distortion.

Note that once you've changed either the image size or the canvas size, the image and canvas are exactly the same size again!

# Changing image size

The **Image Size** dialog lets you specify a new size for the whole image, in terms of its screen dimensions and/or printed dimensions.

#### To resize the whole image:

- 1. Choose Image Size... from the Image menu.
- To specify just the printed dimensions, uncheck Resize layers. Check the box to link the Pixel Size (screen) settings to the Print Size or Resolution settings.
- 3. To retain the current image proportions, check **Maintain aspect ratio**. Uncheck the box to alter the dimensions independently.
- 4. If adjusting screen dimensions:
  - Select a preferred scale (either "Pixels" or "Percent") in the dropdown list.
  - Select a resampling method. As a rule, use Nearest Pixel for hard-edge images, Bilinear Interpolation when shrinking photos, Bicubic Interpolation when enlarging photos, and Lanczos3 Window when best quality results are expected.
- 5. If adjusting printed dimensions, select your preferred units of measurement and resolution. The pixel size will automatically alter with print size adjustment.
- 6. Enter the new values and click **OK**.

# Changing canvas size

There are several ways of changing the canvas size that was originally chosen when creating a new image (see p. 16). If you just want to reduce the canvas area, you can use the **Crop Tool** (see Cropping an image on p. 96) or the **Image>Crop to Selection** command. To either enlarge or reduce the canvas, the **Image>Canvas Size...** command provides a dialog that lets you specify where pixels should be added or subtracted.

#### To change canvas size:

- 1. Choose Canvas Size... from the Image menu.
- 2. Enter **New Width** and/or **New Height** values (the current values are also shown for comparison). Alternatively, select the **Relative** check box to enter the number of units you want to add or subtract from the existing width and height values—for example, 5 pixels, 1 cm, 100 points, 10 percent, and so on.

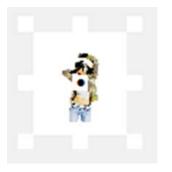

 In the Anchor box, click to position the image thumbnail with respect to edges where pixels should be added or subtracted. For example, if you want to extend the canvas from all sides of the image, click the center anchor point.

4. Click OK.

If the canvas size is increased, the new canvas area is filled (on the Background layer) with the current background color and (on standard layers) with transparency.

#### 96 Manipulating Images

# Cropping an image

Cropping is the electronic equivalent of taking a pair of scissors to a photograph, except of course with a pair of scissors there is no second chance! Cropping deletes all of the pixels outside the crop selection area, and then resizes the image canvas so that only the area inside the crop selection remains. Use it to focus on an area of interest—either for practical reasons or to improve photo composition.

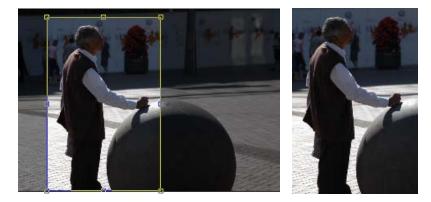

Before

After (Rectangular Crop)

PhotoPlus allows you to crop unconstrained, or to a standard or custom print size.

### To crop unconstrained:

- From the Tools toolbar's Crop Tools flyout, select the Crop Tool. Ensure the Unconstrained option is set in the Context toolbar's first drop-down list.
- 2. Drag out a rectangle to create an unconstrained rectangle, then finetune the areas dimensions if needed by dragging the edges. Note that you can also constrain the crop area to be a square, by holding down the **Ctrl** key while dragging.
- 3. To crop to the designated size, double-click inside the crop area.

The **Shading** check box and **Opacity** option on the Context toolbar sets the shade color and transparency of the unwanted region outside the rectangle, respectively. Uncheck Shading to view only the rectangle, with no shading and full transparency.

Cropping with the Crop Tool affects all image layers. Everything outside the designated region is eliminated. If there's a marqueebased selection, it is ignored and deselected during cropping.

### To crop to a specific print size or resolution:

- 1. Select the Crop Tool from the Tools toolbar.
- 2. Then either:
  - For print sizes, choose a **pre-defined** print size (expressed in inches) from the first drop-down menu in the Context toolbar. Both portrait and landscape crop regions can be selected—e.g., 4 x 6 in for portrait, 6 x 4 in for landscape). OR
  - If you need to set a **custom** size, enter values into the Height and Width drop-down menus, choosing inches or centimeters as measurement units in advance—note that the print size changes to "Custom" after entering new values. The Print Size resolution alters automatically while honouring your print Width and Height.
- 3. Drag out your crop area to create your constrained rectangle or square (if Custom).
- 4. Double-click the crop area to crop to the designated size.

Use the **Thirds grid** check box on the Context toolbar for improving photo composition. A 3 x 3 rectangular grid with equally spaced lines (two vertically, two horizontally) is superimposed on top of your photo when the check box is selected.

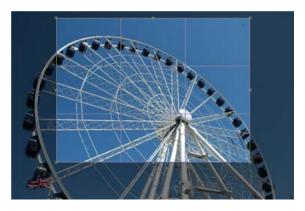

Moving and resizing the grid allows the main subject of your photo (in this case a big wheel) to be offset and balanced against a foreground or background feature within the photo (e.g., the sky as background). Position a main item of interest in the photo where any two lines intersect within the crop grid (four intersections are possible). This is known as the "rule of thirds" which will help you find the most balanced composition where your eyes are drawn to the main subject. Double-click to crop the photo to the outer grid dimensions.

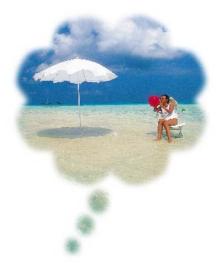

You can also crop an image to any **selection area**, no matter what shape, as defined with one of the selection tools. For example, here's cropping applied to a selection created with a QuickShape Selection Tool, called the Thought Selection Tool.

### To crop the image to the selection:

• Choose Crop to Selection from the Image menu.

If the selection region is non-rectangular, the left-over surrounding region will be either transparent (on a standard layer) or the current background color (e.g., white).

Cropping to the selection affects all image layers. Everything outside the selected region is eliminated.

# **Flipping and rotating**

Flipping and rotating are standard manipulations that you can carry out on the whole image, the active layer, or just on a selection. Flips are used to change the direction of a subject's gaze, fix composition, and so on, whereas rotation is an orientation tool for general purpose use.

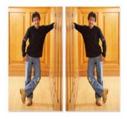

Flip Horizontal

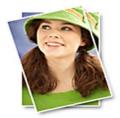

Rotate 15° counter-clockwise

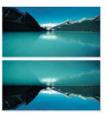

Flip Vertical

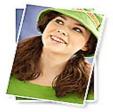

Rotate 10° clockwise

#### 100 Manipulating Images

### To flip:

• Choose either Flip Horizontally or Flip Vertically from the Image menu, then select Image, Layer, or Selection from the submenu.

### To rotate:

- 1. Choose **Rotate** from the **Image** menu.
- 2. From the flyout menu, select an option based on the object (Image, Layer, or Selection), rotation angle (90° or 180°), and the direction (Clockwise or Counterclockwise) required.
- 3. You can also select **Custom...**, to display a Rotate dialog, from which you can do all of the above but instead set your own custom angle, even down to fractional degrees.

# Deforming

The Deform Tool lets you move, scale, rotate, or skew a selection or layer. Start by making a selection if desired, then choose the Deform Tool. For either selection or layer, a rectangle appears with handles at its corners and edges, and a fixed point (initially in the center of the region). If there's no selection, the rectangle includes the whole active layer.

For example, a layer can be deformed using scale and skew operations.

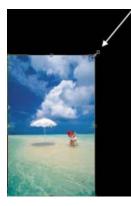

Scale down layer contents from top-right corner of rectangle; revealing the background color.

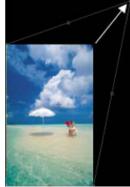

Skew from top-right corner handle by dragging with the Ctrl key

pressed.

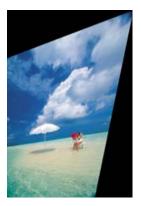

The layer contents are skewed for artistic effect.

The tool's action depends on the exact position of the mouse pointer. As you move the pointer around the enclosed region, the cursor changes as shown below to indicate which action is possible.

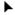

To **move the region** without any deformation, drag from its neutral midsection. This action works just like the Move Tool.

To **reshape the region**, drag from an edge or corner handle. A variety of options are available (watch the Hintline for tips).

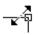

#### • Over a corner handle:

• Drag to scale region in two dimensions (height and width).

• To maintain constant proportions, drag with the **Shift** key down.

• To scale the region relative to the fixed point, drag with the **Alt** key down. Pixels further from the fixed point will move further than those close to it.

• To freely distort the region from one corner, drag with the **Ctrl** key down.

• To scale relative to the fixed point with constant proportions, drag while pressing **Shift+Alt**.

• To distort relative to the fixed point, drag while pressing **Ctrl+Alt**. The opposite corner mirrors the dragged corner's movement.

• To distort the region along either adjacent edge, drag while pressing **Shift+Ctrl**.

• For a perspective effect, drag while pressing **Shift+Ctrl+Alt**. The adjacent corner mirrors the dragged corner's movement.

#### • Over an edge handle:

• Drag to move the edge in or out, for a squash/stretch effect.

• For a squash/stretch effect relative to the fixed point, drag with the **Alt** key down. Pixels further from the fixed point will move further than those close to it.

• To move the edge freely, for a skew effect, drag with the **Ctrl** key down.

• For a skew effect relative to the fixed point, drag while pressing **Ctrl+Alt**. The opposite edge mirrors the dragged edge's movement.

• For a constrained skew effect, press

Shift+Ctrl and drag the edge along its line.

• For constrained skew relative to the fixed point, press **Shift+Ctrl+Alt** and drag the edge along its line.

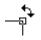

To **rotate the region** about the fixed point, drag from just outside a corner. To constrain rotation in 15-degree steps, press the **Shift** key after you've begun rotation, and hold it down until after you release the mouse button. You can change the location of the fixed point (see below).

To **reposition the fixed point**, move the cursor to the exact center until a small target appears, then drag. The fixed point can be moved anywhere—even outside the deformation region. Great for arced rotations.

For even more sophisticated warping effects, you can use mesh warping (see p. 103). Aside from minor cursor differences, the above instructions also apply to the **Deform Mesh Tool** included on the Mesh Warp Tool's Context toolbar.

# **Mesh warping**

The **Mesh Warp Tool** (**Tools** toolbar) works like the Deform Tool outfitted with complex curves. It lets you define a flexible grid of points and lines that you can drag to distort an image, or part of an image (or layer). You can edit the mesh to vary its curvature, and even custom-design a mesh to match a particular image's geometry—for example, curves that follow facial contours—for more precise control of the warp effect.

The Mesh Warp Tool works on Background and standard layers, but not on text layers or shape layers.

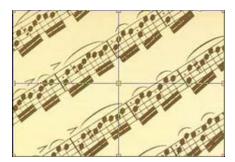

When you first select the tool, a simple rectangular mesh appears over the image, with nine nodes: one at each corner, one at the center, and one at the midpoint of each edge. Straight lines connect adjacent nodes. A context toolbar also appears to support the Mesh Warp Tool.

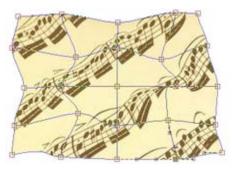

The straight line segments are actually bendable curves. When you alter the contours of the mesh and distort the initial rectangular grid, the underlying image deforms accordingly. To change the mesh, you simply move nodes, node attractor handles, or connecting lines; add or subtract nodes as needed; and/or edit nodes to change the curvature of adjoining lines.

### To select a mesh node:

• Click it. (Shift-click or drag a marquee to select multiple nodes.)

One or more attractor handles appear on the selected node(s) and on any adjacent nodes. The number of handles per node will vary depending on the number of adjacent nodes.

### To warp the mesh:

- Drag a mesh node to move it. OR
- Drag a line segment to reshape it. OR
- Drag a node's attractor handles.

### To add a new node:

- Double-click on a line segment. OR
- Click on a line segment then select the Add Node button on the displayed Context toolbar.

The new node appears, along with extra nodes where the new connecting lines intersect existing lines. Adding a new node further subdivides the mesh.

### To delete one or more nodes:

- 1. Select the node(s).
- 2. Press Delete. OR

Click the **Delete node(s)** button on the displayed Context toolbar.

Deleting a node also deletes lines and nodes connected to it. If you delete a corner or edge node, the overall mesh area will decrease. To delete a specific grid line and its nodes, click to place a marker on the line, then press **Delete**.

The bendability of line segments depends on the type of nodes at either end. You can change a node from one type to another simply by selecting it and using the Context toolbar buttons:

Mesh nodes can be **sharp**, **smooth**, or **symmetric** (see illustrations below). Changing a node's type lets you control how much the curved segments bend on either side of the node. To determine a node's current type, select it and check to see which Mesh Node button on the toolbar is also selected.

### To change a node to a different type:

• Select it and click one of the other node buttons.

Experiment, and you'll begin to appreciate the fine control that these settings afford. For example, using a light-blue Quick Grill shape, it's easy to appreciate the difference between node types.

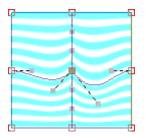

**Sharp** means that the slope and depth of the curves on either side of the node are completely independent of each other. The contours can be adjusted separately, and the intersection can be pointed.

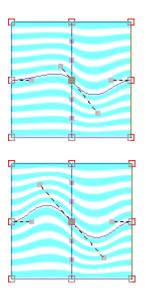

**Smooth** means that the slope of the curve is the same on both sides of the node, but the depth of the contours on either side can differ.

Symmetric nodes join curves with the same slope and depth on both sides of the node.

### To reset the mesh to full-frame and rectangular:

• Click the Reset Mesh button on the Mesh Context toolbar.

### To hide the mesh for a better preview of the image:

• Click the Hide/Show Mesh button on the Mesh Context toolbar. Click again to reveal the mesh for editing.

The **Deform Mesh** option makes it easy to move, scale, skew, or rotate a mesh **region** about a fixed point; a region is the area enclosed by multiple nodes. It works just like the standard Deform tool (described above) but on multiple nodes instead of individual ones.

### To deform the mesh systematically:

- 1. Shift-click or drag a marquee to select multiple nodes.
- 2. Click the Deform Mesh button on the Mesh Warp Tool's Context toolbar. A red selection rectangle appears around the designated nodes (you may need to zoom in to see this), with a fixed point in the center and handles at its corners, sides, and center.
  - To deform the mesh region, drag from any corner or midpoint handle.
  - To rotate the mesh region, drag from just outside any corner handle.
  - To move the fixed point, move the cursor over the fixed point symbol until the cursor changes, then drag (this then lets you perform arc rotations). To move the entire region, drag from elsewhere within the region.
  - Watch the Hintline for details on many key-assisted options such as skew, squash/stretch, and perspective effects. In this respect, the tool works almost exactly like the regular Deform Tool (see p. 101).
- 3. Click the button again to return to standard mesh warping.

# **Using Image Cutout Studio**

**Image Cutout Studio** offers a powerful integrated solution for cutting out part of an image on an active Background or standard layer. In doing so, you can separate subject of interests from their backgrounds, either by retaining the subject of interest (usually people, objects, etc.) or removing a simple uniform background (e.g., sky, studio backdrop). In both instances, the resulting "cutout" creates an eye-catching look for your image, and lets you present cutouts layerby-layer—great for simulating subject/background combinations and artistic collages. The latter background removal method is illustrated in the following multiimage example.

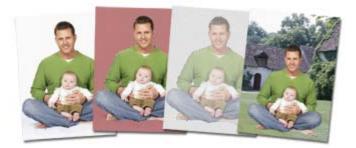

The white initial background is discarded, leaving interim checkerboard transparency, from which another image can be used as a more attractive background. A red tint on the second image's background is used to indicate areas to be discarded.

Image Cutout Studio works on Background and standard layers, but not on text layers or shape layers.

### To launch Image Cutout Studio:

- 1. Select an image to be cut out.
- Select Cutout Studio from the Photo Studio toolbar.
   or -

Select Cutout Studio... from the Edit menu.

Image Cutout Studio is launched.

## Changing output settings

You can set the level of transparency and pixel blending at the cutout edge by adjusting the output settings, **Width** and **Blur**. Control of the cutout edge lets you blend your cutout into new backgrounds more realistically.

### To change output settings:

- 1. Drag the **Width** slider to set the extent (in pixels) to which "alpha" blending is applied inside the cutout edge. This creates an offset region within which blending occurs.
- 2. Adjust the **Blur** slider to apply a level of smoothing to the region created by the above Width setting.

You'll need to click Preview in order to check output setting adjustments each time.

## Selecting areas to keep or discard

A pair of brushes for keeping and discarding is used to "paint" areas on your active layer. The tools are called **Keep Brush** and **Discard Brush**, and are either used independently or, more typically, in combination with each other. When using either tool, the brush paints an area contained by an outline which is considered to be retained or discarded (depending on brush type). A configurable number of pixels adjacent to the outline area are blended.

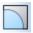

To aid the selection operation, several display modes are available to show selection.

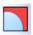

**Show Original**, **Show Tinted**, and **Show Transparent** buttons respectively display the image with:

|   |   |    | ٦ |
|---|---|----|---|
| - | ~ | ۰. | л |
|   | 1 | v  | 1 |
|   |   | ъ  | đ |
|   |   | r  | ъ |

- selection areas only
- various colored tints aiding complex selection operations
- checkerboard transparency areas marked for discarding.

For Show Tinted, a red tint indicates areas to be discarded; a green tint shows areas to be kept.

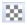

For Show transparent mode, a different **Background color** can be set (at bottom of the Studio) which might help differentiate areas to keep or discard.

#### 110 Manipulating Images

### To select areas for keeping/discarding:

- In Image Cutout Studio, click either Keep Brush Tool or biscard Brush Tool from the left of the Studio workspace.
- 2. (Optional) Pick a **Brush size** suitable for the area to be worked on.

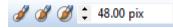

3. (Optional) Set a **Grow tolerance** value to automatically expand the selected area under the cursor (by detecting colors similar to those within the current selection). The greater the value the more the selected area will grow.

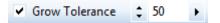

4. Using the circular cursor, click and drag across the area to be retained or discarded (depending on Keep or Discard Brush Tool selection). It's OK to repeatedly click and drag until your selection area is made.

**Undo** button reverts to the last made selection.

To fine-tune your selection, you can switch between Keep and Discard brushes by temporarily holding down the Alt key.

5. Click **OK** to create your cutout.

You'll now see your active layer with the selected areas cut away (made transparent).

Click Reset if you want to revert your selected areas and start your cutout again.

## Refining your cutout area

Erase and Restore touch-up tools can be used to refine the cutout area within the studio before completing your cutout.

The touch-up tools are brush based and are only to be used to finetune your almost complete cutout—use your Keep and Discard brush tools for the bulk of your work!

### To restore or remove portions of your cutout:

- With your cutout areas already defined, click Preview (Output settings tab). You can use the button to check your cutout as you progress.
- 2. Click the **Restore Touch-up Tool** or **Erase Touch-up Tool** button from the left of the Studio workspace.
- 3. Paint the areas for restoring or erasing as you would with the brush tools.

If you've touched up part of your image between each preview, you'll be asked if you want to save or discard changes.

# Interpreting histograms

The **Histogram tab** is used to view the distribution of colors and tones spread throughout your current selection, selected layer or entire photo (by default). This gives an opportunity to view and interpret a complete snapshot of the range of colors and, most importantly, the distribution of pixels that adopt those colors.

The histogram doesn't carry out any adjustments by itself, but it is useful for evaluating the kinds of image adjustments that may be needed. This decision is up to the user and his/her own personal judgement.

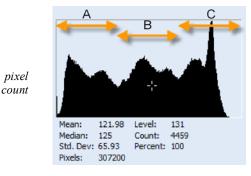

For example, we'll use the composite RGB channel for clarity (although you'll get all colors by default). Think of the histogram as being split into three portions—(A) Shadows, (B) Midtones, and (C) Highlights.

0<----->255

For any channel, the horizontal X axis represents the range of tones, each tone is at a specific level.

The vertical Y axis is the relative **pixel count** at each of the levels on the X axis described above. The higher the graph is at any level, the more pixels reside at that particular level. Remember that this histogram could refer to a Red, Green, Blue, RGB or luminance channel.

A crosshair cursor can be moved around the histogram, displaying the pixel count for the color level that your cursor is currently placed at. For example, the tab above shows the cursor at color level 131, which has a count of 4459 pixels.

You can choose to view the histogram for an individual Red, Green or Blue channel, All colors, or the composite of the three, the RGB channel. Luminance (or lightness) can also be shown.

### To view a specific channel:

• Click the Tab Menu button at the top right of the tab to reveal a flyout. To change to a different channel, e.g. RGB, pick a channel from the list or display statistics by checking Show Statistics.

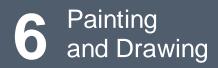

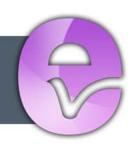

## Painting and Drawing

# **Choosing colors**

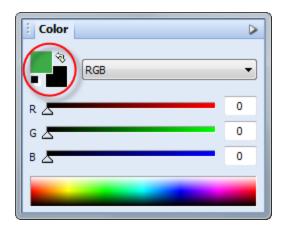

## Foreground and background colors

At any given time, PhotoPlus allows you to work with just two colors—a **foreground** color and a **background** color. These are always visible as two swatches on the Color tab indicated opposite (ringed).

The foreground color is set to green (RGB 63:173:73) and the background color to black.

The Color tab makes it possible to set the working color mode before color selection: **RGB** (Red, Green, Blue); **CMYK** (Cyan, Magenta, Yellow, Black); **HSL** sliders (Hue, Saturation, Lightness); **HSL Color Wheel**; **HSL Color Box**; or **Grayscale**. modes

### To set the mode:

 Choose an option from the RGB dropdown list.

## **Defining colors**

Now, a few things to remember about how these colors are used:

• When you draw a selection, shape, or use the paintbrush tools, you could apply the foreground color.

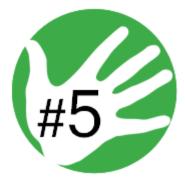

• However, the black text in the design could be created after swapping foreground and background colors over using the tab's 😒 button. Loading the foreground and background color with two frequently used colors is a great way to boost productivity when painting and drawing.

Why background color? When you cut, delete, or erase an area on the Background layer, the area exposes the currently set background color—as if that color were there "behind" the portion of the image being removed. (By the way, layers other than the Background behave differently: on these, a removed area exposes transparency.)

### To define foreground and background color:

- 1. Select the Color Pickup Tool on the Tools toolbar.
- 2. Left-click with the tool anywhere on an image to "pick up" the color at that point as the new foreground color. Right-click to define a new background color.
- (Optional) On the Context toolbar, set the Sample Size (pickup region) as a single "Point Sample", "3 x 3 Average" or "5 x 5 Average" area. The last two options lets you sample an "averaged" color over a square pixel region, ideal for sampling halftoned images, i.e. when point sampling is not suitable.

To switch temporarily to the Color Pickup Tool from a paint, line, shape, fill, or text tool, hold down the **Alt** key, then click to define the foreground color.

#### OR

1. On the Color tab, move the mouse pointer (dropper cursor) around the **Color Spectrum**. As you move the dropper cursor around the spectrum, the tab's active color swatch updates to the color at the cursor position.

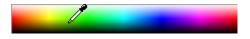

2. Left-click in the spectrum to set a new foreground color, and rightclick to set a new background color.

You can change this RGB spectrum to display in Grayscale, or show the colors spread between the Foreground/Background colors (click the button on the tab).

OR

- On the Color tab, use the slider(s) or enter numeric values in the boxes to define a specific color. The selected swatch updates instantly.
- To swap foreground and background colors, click the S double arrow button next to the swatches. To reset the colors to black and white, click the black and white mini-swatch at the bottom left of the swatch.
- Clicking an active swatch will also let you apply a chosen color from the Adjust Color dialog's color wheel, and will let you define and store that color in a set of custom colors.

## Storing colors

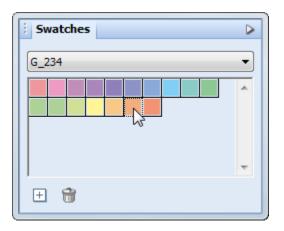

If you want to save colors that you want to work with frequently, you can store them in the Swatches tab as thumbnails (this avoids continually defining colors in the Color tab). The Swatches tab hosts galleries of categorized color thumbnails.

If hidden, make this tab visible via Window>Studio Tabs.

You can store your currently selected foreground color (in Color tab) to the currently selected category (e.g.,  $G_234$ ); you can also create categories yourself into which you can add your own thumbnails. The Swatches tab also lets you choose pre-defined colors from a range of "themed" categories (e.g., Earth, Fruits, Pastel, and web browser safe).

### To add a color to the Swatches tab:

1. Either:

Choose a color from the Color tab's color spectrum.

OR

Select the **Color Pickup Tool** and hover over then click on a chosen color.

You'll notice the Color tab's foreground color swatch change.

- 2. From the Swatches tab, pick the correct category to store the color.
- 3. Click the **New Swatch** button to add the foreground color to the current gallery.

### To apply a color from the Swatches tab:

• Select any gallery thumbnail then paint, draw, fill, etc. Note that a thumbnail click will change the Color tab's foreground color.

# Painting

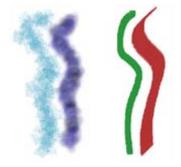

The **Paintbrush Tool** and **Pencil Tool** on the Tools toolbar are the basic tools for painting and drawing freehand lines on the active layer. They work on Background and standard layers, but not on text layers or shape layers. The tools work by changing pixels on the layer.

The Paintbrush Tool will always apply **antialiasing** to its brush strokes without exception. For the most part this is ideal as brush edges will appear very smooth—irrespective of the Hardness setting of your current brush. However, how can a hard-edged brush effect be achieved? This is possible with the **Pencil Tool**, a hard-edged brush tool which is used just like the Paintbrush Tool but always with the hard-edging.

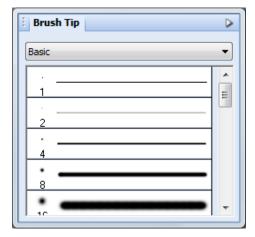

The **Brush Tip tab** hosts a comprehensive collection of brush presets grouped into various categories; each category can be switched to via a drop-down list and displays a gallery. Note that each sample clearly shows the brush tip and stroke; the number indicates the brush diameter. The brush tip determines the thickness and many other properties of the painted line.

### 120 Painting and Drawing

#### You can also create your own brush from within the tab.

If you scroll down the gallery, you'll note that some brushes have hard edges, while others appear fuzzy, with soft edges. The hardness of a brush is expressed as a percentage of its full diameter. If less than 100%, the brush has a soft edge region within which the opacity of applied color falls off gradually.

Brush attributes (blend mode, opacity, size, and flow) can be modified via a context toolbar (along with more advanced Brush Options).

If a more bespoke brush tip is required, you can also customize your own brush tip and save it in its own user-defined category. (See PhotoPlus Help for details.)

An important factor when applying brush strokes is the level of opacity applied to the brush. This attribute affects brush strokes significantly when the stroke is applied onto already transparent standard layers. The greater the opacity the more opaque the brush stroke, and vice versa. Experiment to achieve the right combination of opacity and color for your brush strokes.

### To use the Paintbrush or Pencil tool:

- 1. From the Tools toolbar's Brush Tools flyout, select the Paintbrush Tool or Pencil Tool.
- 2. Choose a brush tip preset on the Brush Tip tab. If you've picked a Basic brush, set a brush color (i.e. the foreground color) from the Color tab before painting.
- 3. (Optional) Change brush tip's attributes, if necessary, on the Context toolbar. These changes do not affect the brush presets present in the Brush Tip tab.
- 4. Drag the cursor on the active layer, holding the left mouse button down to paint in the foreground color.

### **Brush options**

The Brush Options dialog, accessible from the Context toolbar's **Brush** option, lets you customize a brush or define properties for a new one. As you vary the settings, you can see the effect of each change in the preview window.

## Painting using pen tablets

Brush strokes can be applied directly to the page by using your mouse or, if available, a pen tablet; the latter method is ideally suited for applying pressuresensitive strokes to your project. PhotoPlus supports pressure sensitivity, with tablet calibration and key assignment possible directly from within the program (via Pressure Studio).

# Stamping and spraying pictures

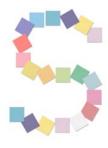

The **Picture Brush Tool** works like a custom brush that sprays a series of pre-defined or custom images at regular intervals as you drag. Used in conjunction with the Brush Tip tab you can select from a variety of picture brushes in different categories, and you can import Paint Shop Pro "picture tubes".

You can use the tool either to "stamp" single images at specific points or lay out a continuous stream of repeating pictures as in the letter "S" on the left.

The Picture Brush tool works on Background and standard layers, but not on text layers or shape layers.

### To draw with the Picture Brush:

- 1. From the Tools toolbar's Brush Tools flyout, select the Picture Brush Tool.
- 2. On the Brush Tip tab, pick a brush tip from one of the categories.

To control image elements, right-click a brush from any Brush Tip tab category, and choose **Brush Options...**.

3. From the Context toolbar, scale the opacity and size of the image elements produced by using the **Opacity** and **Diameter** option. For pen tablet users, check stylus **Size** and/or **Opacity** to make these brush properties respond to your pressure device.

Note that Diameter isn't an absolute setting, but a relative one. Each picture brush stores its own pre-defined elements, and this scaling determines how the tool scales elements up or down when drawing. The actual size of stored elements varies between brushes, so you may need to adjust the image diameter when switching between different brushes.

4. To "stamp" single images at specific points, click in various places on your canvas. To spray a continuous line of images, drag a path across the page.

### To import a Paint Shop Pro picture tube file:

- 1. On the Brush Tip tab, select a category you've created yourself, rightclick and choose **Import...**.
- 2. Use the dialog to browse for and select the picture tube (.tub) file to import.

If you right-click on any gallery sample, you can manage categories, and access brush options. With a bit of forethought, it's not difficult to lay out your own master images and from them create your own custom Picture Brush tips. (For details, see PhotoPlus Help.)

# Erasing

Sometimes the rubber end of the pencil can be just as important to an artist as the pointed one. The Eraser Tools flyout on the Tools toolbar provides ways of enhancing an image by "painting" with transparency rather than with color:

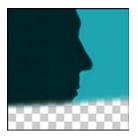

The **Standard Eraser Tool** for replacing colors in an image either with the background color or with transparency (on Background or other standard layers, respectively).

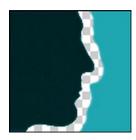

The **Background Eraser Tool** for erasing pixels similar to a sampled reference color underlying the cursor crosshair—great for painting out unwanted background colors.

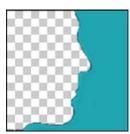

The Flood Eraser Tool for filling a region with transparency, erasing pixels similar to the color under the cursor when you first click.

In general, you can set tool properties for each tool including brush characteristics, opacity, tolerance, flow, and choose a brush tip. The Eraser tools work on Background and standard layers, but not on text layers or shape layers.

### To erase with the Standard Eraser:

- 1. Select **Standard Eraser** from the **Tools** toolbar's **Eraser Tools** flyout.
- (Optional) Change attributes, especially brush Size and Opacity, on the Context toolbar.
   For erasing with an airbrush effect or hard-edged brush, check the Airbrush or Hard Edge option.
   For tablet users, pressure sensitivity can be switched on via Brush Options (click Brush thumbnail); ensure the Controller drop-down list is set to "Pressure" on selected attributes.
- 3. Drag with the tool on the active layer. On the Background layer, erased pixels expose the current background color. On other layers, they expose transparency.

### To erase with the Background Eraser:

- 1. Select **Background Eraser** from the **Tools** toolbar's **Eraser Tools** flyout.
- 2. (Optional) Change properties on the Context toolbar as described above.
- 3. Drag with the tool on the active layer to erase pixels similar to a sampled reference color directly under the brush tip.
  - With "Contiguous" limits (the default), the tool erases only within-tolerance pixels **adjacent** to each other and within the brushes width; this tends to restrict erasure to one side of an edge or line. When you set "Discontiguous" limits, all matching pixels are erased under the brush even if they are non-adjacent (great for removing uniform background like sky). The "Edge Detected" setting can improve erasure along one side of a contrasting edge or line.

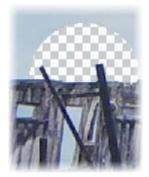

Contiguous

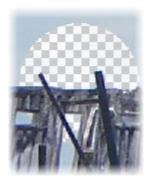

Discontiguous

• With "Continual" sampling (the default), the reference color is repeatedly updated as you move the cursor. Sampling "Once" means erasure is based on the color under the crosshair when you first click. Use the "Background Swatch" setting to use the current background color (Color tab) as the reference.

- You also have the option of protecting the current foreground color from erasure (**Protect foreground**).
- If you use the tool on the Background layer, it's promoted to a standard layer.

### To erase with the Flood Eraser:

- 1. Select **Flood Eraser** from the **Tools** toolbar's **Eraser Tools** flyout.
- 2. (Optional) Change properties on the Context toolbar.
- 3. Drag with the tool on the active layer to erase pixels close in color (based on the Tolerance range) to the color under the cursor when you first click. If you use the tool on the Background layer, it's promoted to a standard layer.
  - The **Tolerance** setting determines the breadth of the color range to be erased.
  - The **Opacity** setting will alter the erased areas level of transparency.
  - Check **Contiguous** to erase only within-tolerance pixels connected to each other; when unchecked, all in-range pixels are erased.
  - Check Use All Layers to take color boundaries on other layers into account, although erasure happens only on the current layer.
  - Antialias smooths the boundary between the erased area and the remaining area.

## Erasing using pen tablets

During retouching, areas of your image can be erased by brushing out, either by using your mouse or, if available, a pen tablet. For tablet users, PhotoPlus supports pressure sensitivity, with tablet calibration and key assignment possible directly from within the program (via Pressure Studio).

# Using patterns

The **Pattern Tool** lets you paint a pattern directly onto your canvas. In effect, it "clones" any pattern bitmap you've selected while providing the flexibility to paint wherever you wish, and control opacity, blend mode, and so on. Like the Clone Tool, the Pattern brush picks up pixels from a source—in this case, the bitmap pattern—and deposits them where you're drawing. You can choose a pre-defined, tiled bitmap pattern from the Patterns dialog, or define your own patterns.

As an example, patterns can be used effectively as a painted background, perhaps when creating web graphics.

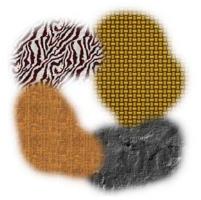

### To paint with a pattern:

- Select the A Pattern Tool from the Tools toolbar's Clone Tools flyout.
- 2. On the Context toolbar, choose your brush attributes (see p. 120) and click the **Pattern** thumbnail to display the Patterns dialog. To select from various pattern categories, right-click any of the thumbnails and choose a different category from the bottom of the flyout menu. Simply click a pattern to select it. Other right-click options let you edit the pattern categories or add new patterns from stored bitmap files.
- 3. To paint, drag with the tool on the active layer (or in the current selection).

The **Aligned** check box in the Context toolbar determines what happens each time you begin brushing in a new place. If checked, the pattern extends itself seamlessly with each new brush stroke; if unchecked, it begins again each time you click the mouse.

### Creating your own patterns

The built-in selection of patterns in the Patterns dialog provides a useful starting point, but you can also create your own patterns from any selection, or even the whole image. And take a look at the Tile Maker effect if you have a relatively small sample region (like a patch of grass) and want to produce a pattern from it that can be tiled seamlessly over a broader area.

For best results, you'll need to scale your image, or size your selection, so that the pattern is of a suitable size from which to tile from.

#### To create a new pattern:

- 1. Define a selection if you wish, and choose **Create Pattern...** from the **Edit** menu.
- To store the pattern, select a user-defined category from the dialog's Category drop-down menu (or keep with the default My Patterns category).
- 3. Click OK.

A thumbnail appears in the category gallery, ready to brush on (or use as a brush tip texture or fill) at any time. Right-clicking any pattern lets you rename the pattern categories or add new patterns from stored bitmap files.

# Filling a region

Filling regions or layers is an alternative to brushing on colors or patterns. Making a selection prior to applying a fill, and setting appropriate options, can spell the difference between a humdrum effect and a spectacular one. The **Fill Tools** flyout on the **Tools** toolbar includes two tools for filling regions with color and/or transparency: **Flood Fill** and **Gradient Fill**. In addition, you can use the **Edit>Fill...** command to apply either a **color** or **pattern** fill. As with paint tools, if there is a selection, the Fill tools only affect pixels within the selected region. If you're operating on a shape or text layer, a single fill affects the interior of the object(s) on the layer.

## Flood and pattern fills

The **Flood Fill Tool** works on Background and standard layers, replacing an existing color region with the foreground color. How large a region is "flooded" with the fill color depends on the difference between the color of the pixel you initially click and the color of surrounding pixels.

### To use the Flood Fill Tool:

- Select the Flood Fill Tool from the Tools toolbar's Fill Tools flyout.
- 2. Set tolerance and layer fill options on the Context toolbar.
  - You can use the Context toolbar to set a **tolerance** value—how much of a color difference the tool looks for. With a low tolerance setting, the tool "gives up easily" and only fills pixels very close in color to the one you click (a setting of 0 would fill only pixels of the same color; 255 would fill all pixels). As the tolerance increases, so does the tool's effect on pixels further in color from the original pixel, so a larger region is flooded.
  - When Antialias is checked, the boundary of a color fill is smoothed; uncheck to produce a hard edge to the fill boundary.
  - When checked, **Contiguous** affects only pixels connected to the clicked pixel; uncheck to affect in-range pixels throughout the region.
  - The Context toolbar includes an **All Layers** option. If checked, the Flood Fill tool samples pixels on all layers (both shown and hidden) underlying the click point, as if the layers were merged into one. If unchecked, it only samples pixels on the active layer. In either case, it only fills pixels on the active layer.

- A pattern can be applied as a fill from the Context toolbar by picking a **Pattern** (click the thumbnail) from the gallery, then choosing the **Fill** drop down list to be "Pattern".
- 3. Click with the tool where you want to start the fill.

The **Edit>Fill...** command lets you flood-fill a region on a standard layer using any color, not just the foreground color. On the other hand, it's strictly a solid color flood without the subtleties of the Flood Fill Tool's properties. Simply choose the command to display the Fill dialog.

| Fill                          |        |
|-------------------------------|--------|
| Type: Color 🗸                 | ОК     |
| Foreground                    | Cancel |
| Background     Custom:        |        |
|                               |        |
| Blend Options<br>Mode: Normal |        |
| Opacity: 100 🚔 %              |        |
| Preserve Transparency         |        |
|                               |        |

### To use the Fill command:

- Choose Fill... from the Edit menu. The Fill dialog appears.
- For a flood fill, set the **Type** to Color.
- Choose whether the fill color is to be the current **Foreground** color, **Background** color or a **Custom** color.

#### 130 Painting and Drawing

- Specify the blend mode and opacity of the fill. If you check **Preserve Transparency**, transparent areas will resist the flood color; otherwise, everything in the selection or layer will be equally washed with the fill.
- For a Pattern fill, set the **Type** to **Pattern**. The blend options are the same, but in this mode instead of choosing a color you can fill a region with any pattern stored in the Patterns dialog. Click the pattern sample to bring up the gallery of pattern thumbnails, then right-click any thumbnail to choose a category from the bottom of the list. (See Using patterns on p. 126.)

## **Gradient Fill Tool**

Whereas solid fills use a single color, all gradient fills in PhotoPlus utilize at least two "key" colors, with a spread of hues in between each key color, creating a "spectrum" effect. You can fine-tune the actual spread of color between pairs of key colors. Likewise, a gradient fill in PhotoPlus can have either **solid transparency**—one level of opacity, like 50% or 100%, across its entire range—or **variable transparency**, with at least two "key" opacity levels and a spread of values in between. (Remember that opacity is simply an inverse way of expressing transparency.)

The **Gradient Fill Tool** lets you apply variable color and/or transparency fills directly to a layer. Five types of fill (Solid, Linear, Radial, Conical, and Square) are available. Technically, a Solid fill is different (it uses just one color) but in practice you can also achieve a unicolor effect using a gradient fill.

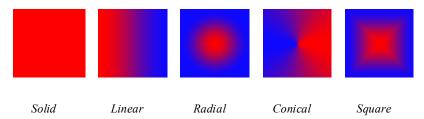

Applying a gradient fill on any kind of layer entails selecting one of the fill types, editing the fill colors and/or transparency in a Gradient dialog, then applying the fill. However, gradient fills behave differently depending on the kind of layer you're working on.

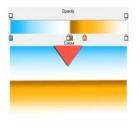

On **standard and Background layers**, the tool creates a "spectrum" effect, filling the active layer or selection with colors spreading between the key colors in the selected gradient fill. The fill is applied rather like a coat of spray paint over existing pixels on the layer; color and transparency properties in the fill gradient interact with the existing pixels to produce new values. In other words, once you've applied the fill, you can't go back and edit it (except by undoing it and trying again).

Transparency works in a comparable way, affecting how much the paint you apply is "thinned." At full opacity, the fill completely obscures pixels underneath.

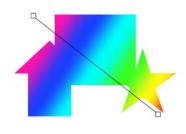

On **text and shape layers**, the Gradient Fill Tool is even more powerful—the fill's color and transparency properties remain editable. Technically, the fill is a property of the layer, and the shape(s) act as a "window" enabling you to see the fill. Thus a single fill applies to all the shapes on a particular layer—note the gradient fill opposite which is applied across three QuickShapes present on the same layer.

Transparency gradients determine which portions of the object you can see through. Note that the Flood Fill Tool doesn't work with text or shapes. When first drawn, a shape takes a Solid fill using the foreground color. You can change the fill type as described below.

### To apply a gradient fill:

- Select Gradient Fill Tool from the Tools toolbar's Fill Tools flyout.
- 2. Select a fill type from the Context toolbar. Choose Linear, Radial, Conical or Square.

| Radial  | • |
|---------|---|
| Linear  |   |
| Radial  |   |
| Conical |   |
| Square  |   |

3. To choose a preset or to edit the fill's colors and/or transparency values, click the color sample on the Context toolbar.

The Gradient dialog appears, where you can select a preset fill from the default gallery or right-click and choose a fill from different predefined categories (e.g., Blues, Greens, etc.). The right-click menu also lets you add, edit or delete categories; items can also be added (or deleted) when a custom fill is created in the fill spectrum. See PhotoPlus Help for details on how to edit gradient fills.

- 4. (Optional) Check Reverse to swap the direction of your chosen fill.
- 5. (Optional) Uncheck **Transparency** if you don't want transparency (if present) in your chosen gradient fill to be preserved; otherwise, the fill's transparency is maintained when the fill is applied.
- 6. Once you've defined the fill, click with the tool where you want to start the fill and drag to the point where you want it to end.

### To change a text or shape layer's fill type, or edit its color(s):

Double-click the text/shape layer (or right-click and choose Edit Fill...).
 OR
 Choose the Gradient Fill Tool and use the Context toolbar

Either option lets you choose a fill type, and/or click the color (or gradient) sample to edit the fill.

On text or shape layers, the **fill path** (the line in the illustration above) remains visible even after you've applied the fill, and you can adjust the fill's placement after the fact by dragging the fill path's end nodes with the Gradient Fill Tool.

# **Cloning a region**

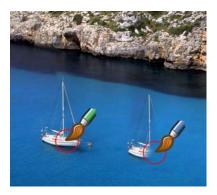

The **Clone Tool** is like two magic brushes locked together. While you trace or "pick up" an original drawing with one brush, the other draws ("puts down") an exact duplicate somewhere else—even in another image.

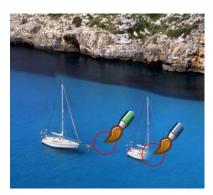

When retouching, for example, you can remove an unwanted object from an image by extending another area of the image over it (note the pickup area is positioned over the sea rather than the original boat).

The tool acts on the active Background or standard layer, and can even clone **all** layers (including Text layers or Shape layers).

#### 134 Painting and Drawing

### To clone a region:

- From the Tools toolbar's Clone Tools flyout, select the Clone Tool.
- 2. Change properties, if necessary, on the Context toolbar. For example:
  - Reducing the tool's **Opacity** setting results in a "ghosted" copy of the original pixels.
  - For additional brush strokes, to always reuse the original pickup point, keep **Aligned** unchecked. Check **Aligned** to have your pickup point change to be offset in relation to your brush tip's position—great for removing unwanted regions that follow a natural path (e.g., a tree branch).

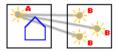

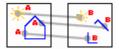

Aligned unchecked

Aligned checked

- (Optional) For multiple layers, the context toolbar hosts a **Use all layers** option which, when checked, will clone **all** layers (including Background, standard, Text and Shape layers together). When unchecked, only the active (selected) layer is cloned.
- 3. To define the pickup origin, **Shift**-click with the tool.
- 4. Click again where you want to start the copy, then drag to paint the copy onto the new location. Repeat as needed. A crosshair marks the pickup point, which moves relative to your brush movements.

# Creating and editing text

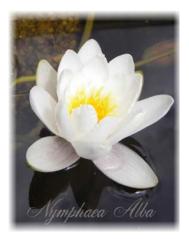

PhotoPlus makes use of two text tools, i.e.

- The **T** rext Tool, for entering solid text on a new layer. Use for eye-catching or subtle captioning (opposite) and titling equally.
- The **Text Selection Tool**, for creating a selection in the shape of text (for filling with unusual fills).

The Layers tab designates **text layers** with a <sup>II</sup> symbol. Like shapes, solid text in PhotoPlus is **editable**: as long as it remains on a separate text layer, you can retype it or change its properties at a later date.

### To create new solid text:

- 1. **T** Click the **Text Tools** flyout on the **Tools** toolbar and choose the standard **Text Tool**.
- Click on your image with the text cursor to set where you want to insert text. The text attributes (font, point size, bold/italic/underline, alignment, antialias and color) set on the Text Context toolbar prior to clicking will be applied. OR

Drag across the page to size your text according to requirements. Release the mouse button to set the point size.

3. Type your text, which is applied directly on your page. The text appears on a new transparent text layer in the image. You can now use the Move Tool or other tools and commands to manipulate it, just like the contents of any layer.

#### 136 Painting and Drawing

### To edit existing text:

- 1. With the text layer to be edited as the active layer, choose the standard **Text Tool** and move the mouse pointer over the text until it changes to the (I-beam) cursor.
- Click on or drag to select areas of text—this lets you insert or overwrite selected text, respectively. Equally, you can set new text attributes (font, point size, bold/italic/underline, alignment, antialias, or color) to be adopted by the selected text area—all made from the Text Context toolbar.

### To change text's solid color:

- 1. Select all or part of any text.
- 2. Click the color swatch on the Context toolbar and use the Adjust Color dialog. (See Choosing colors on p. 115.)
- 3. Select your new color and click **OK**.

### To swap to a gradient color:

- 1. On the Layers tab, right-click the Text layer and choose Edit Fill....
- 2. Change the **Fill Type** from **Solid** to one of Linear, Radial, Conical, or Square.
- 3. Click on the **Fill** gradient swatch and select a preset gradient fill or create your own gradient from the dialog (see Filling a region on p. 127). The gradient fill is immediately applied to your text.

This applies a gradient fill to all of your text on the layer and not to selected text.

### To convert any text layer to a standard layer:

• Right-click on the layer name and choose **Rasterize** from the menu.

#### To create a text selection:

- 1. **T** · T Click the Text Tools flyout (Tools toolbar) and choose the Text Selection Tool.
- Click at the location on the image where you want to begin the selection. OR

Drag across the page to size your text selection according to requirements. Release the mouse button to set the point size.

- 3. (Optional) On the Text Context toolbar, set the selection text attributes to be adopted by the new selection (e.g., the font and point size).
- 4. Type your text directly onto the page.
- 5. When you're done, click the **OK** button on the Context toolbar. A selection marquee appears around the text's outline.
- 6. You can now cut, copy, move, modify, and of course fill the selection.
- Unlike solid text, the text selection doesn't occupy a separate layer.

# Drawing and editing lines and shapes

For drawing and editing lines and shapes, the **Tools** toolbar includes the following drawing tool flyouts:

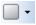

The **QuickShape Tools** flyout featuring an assortment of tools for creating rectangles, ellipses, polygons, and other shapes.

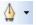

The **Line Tools** flyout lets you create straight lines, plus freehand pen and curved pen lines.

#### 138 Painting and Drawing

### Overview

Each of the drawing tools has its own creation and editing rules, as detailed below. Before continuing, let's cover some things that all shape objects have in common:

- Shapes have outlines known as **paths**. In a nutshell, shapes as discussed here are **filled** lines (i.e., they're closed, with color inside). The various drawing tools are all path-drawing tools, applicable to both the filled and unfilled kind of line.
- Unlike painted regions you create on **raster** (bitmap) layers,, both QuickShapes and lines are **vector objects** that occupy special **shape layers**, marked with an symbol on the Layers tab. Each shape layer includes a path thumbnail representing the shape(s) on that layer.
- A QuickShape or straight line can be drawn directly as a **shape layer** or as a filled **bitmap**. The Context toolbar hosts buttons which allow you to decide how your lines and shapes are to be drawn, i.e.

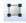

**Shape Layer**—create your QuickShape or line on a new shape layer or add to an existing shape layer.

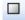

**Fill Bitmaps**—creates a filled bitmap of the shape or straight line on a raster layer (e.g., the Background layer).

Curved and freehand pen lines cannot be drawn as filled bitmaps.

Assuming you're working on a non-shape layer when you create a shape, the new shape appears on a new shape layer. But what about the next shape you create? Shape layers can store more than one shape, and it's up to you where the next one will go.

This decision is made easy by use of the Context toolbar when the QuickShape or line tool is selected. The toolbar displays a series of **combination buttons** which determine the layer on which the shape will be placed and the relationship the new shape will have on any existing shapes on the same layer.

**New**—Adds the shape to a new shape layer.

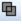

Add—Adds the shape to the currently selected layer.

**Subtract**—removes overlap region when a new shape is added over existing shapes on the currently selected layer. The new shape itself is not included.

**Intersect**—includes the intersection area only when a new shape is added onto existing selected shapes on the currently selected layer.

**Exclude**—excludes the intersection area when a new shape is added onto existing selected shapes on the currently selected layer.

#### To change the fill type, or edit its color(s):

Double-click the shape layer. • OR Choose the Gradient Fill Tool and use the Context toolbar

Either approach lets you add a spectrum fill, a solid color fill, and/or a transparency gradient to a shape or text object.

• A single fill is shared by all the shapes on a particular layer. (Technically the fill is a property of the layer, and the shape(s) act like a "window" that lets you see the fill.) So if you want to draw a red box and a yellow box, for example, you'll need two shape layers.

You can also alter a shape layer's **Opacity** using the Layers tab.

# **Creating and editing QuickShapes**

QuickShapes in PhotoPlus are pre-designed, filled contours that let you instantly add all kinds of shapes to your page, then adjust and vary them using control handles—for innumerable possibilities!

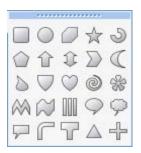

The **QuickShape Tools** flyout lets you choose from a wide variety of commonly used shapes, including boxes, ovals, arrows, polygons, stars, and more. Each shape has its own built-in "intelligent" properties, which you can use to customize the basic shape.

#### To create a QuickShape :

- 1. Click the **QuickShapes** flyout on the **Tools** Toolbar and select a shape from the flyout menu. (To choose the most recently used shape, just click the toolbar button directly.)
- 2. Ensure the **Shape Layers** button is selected on the Context toolbar.
- 3. If creating the shape on a new layer, make sure the **New** button on the Context toolbar is selected. If creating multiple shapes on the same layer, select one of the other combination buttons on the Context Bar (see above) to specify how the multiple shapes will interact (see above).
- 4. Select a foreground color, and any other characteristics for the QuickShape.
- 5. Drag out the shape on the image. It displays as an outline; hold down the **Ctrl** key while drawing to constrain the aspect ratio. Once drawn, the shape takes a Solid fill using the Color tab's foreground color.
- To create a filled bitmap from your QuickShape, choose the **Fill Bitmaps** button instead of the **Shape Layers** button.

Each QuickShape is adjustable, so you can experiment before committing to a particular figure and edit it later—with innumerable possibilities!

If you switch to the **Node Edit Tool**, you can adjust the shape. The number of displayed "edit" control handles varies according to the shape; for example, the rectangle has just one control, the polygon has two, and the star has four.

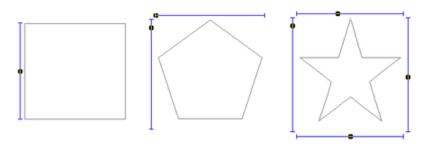

As an example, dragging the side control handle on the middle Quick Pentagon shape downwards will morph the shape to a hexagon, heptagon, octagon, and so on. Dragging the top control handle to the right will rotate the shape in an counter-clockwise direction.

#### To edit a QuickShape:

1. Click its shape layer name in the Layers tab to select it. Make sure the layer's path thumbnail is **selected** (it has a white border; arrowed below) to allow the path to be edited with the Node Edit Tool or Shape Edit Tool, i.e.

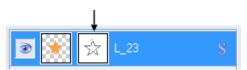

- 2. Use either:
  - The Node Edit Tool (Tools toolbar) to click on the shape and readjust any of the shape's handles. OR
  - The Shape Edit Tool to select, move, resize, and deform individual shapes.

(If you only have one shape on a layer, you can use the **Move Tool** and **Deform Tool**.) To resize without constraint, you can drag any shape's handle; to constrain the shape's proportions, hold down the **Shift** key while dragging. To deform the shape, drag a node while the **Ctrl** key is pressed.

### **Creating and editing lines**

Lines can be drawn by using dedicated tools from the **Tools** toolbar's Line Tools flyout.

The **Line Tool** produces an antialiased straight line in PhotoPlus, which is just a very thin shape. The line can be of varying **Weight** (thickness) and can be constrained to 15-degree increments, by holding down the **Shift** key as you drag.

The **Freehand Pen Tool**, as its name implies, lets you draw a squiggly line made up of consecutive line segments and nodes (each new segment starting from another's end node), which can be attached back to itself to create a closed shape. Use the **Smoothness** setting on the Context toolbar to even out ragged contours automatically.

₫

₫.

The **Pen Tool** can produce complex combination curves (and shapes) in a highly controlled way.

Each tool's supporting context toolbar lets you create the line on a shape layer or directly as a filled bitmap. Additionally, combination buttons let you add the line to its own layer, and can also be used to control how the new line interacts with existing shapes on the layer.

Besides being useful with QuickShapes, the Node Edit and Shape Edit tools really come into their own when editing lines.

#### To edit a line:

- 1. Click its layer name to select the layer.
- 2. To move, resize, scale, skew, or rotate the line, choose the **Shape** Edit Tool. This deform tool works by manipulation of the bounding box around the line—drag on a corner or edge. (For details on its use, see Deforming on p. 101.)
- 3. To reshape the line, choose the **Node Edit Tool**. The line consists of **line segments** and **nodes** (points where the line segments meet). You can drag one or more individual nodes, or click and drag directly on a line segment.

When you select a node, control handles for the adjacent line segments appear; each segment in the line has a control handle at either end. The selected node is drawn with a red center, with the control handle(s) attached to the nodes by blue lines.

Any node can be one of several node types: **sharp**, **smooth**, or **symmetric**. Depending on node type, the node's control handles behave a bit differently, as you can tell with a bit of experimentation. Essentially, the node type determines the slope and curvature of each adjoining segment, and can be chosen from the Context toolbar, i.e.

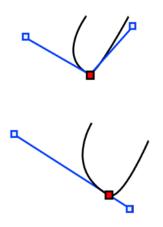

Sharp Corner means that the segments either side of the node are completely independent so that the corner can be quite pointed.

**Smooth Corner** means that the slope of the line is the same on both sides of the node, but the depth of the two joined segments can be different.

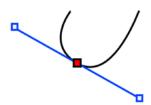

Symmetric Corner nodes join line segments with the same slope and depth on both sides of the node.

#### To edit a node:

- 1. Select it with the Node Edit Tool.
- 2. Drag its control handle(s) to fine-tune the curve.

You can also use the context toolbar to define a line segment as either straight or curved.

To add a node, double-click on a line segment. To remove a selected node, press the **Delete** key.

Use the Straighten Line button to make an line segment straight.

# **Creating outlines**

Two approaches to creating outlines are available within PhotoPlus—creating an outline from any current **selection** and creating outlines around layer objects, especially text and shapes (as a **layer effect**). You'll primarily create outlines around text and other objects so the latter method is predominantly used (but we'll cover both!).

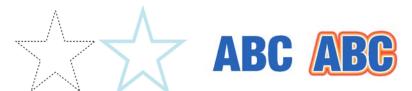

Selection (before and after) *Text (before and after)* 

For any outline, you can set the outline width, solid color, opacity, and choose a blend mode. The outline can also sit inside, outside, or be centered on the selection or object edge.

An outline layer effect can also take a gradient fill, a pattern fill, or a unique **contour** fill (fill runs from the inner to outer edge of the outline width); another advantage over outlines made from selections is the ability to switch the layer object outline off/on, and complement the outline with other layer effects such as Drop Shadow, Glow, Bevel, etc. at the same time.

#### To create an outline from a selection:

- 1. Create a selection on a standard or background layer ((but not on Text or Shape layers). (See Making a selection on p. 81).
- 2. Select **Outline...** from the **Edit** menu.
- 3. From the dialog, choose a **Width** for the outline.
- 4. Select an outline color from the drop-down list. The Foreground option sets the currently set foreground color; Background sets the current background color. (See Choosing colors on p. 115). For a Custom color, click the Color swatch, and select a color from the displayed Adjust Color dialog.
- 5. (Optional) From the **Mode** drop-down menu, pick a blend mode, which controls how the outline color and underlying pixels blend to make a combined resulting color. Select the percentage **Opacity** for the outline when blending, and check **Preserve Transparency** to make transparent areas resist the flood color; otherwise, everything in the selection or layer will be equally washed with the fill.
- 6. Click **OK**. The outline appears around the selection area.

Once applied, selection outlines no longer remain editable, although if you're not happy with your outline you can still Undo.

#### To create outlines on a layer (as a layer effect):

- 1. From the Layers tab, select a layer to which outlines will be applied. Note that all objects (Shapes, Text, or lines) on the layer will be affected.
- Click the *Layer Effects* button on the Layers tab and check Outline in the Layer Effects dialog.
- 3. (Optional) From the **Blend Mode** drop-down menu, pick a blend mode, which controls how the outline color and underlying pixels blend to make a combined resulting color. Select the percentage **Opacity** for the outline when blending.
- 4. Choose a **Width** for the outline, and whether the outline **Alignment** is "Outside" or "Inside" the object's edge (or placed in the "Center").
- 5. To set a fill for your outline, pick from the Fill type drop-down menu, one of: Solid, Linear, Radial, Conical, Square, Contour, or Pattern. Choosing Solid will display a color swatch which, when clicked, shows the Adjust Color dialog. For other fills, click the gradient fill swatch and apply/edit your gradient fill accordingly (see Editing a gradient fill in PhotoPlus Help for details). Pattern fills can be applied via a clickable Pattern swatch (see Using patterns on p. 126 for details).
- 6. Click **OK**. The outline appears around any layer object.

You may notice the A icon appear next to the layer with your outline applied.

Remember that you'll be able to apply a combination of 2D layer effects along with your outline, by checking other options in the Layer Effects dialog.

#### To switch off the layer effect:

• With the layer selected, click the **Layer Effects** button and uncheck **Outline** in the Layer Effects dialog.

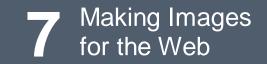

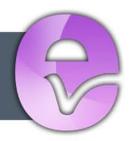

# **Slicing images**

**Image slicing** and **image maps** are two convenient ways to create navigation bars and clickable graphics for web pages. With image slicing, a graphic is carved up into smaller graphics—each of which can have its own link, like any web graphic—and PhotoPlus saves the sections as separate files when you export the image. The process also exports HTML tags describing a table containing the separate graphics, allowing a web browser to reassemble them seamlessly. The result appears as a single larger graphic, but with different regions linked to different targets.

For example, the menubar graphic (below top)... can be sliced into four separate graphics (below bottom), each linked to a different web page.

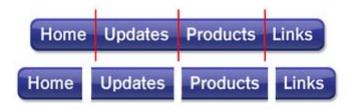

The Image Slice Tool lets you divide the image into sections which can be exported to the GIF or JPG file format. You can specify alternate text and URL links for each of the image sections individually.

#### To slice the image:

- Choose the *Image Slice Tool* from the **Standard** toolbar.
- To place a horizontal slice guide on the image, click on the image at your chosen cursor position. **Shift**-click to place a vertical guide. A guide line appears with each click.
- To move a guide, simply drag it.
- To delete a guide, drag it out of the image window.

#### 150 Making Images for the Web

#### To specify the alternate text and/or link:

• Right-click an image slice (any area enclosed by horizontal and vertical slice guides) and enter the alternate **Text** and **URL** (link) information in the dialog.

Once you've sliced up your image you have to export it to make the image slices understandable to a web visitor's browser.

#### To export a sliced image:

• When exporting with **File>Export Optimizer**, specify a name and folder for the files as usual, and choose either GIF or JPG as the export file type. Ensure the **Create Image Slices** box is checked on the second Export dialog.

Since exporting slices creates multiple files, you may wish to create a separate folder for them.

The export will create multiple files in the specified folder, depending on how many slices you have defined. The output consists of a series of image files of the format selected (for example, MYFILEH0V0.GIF, MYFILEH0V1.GIF, etc.) and a single HTML file (for example, MYFILE.HTM). The HTML file contains the tags for the set of image slices, ready to be pasted into the source code for the web page.

# Creating image maps

**Image maps** consist of **hotspots** that you draw with special tools over selected parts of an image. When a visitor passes their mouse cursor over the hotspot, a small caption is displayed and the pointer will change to a pointing hand. Clicking the mouse while the cursor is over the hotspot will invoke a hyperlink to a specified URL.

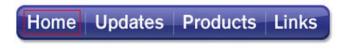

You assign each hotspot its own target—for example, the URL of a web page. Hotspots aren't attached to a particular image, but become part of a larger "map" that gets exported (p. 185) along with an image and turns into HTML code. It's then up to the web developer to embed the image map code properly into the web page.

Image maps are useful if you want to define isolated and/or irregularly shaped clickable regions on a web graphic, as opposed to subdividing the entire graphic into rectangular image slices.

#### To draw a hotspot:

1. Click the **Image Map Tools** flyout on the **Standard** toolbar and choose one of the following tools:

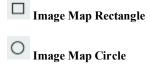

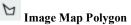

2. For rectangles and circles, use the tool to drag out a hotspot on the active layer. To draw a polygon, drag and release the mouse button to define each line segment; double-click to close the polygon. All hotspots are shaded in turquoise.

When using the Image Map Rectangle, hold down the Ctrl key while dragging out to constrain the hotspot's shape to a square.

#### To edit a hotspot:

- Click the Image Map Tools flyout and choose the Image Map Selection tool.
- 2. Select your hotspot on the page, which then offers you several editing options.
  - To resize the hotspot, drag the displayed square nodes.
  - To move the hotspot, drag from the center.
  - Right-click the hotspot to set hotspot **Properties...** Enter hoverover **Text** and add an associated target **URL**. Previously used URLs are saved and can be selected from the drop-down list by clicking on the arrow at the end of the box. On export, entered text will pop up when the cursor moves over the hotspot.

The right-click menu also lets you order overlapping hotspots and to Delete selected hotspots.

#### To export an image map:

• When exporting via Export Optimizer, export the image for which you have created the image map as a GIF (for non-photographic images) or a JPG (for photographic images). Ensure the **Create HTML for Image Maps** box is checked on the second Export dialog.

The output consists of an image file and an HTML file with the same base name. The HTML file contains the tags for the image map, ready to be pasted into the source code for the web page.

# 8 Macros and Batch Processing

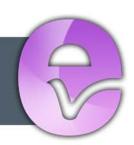

# Understanding macros

If there are operations that you want to repeatedly perform in PhotoPlus, you can apply a **macro**. Put simply, a macro is a saved sequence of commands that can be stored and then recalled at a later date. Macros can be used for:

- Downsampling
- Reformatting
- Applying effects
- Applying adjustments
- Framing and vignetting

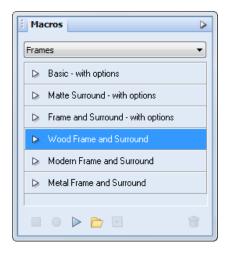

You'll notice an icon next to each macro which, when clicked, displays the commands that make up the macro (click to collapse again). For example, a macro that creates a wood frame would have a series of recorded commands listed chronologically. They may be enabled, disabled, reordered or made interactive "on the fly".

PhotoPlus offers a wide range of pre-recorded macros ready for your use. These macros are available in the Macros tab, where they are separated into various categories including Black & White Photography, Color, Commands, Vignettes, Layout Blurs, and Frames to name but a few.

| Frames |                                                                                                    |                  |  |  |  |
|--------|----------------------------------------------------------------------------------------------------|------------------|--|--|--|
| V      | Wood Frame and Surround                                                                                                    |                  |  |  |  |
|        |                                                                                                    | Promote to Layer |  |  |  |
|        | $\checkmark$                                                                                                    | Layer Effect     |  |  |  |
|        | <ul> <li>Image: A start of the start of the start of</li></ul> | New Layer        |  |  |  |
|        | $\checkmark$                                                                                                    | Move Layer       |  |  |  |
|        | <b>V</b>                                                                                                    | Canvas Size      |  |  |  |
|        | <ul> <li>Image: A start of the start of the start of</li></ul> | Fill             |  |  |  |

#### 156 Macros and Batch Processing

You can cut, copy, paste or even duplicate any macro. This allows you to modify preset macros once pasted into your own user-defined categories.

## **Recording Macros**

Of course at some point you may want to record your own macro. It's probably a good idea to create a new category into which you can save your newly recorded macros—this keeps them separate from the pre-recorded macros supplied with PhotoPlus. This is because recorded macros will be indistinguishable from your preset macros once recorded.

When recording macros, it can be a good idea to ensure that the Layout Rulers/Grid units in **File>Preferences** are set to "percent". This approach ensures that recorded macro commands such as document resizing or framing are carried out in proportion to the original photo rather than by an absolute value. Imagine adding an absolute frame size to a small photo that would otherwise be acceptable on the larger photo. On some occasions you may want to use absolute values—simply use absolute grid units.

Try to plan ahead before recording—If you jot down your intended command sequence you'll make fewer mistakes!

#### To create a new category:

- 1. Display the **Macros** tab.
- 2. Click the **New Category** button on the Macros tab.
- 3. In the dialog, enter a new category name and click **OK**. The new empty category is displayed automatically.

Any currently displayed category can be edited or deleted via the Tab Menu button at the top right of the Macros tab.

#### To record a macro:

- 1. In the Macros tab, select a category from the drop-down list of category names.
- Click the New Macro button at the bottom of the Macros tab, enter a macro name in advance of recording your macro, then click OK. The macro name appears at the bottom of the list of macros in the currently displayed category.
- 3. Select the **Start Recording** button. Any command that can be saved in a macro will be stored while recording is in progress.
- 4. Carry out the command sequence you want to record, following the instructions when necessary.
- 5. Stop recording your macro with the **Stop Recording** button!

To view the macro, navigate to the correct category, then click on the  $\triangleright$  icon to expand the entry to show the command list recorded by the macro.

### **Playing Macros**

To play a macro you need to choose a photo to which you want to apply the preset or custom macro you've just recorded. Any macro needs to be played to repeat the recorded commands.

#### To play a macro:

- 1. Open the photo you wish to apply the macro to.
- 2. From the **Macros** tab, choose a category from the drop-down menu, then select your macro.
- 3. Choose the **Play** button to play the macro.

Abort any macro playback at any time with the ESC key.

### **Modifying Macros**

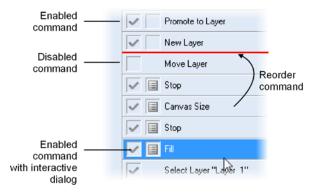

Once you've recorded and played back your macro it's possible to modify the macro's saved sequence of commands. These are listed in the order they were recorded and may be enabled, disabled, reordered or made interactive "on the fly". Macro commands are enabled by default.

In the command list, the command order can be rearranged by simple drag and drop of any command into a new position.

For custom macros you've created yourself, it is also possible to perform a rightclick to delete, rename or duplicate a command from the flyout menu.

Any changes made will be applied to the macro immediately such that no file saving is required.

- It is possible to copy and paste preset macros to any user-defined category but not individual commands within each macro.
- If you significantly modify your macro command list your macro may become unusable, so it's important to exercise some restraint while editing—experimentation and testing is the rule of thumb.

#### To switch a command off:

- Click the connext to the macro name to reveal the macro's command list in the drop-down menu.
- 2. Each list entry begins with a check box which switches on or off the relevant command. Uncheck the box to switch the command off.

Experimentation is required when switching commands on or off some commands are integral to the way a macro operates!

#### To enable command interactivity:

This allows you to intervene in the macro running process to alter some dialog values, i.e. the next time a macro is played, the macro will pop-up the relevant dialog associated with a command, pausing the macro temporarily. For example, for a "Frames" macro, the **Fill** dialog could be made to display during macro playback to allow a new fill to be entered manually (try some preset Frames macros + options for examples of this).

- Click the empty box before a command name to display the Enable\Disable Dialog icon.
- 2. Load a photo and play the modified macro. The macro pauses to display a dialog associated with the above command name.
- 3. Modify any settings and press the **OK** button. The macro will continue.

To switch off command interactivity, simply click the icon again.

Did you spot that some commands have no "interactive" boxes? This is because some commands by their nature have no dialogs associated with them!

#### To add manual instructions to your command list:

Another example of interactivity is the inclusion of a pause into any **custom** macro. This allows you to pop up manual instructions (or important notes) in a dialog at pre-defined points as your macro runs. There are a number of reasons

#### 160 Macros and Batch Processing

for doing this—your macro can't record selections or operations that are particular to each photo so manual selection is essential in some instances, or maybe you want to add a helpful note (e.g., "perform a brush stroke") or warning in advance of a required action or dialog.

- 1. Right-click on a command in a custom macro's command list and select **Insert Pause...** from the flyout menu.
- 2. Add some relevant notes into the **Stop Options** dialog—check **Allow continue** if you want to present a **Continue** button in your dialog as the macro runs. Clicking the button will continue the macro process.
- 3. Click **OK**. The **Stop** command is added to the command list below the command you performed a right-click on (you may want to drag it to before the command).
- 4. Load a photo and play the modified macro (see **Playing Macros** above). The macro pauses to display a dialog with your instructions—remember these before the next step!
- 5. Click the Stop button.
- 6. Perform the task(s) as instructed in the dialog.
- 7. Press the button to continue the macro from the next command in the list after the **Stop** command.
- If you don't need to perform the manual operation, click **Continue** to continue the macro without pausing.

# Copying, duplicating and deleting Macros

With the vast collection of macros and commands at your disposal, it's useful to know that you can copy/paste any preset macros to any user-defined category for modification—simply right-click on the macro to be copied and select **Copy**. You can paste the macro by right-click then selecting **Paste** (the macro will be added to the end of the category list). Additionally, commands can be moved (as opposed to copied) between any user-defined macros by drag and drop.

User-defined macros and their associated commands can also be duplicated (or deleted) by right-click and selection of the **Duplicate** (or **Delete**) command.

# **Batch processing**

The batch processing feature is especially useful if you want to repeat the same operation again and again... Batch processing allows you to:

- Use Macros: uses preset or custom macros as part of the batch process.
- Change File Type: to bulk convert images to a new file type (with different file properties if needed).
- Resize Images: to resample images to various widths, heights, or resolutions (using different resampling methods).
- Change File Name: to alter the file names of images in bulk.

For any of the above, you specify separate source and destination folders as your input and output. There are several advantages to this, mainly that your original photos are not overwritten.

| Batch                 |                                | ×       |  |  |  |
|-----------------------|--------------------------------|---------|--|--|--|
| Use Mac               | ro                             | ок      |  |  |  |
| Category:             | Black & White Photography      |         |  |  |  |
| Macro: Greyscale      |                                |         |  |  |  |
| Change                | File Type                      |         |  |  |  |
| Portable N            | etwork Graphic 🔹               | Options |  |  |  |
| 🔽 Resize I            | mages                          |         |  |  |  |
| Width:                | 50                             |         |  |  |  |
| Height:               | 50 Percent Resolution          | : dpi   |  |  |  |
| Maintain aspect ratio |                                |         |  |  |  |
| Resampling            | Method: Bilinear interpolation |         |  |  |  |
| Source Fold           | ler                            |         |  |  |  |
| C:\Photos             | 2156                           | Browse  |  |  |  |
| Destination           |                                |         |  |  |  |
| Folder:               |                                |         |  |  |  |
| C:\Photos             | 2156\batch_output              | Browse  |  |  |  |
| File Name:            |                                |         |  |  |  |
|                       |                                | Modify  |  |  |  |
|                       |                                |         |  |  |  |

The **Batch** dialog, available from the **File** menu, is used to perform all of the above operations.

As a pre-requisite, you have to define a specific **Source Folder** for any batch processing operation, whether using a macro or not, or if converting photos to a different file format.

A **Destination folder** can optionally be defined, creating new files in that new location.

#### 162 Macros and Batch Processing

If you don't select a destination folder, the source files will be processed and your original files will be overwritten!

To save you time, PhotoPlus will remember previously selected Source and Destination folders while PhotoPlus is loaded.

You may be wondering how batch processing affects photos currently loaded in PhotoPlus. PhotoPlus's batch processing only operates on source folder contents and not on the currently loaded photos themselves—so these remain unaffected. However, as a visual check, you will see each photo temporarily being loaded and converted one-by-one in the Photo window during batch processing.

Check the output folder via Windows Explorer to ensure the results are as you expect.

### Using macros

Macros (see p. 155) can be applied to a batch process easily (via Use Macros). PhotoPlus doesn't differentiate between pre-recorded and recorded macros. If available, they are selected from the same Category and Macro drop-down menus equally.

### Changing file type

It is possible to convert your photos into one of many different file types available in PhotoPlus (via **Change File Type**). In addition, conversion options such as bit depth, palette, dithering, compression/quality, and matte can be selected depending on the file type.

| ✓ Change File Type       |                                       |  |  |  |  |
|--------------------------|---------------------------------------|--|--|--|--|
| Portable Network Graphic |                                       |  |  |  |  |
| Resize Ima               | Portable Network Graphic Options      |  |  |  |  |
| Width:                   | Bit Depth OK                          |  |  |  |  |
| Height:                  | © 32                                  |  |  |  |  |
| Maintain a:              | Palette: Optimized                    |  |  |  |  |
| Resampling M             | Dither: Error Diffusion  Compression: |  |  |  |  |
| Source Folder            | Matte:                                |  |  |  |  |
|                          | Transparent: None                     |  |  |  |  |

File conversions can be carried out independently or in conjunction with macros (the dialogs shown opposite converts each image to 24-bit PNG format).

# Changing image size

As well as changing file formats, PhotoPlus can use batch processing to alter image sizes in bulk (using a choice of resampling methods) via **Resize Images**. Typically, this is a quick and easy way to make your images scale to a maximum image dimension (height or width) with aspect ratio maintained, to absolute image dimensions (with stretching/shrinking to fit), scale by percentage, and scale by resolution (DPI). Use for sending your digital photos via email or perhaps to publish your images online via a website.

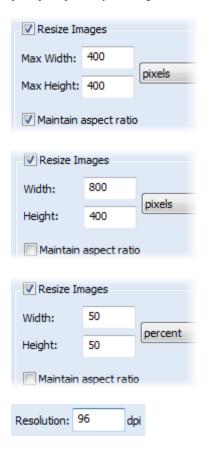

Check **Maintain aspect ratio** then enter values for **Max Width** and **Max Height** to scale to maximum intended dimensions while preserving the image's original aspect ratio.

With **Maintain aspect ratio** unchecked, enter values for absolute **Width** and **Height** to make images of a fixed size. As aspect ratio is not maintained, images may be stretched horizontally or vertically.

Change the units of measurement to percent, then enter identical percentage values to scale **Width** and **Height** in proportion (maintain aspect ratio); otherwise, different values will stretch images horizontally or vertically.

Enter a DPI value to alter the original resolution of the images.

Resampling Method:

Pick a method from the drop-down list. Use Nearest Pixel for hardedge images, Bilinear Interpolation when shrinking photos, Bicubic Interpolation when enlarging photos, and Lanczos3 Window when best quality results are expected. The list is ordered according to processing times (fastest to slowest).

### **Changing file names**

It is also possible to define a Destination **File Name** for the files to be processed by selecting the dialog's **Modify...** button. In the **File Name Format** dialog you can select new file names that can be built up using the current date/time, document names, sequence number, or text string, individually or in combination.

Use the sequence number to generate a separate file for every file to be converted—otherwise your first converted file will be overwritten continually!

# 9 Pressure Sensitivity and Pen Tablets

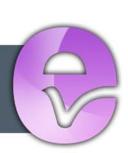

# **Pressure sensitivity**

Pressure sensitivity is a property of individual brushes, and is only applicable if you're a pen tablet user wanting to:

|                                                                             | Using:                                         |
|-----------------------------------------------------------------------------|------------------------------------------------|
| • retouch photos by painting out specific areas.                            | Paintbrush Tool                                |
| • retouch photos by erasing specific areas.                                 | Standard Eraser Tool<br>Background Eraser Tool |
| • retouch photos to lighten and darken areas.                               | Dodge Tool<br>Burn Tool                        |
| • creatively paint over photos for stylistic effect (e.g., Matte painting). | Paintbrush Tool                                |

In simple terms, pressure sensitivity means that your brush stroke changes in size, opacity, etc., in proportion with the amount of pressure you apply using your tablet's input device (e.g, Pressure Stylus, Eraser or Airbrush).

For more information about tablets, see Using pen tablets (p. 168).

### Enabling pressure sensitivity

Where appropriate, only selected PhotoPlus brushes are pressure sensitive by default (i.e., Basic, Calligraphic, Stamps, and selected Effects or Media brushes). Some brushes are not pressure sensitive because of their inherent characteristics (e.g., spray brushes).

For the tablet user, you normally don't need to do anything apart from paint or draw with your pressure-sensitive device. This is because the attributes of **Size** and **Opacity** for those selected brushes are already pressure-enabled.

However, for less-commonly used attributes such as **Spacing** and **Shape**, pressure is disabled by default, although you can **manually** switch on pressure sensitivity for these brush attributes at any time via the brush's Context toolbar (Brush Options).

# Using pen tablets

You can either draw or paint with your mouse or, for a more natural experience, use a **pen tablet**. A pen tablet is comprised of an intelligent electronic pad equipped with pressure-sensitive input devices (e.g., Pressure Stylus and Eraser). A rectangular "active" area responds to pressure applied by that input device.

The pad, when connected to your computer, allows sketching, freehand line drawing and painting within PhotoPlus, making the drawing experience truly realistic. The tablet's pressure-sensitive capabilities in conjunction with PhotoPlus allows control of stroke width or opacity when drawing or painting.

PhotoPlus works equally well from entry-level to professional pen tablets from all the major tablet manufacturers including Wacom® and AipTek.

# **Using Pressure Studio**

Within PhotoPlus, you can use the **Pressure Studio** to calibrate your tablet's pressure response and to customize your own assignments for your tablet's ExpressKeys, TouchStrip, or TouchRing if available. PhotoPlus settings take precedence over your device's original settings.

PhotoPlus's Pressure Studio acts as an interface between your tablet and PhotoPlus, purposely designed to:

- Calibrate pressure response (below) for multiple input devices, so that PhotoPlus tools respond more predictably per device.
- Set up your tablet's key assignments from within PhotoPlus (if your tablet supports function keys).

| Pressure Setup Functions                                        |                                                                 |
|-----------------------------------------------------------------|-----------------------------------------------------------------|
|                                                                 | Properties                                                      |
|                                                                 | Tablet: WACOM Tablet                                            |
|                                                                 | Device: Pressure Stylus                                         |
|                                                                 | Pressure: 23%                                                   |
| 0                                                               |                                                                 |
|                                                                 |                                                                 |
|                                                                 |                                                                 |
| N                                                               |                                                                 |
| 1.0                                                             | 🖆 🔚 🛛 🚷 Reset Profile                                           |
|                                                                 | Enable Pressure Input                                           |
|                                                                 | If you disable pressure input<br>then pressure data from all of |
| Draw a few gentle strokes to calibrate the lower pressure range | your input devices will be                                      |
| Calibrate: Soft strokes / Firm strokes Define: 📀 😧              | ignored by the tools                                            |

The studio offers:

- a **practice area** for automatically calibrating your tablet's input devices (Pressure Stylus, Eraser, Airbrush, etc.) by drawing soft/firm strokes. Manual calibration for fine-tuning is also possible. As you swap between each device (e.g., between stylus and eraser) the pressure response curve for that device is displayed accordingly.
- Management of pressure **response profiles**. Preset profiles are available to resolve common problems associated with unexpected pressure response.
- Enabling/Disabling of pressure input globally, to allow PhotoPlus to operate with/without tablet pressure sensitivity. When enabled globally, Basic, Calligraphic, Stamps, and selected Effects or Media brushes become pressure sensitive to brush size and opacity by default.

#### To launch Pressure Studio:

9

• Select Pressure Studio from the Standard toolbar.

Before calibration, practice drawing with your input device in the practice area!

The calibration process is described in detail in the online Help.

### Function key assignment

If your pen tablet is equipped with ExpressKeys (or equivalent), Pressure Studio lets you assign your tablet's keys to PhotoPlus tools. The studio changes depending on the type of pen tablet installed, so you'll get an accurate representation of your pen tablet's key layout shown within Pressure Studio's **Functions tab**.

| ExpressKeys         |                     |  |  |  |  |  |
|---------------------|---------------------|--|--|--|--|--|
| Key 1: Pan 🔻        | Key 5: Crop 🔻       |  |  |  |  |  |
| Key 2: Zoom 🔻       | Key 6: Pencil 👻     |  |  |  |  |  |
| Key 3: Move 🔻       | Key 7: Paintbrush 🔻 |  |  |  |  |  |
| Key 4: Magic Wand 🔻 | Key 8: Eraser 🔻     |  |  |  |  |  |
| Touch Strips        |                     |  |  |  |  |  |
| Mode 1: Zoom 💌      | Mode 1: Zoom 🔻      |  |  |  |  |  |

Example of Wacom Intuos 3's ExpressKey assignment in PhotoPlus.

Can't see your Functions tab? This is only displayed when your pen tablet is plugged in and operational (and possesses function keys).

#### To customize your function keys:

1. With the Functions tab in view, select an alternative tool from the drop-down list. Pressing the appropriate key on your tablet will activate that tool in PhotoPlus.

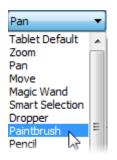

2. Click OK.

#### To revert to the tablet's default key assignment:

1. Select the "Tablet Default" option from a specific key's drop-down list.

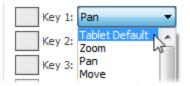

- 2. Click OK.
- For Wacom Intuos4<sup>®</sup> users, your tablet will intelligently display currently assigned PhotoPlus tool icons next to your ExpressKeys.

# Printing and Exporting

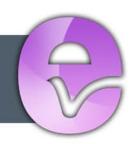

#### Printing and Exporting

# Printing

For basic printing primarily to desktop printers, **Print Studio** offers an exciting, comprehensive, and versatile printing solution for your photos.

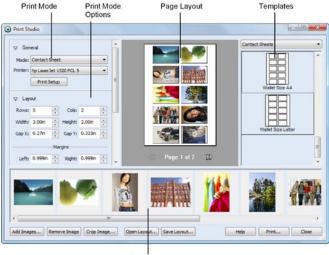

Open Images

The easy-to-use studio environment lets you select from a variety of print templates, each designed for either **single-** or **multi-image** printing. Multi-image printing in PhotoPlus lets you make the most of expensive photo-quality printing paper by "ganging" several images onto a single output sheet using a **print layout** or **contact sheet** template (shown above).

#### • Single Image templates

Use for basic desktop printing of an individual image, with supporting Layout options (custom or standard print sizes, positioning, tiling, and image-to-cell fitting).

• **Print Layout templates** Use for multi-image standard print sizes (in portrait/landscape orientation), passport sizes, and mixed print sizes.

#### • Contact Sheet templates

Use for multi-image template-driven thumbnail prints—great for creating labels!

×

2

For any mode, you can also create your own custom template from an existing template.

Currently open documents will be used for printing, although you can add more directly within Print Studio.

#### To print (using templates):

1. Click the Print button on the Standard toolbar.

The Print Studio appears.

2. From the right-hand templates list, select a template category, e.g. Single Images (Portrait).

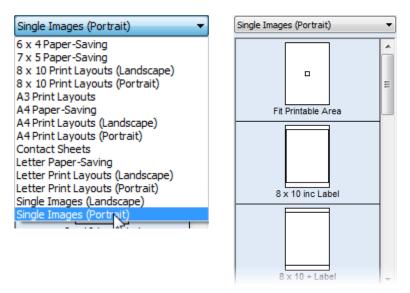

3. To insert a particular template into the central page layout region, simply click its gallery thumbnail.

- 4. Depending on print mode, decide on which image(s) are to be used for printing, i.e.
  - For **Single Image** templates, you can select a different image from the lower image gallery.
  - For **Print Layout** templates, right-click a gallery thumbnail and select **Fill Layout with Image**. All occupied or empty cells in your layout are replaced. Alternatively, to fill an individual cell, drag a replacement image from the lower image gallery onto the "target" cell. A print layout's cells need to be manually populated; other modes will auto-populate cells.
  - For Contact Sheet templates, use the Distribution option in Image Options to control image replacement.
- (Optional) From the left-hand pane, click the button to expand Image Options for sizing and rotating images in cells:
  - Enable **Fit image to cell** to make the image fit within the cell boundaries.
  - Enable **Fill cell with image** to scale the image to fit all of the cell.
  - Check **Rotate for best fit** to make portrait images fit cells of landscape orientation (and vice versa) to make maximum use of cell space.
- 6. (Optional) Check **Border** to add a border of a configurable width (use input box) and **Color** (click the swatch to select color from a dialog).
- 7. (Optional) To caption your images, check Label to add a Date, image Filename, or Sequence number under each image; select from the drop-down menu. For a combination of label formats, click Modify..., add tokens to assemble a sample name, then click OK; the drop-down menu changes to Custom. See Changing file names for more information.
- 8. Click **Print...** or **Close** to save settings (but not print).

#### **178** Printing and Exporting

To open additional images for printing, click Add Images.... Select a photo for addition then click Open.... The image is added as a thumbnail to the gallery.

If you want to create your own layouts instead of templates you can switch print modes and customize settings for that mode.

#### To print using your own layouts:

1. Click the **Print** button on the **Standard** toolbar.

The Print Studio appears.

2. From the **Mode** drop-down list, select Single Image, Print Layout, or Contact Sheet.

| 👽 Ger    | neral                                                        |       |
|----------|--------------------------------------------------------------|-------|
| Mode:    | Contact Sheet                                                | •     |
| Printer: | Single Image<br>Print Layout<br>Contact Sheet<br>Print Setup | ₽<br> |

- 3. In the Layout section, select a custom or standard print Size.
- 4. (Optional) Follow image sizing and rotating instructions described above.

#### To store the current page layout with images:

• Click **Save Layout...** on the image gallery. PhotoPlus saves your layout exactly as is, with or without images in the cells.

To open a new layout, click Open Layout... on the gallery.

#### To store the current page layout as a template without images:

• Right-click on the right-hand template list to pop up a menu that lets you add or delete templates and categories. After creating a custom category using **Add Category...** (or selecting an existing category), right-click to save your template exactly as is (without images in the cells) by using **Add Template...**.

Print modes are reset each time PhotoPlus is restarted. Changes you make during a session are only "remembered" for the duration of the session.

#### Sizing and rotating images in cells

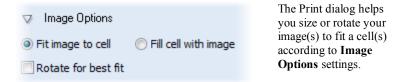

When the dialog is opened, the default settings above will be adopted. It's likely that some fine tuning might be needed, e.g. a portrait image may best be rotated to fit a cell of landscape orientation.

If further images are added from the image gallery, they will also adopt these settings. You can select an individual cell to affect the scaling or rotation on that cell only at a later time. To again apply a setting to all cells, first deselect a cell by clicking outside the grid.

Here's a visual breakdown of the different options.

• Fit image to cell/Fill cell with image These options toggle respectively between fitting the image to cell dimensions (it will scale the image width to cell width or image height to cell height) or making the image completely fill the cell, losing portions of the image from view.

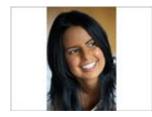

Fit image to cell enabled

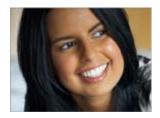

Fill cell with image enabled

#### Rotate for best fit

You can re-orient your image to fit cells using the **Rotate for best** fit check box—great for fitting a portrait image into landscapeoriented cells (and vice versa).

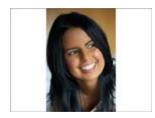

Rotate for best fit unchecked

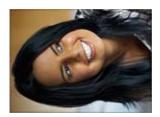

Rotate for best fit checked

# Cropping images in cells

If you're looking to be more specific about which areas of your image to print, you can crop your image instead of using the above Image Options. PhotoPlus supports some sophisticated cropping options, especially the ability to crop using the image or the image's cell dimensions.

#### To crop an image:

- 1. From the dialog, select an image from the lower gallery and click **Crop Image...**.
- From the Crop Image dialog, choose an Aspect Ratio from the dropdown menu which dictates the proportions of your crop area grid: Unconstrained creates a grid which can be proportioned in any way; Cell matches to cell dimensions; Image maintains image dimensions; Custom uses a custom constrained ratio (e.g., a square) that you define yourself in the adjacent input boxes.

Before

After

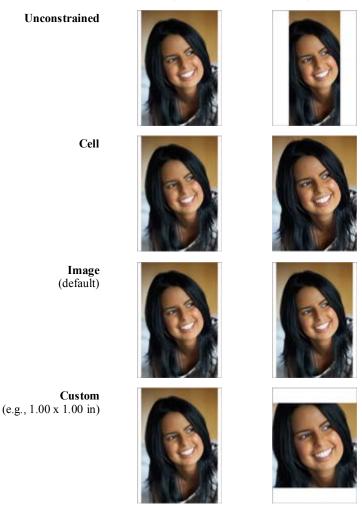

- 3. Drag a crop area's corner to size your crop according to requirements, then move the grid around the image to choose the preferred image area to be cropped. To revert, click **Clear** to reset your crop grid.
- 4. Click OK.

If your image is already present in your layout then it will update automatically to reflect the new cropping applied. If it hasn't yet been used, the crop is still applied to the image in the image gallery.

## Setting viewing options

The following global viewing options will be applied to every page.

| Show   | Cells  | Show                                                                                                    | Margins |   |
|--------|--------|----------------------------------------------------------------------------------------------------|---------|---|
| Grid:  | 0.50in | <ul> <li>Image: A state of the state of the state of</li></ul> | Color:  |   |
| Units: | inches |                                                                                                    |         | • |

- **Show Cells** When checked, each cell border is displayed within which the image is placed.
- Show Margins When checked, margin guides are shown in blue.
  - Grid When checked, a dot snapping grid is applied to the layout—cells will snap to the grid to aid cell positioning. Use the input box and/or Color swatch to enter a grid interval (spacing) or pick a different grid color via a dialog.
  - **Units** Use the drop-down menu to select a different measurement unit used in the Layout and Image Options panes.

For professional printing, the Separations and Prepress options control CMYK color separations and printer marks.

## Printing using color separations

The Separations and Prepress options, shown for every mode, are used for professional printing with CMYK color separations. This process is now a less popular printing method compared to electronic PDF publishing (using PDF/X1 compliance). See PhotoPlus Help for more details.

# Publishing a PDF file

**PDF** (Portable Document Format) is a cross-platform file format developed by Adobe. In a relatively short time, PDF has evolved into a worldwide standard for document distribution which works equally well for electronic or paper publishing. PDF documents are uniformly supported in the Windows, Macintosh, and UNIX® environments. Anyone with the free Adobe Acrobat® Reader can view or print out PDF files, either from within a web browser window or directly—for example, when delivered over a network or on CD/DVD.

PDF works well as a medium for distributing standalone files. By letting people download an online PDF file, you can save yourself the trouble and expense of printing multiple copies! PDF is also used extensively for delivering files to professional printers. For the most part, print shops have adopted PDF artwork using **PDF/X** formats—expressly targeted for graphic arts and high quality reproduction. Several different "flavors" of PDF/X exist; PhotoPlus supports PDF/X-1 and PDF/X-1a.

#### To export a PhotoPlus picture as a PDF:

1. Choose **Publish as PDF...** from the **File** menu to display the **Publish PDF** dialog.

| Publish PDF                                                                                                    | ×                     |
|----------------------------------------------------------------------------------------------------|-----------------------|
| General Security Options When opened Fit to complete page Fit to page width Preview PDF file Compatibility: Acrobat 5.0 | Prepress Marks        |
| Color Management<br>Output color space: RGB<br>Destination SRGB IEC6 1966-                                              | -2.1   OK Cancel Help |

#### 184 Printing and Exporting

Set basic output options on the dialog's General tab (shown).
 Checking Fit to complete page or Fit to page width to set the default page view when the PDF is opened in Acrobat Reader.

• Checking **Preview PDF file** automatically opens the PDF in a compatible PDF viewer after it's been created, so you can review it immediately. (If anything looks amiss, you'll need to fix the problems in the file and regenerate the PDF.)

• If handing off a file to a professional printer, choose either "PDF/X-1" or "PDF/X-1a" in the **Compatibility** list as advised by your print partner (otherwise just use an Acrobat X.0 option, where X is the version number).

• The **Prepress Marks** section lets you include printer marks in your PDF output (check an option to switch on). Use for professional printing.

3. Set security options (if any) on the Security tab.

You can add password protection to keep the contents of your document away from unintended eyes, and/or lock certain capabilities to prevent unauthorized dissemination or changes. For example, you can specify **No document printing** to prevent paper reproduction of the publication's contents, or **No content copying** to help ensure your work can't be easily duplicated somewhere else. You can even enter a master password to give you—and only you—the right to alter these security settings. (Just be sure to remember your password!)

4. Click OK.

# Exporting to another file format

In many situations, you'll want to save a file to one of the standard graphics formats. In PhotoPlus, this is known as **exporting**.

| JPEG 👻                                 |
|----------------------------------------|
| Autotraced Metafile                    |
| Graphic Interchange Format<br>HD Photo |
| JPEG                                   |
| JPEG 2000 (J2K)                        |
| JPEG 2000 (JP2)                        |
| Kodak Flash Pix                        |
| Macintosh PICT                         |
| PhotoShop                              |
| Portable Network Graphic               |
| Sun Raster Image                       |
| Tagged Image File                      |
| Truevision TARGA                       |
| Windows Bitmap                         |
| WordPerfect Graphic                    |
| ZSoft PaintBrush                       |

Exporting an image means converting it to a specified graphic file format other than the native PhotoPlus (.spp) format. This flattens the image, removing layer information.

Only the SPP and the Photoshop PSD formats preserves image information, such as multiple layers, masks, or image map data that would be lost in conversion to another format.

The Export process itself can be carried out by using either a standard file dialog where you can specify the path, name and format of the image file, or by using an **Export Optimizer** where you can additionally compare export previews for multiple file formats before export.

#### To export an image:

- 1. Choose **Export...** from the **File** menu.
- 2. The Export dialog appears, with the file's current base name shown. Change the base name if desired.
- 3. To open the Export Optimizer to fine-tune export settings, click **Optimizer**, then click **OK**.
- 4. Click Save in the Export dialog.

#### 186 Printing and Exporting

The Export dialog includes additional options for use with web images (see Slicing images and Creating image maps on p. 149 and p. 150).

You can also open the Export Optimizer first and (at your discretion) proceed to the exporting step after checking your settings. You can access the Export Optimizer at any time—not just at export time—to compare image quality using different settings (your settings are retained for each format).

The Export Optimizer consists of a left-hand preview display (single, dual, or quad) and a right-hand settings region, with additional View and Zoom buttons along the bottom of the dialog. Dual and quad previews let you test and compare between different export formats in each pane—simply select a preview pane and then test various quality settings, change format-specific options or resize before going ahead with your optimized file's export—it even retains your preferred settings for each format!

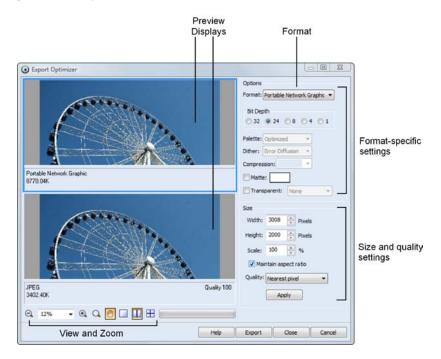

#### To open the Export Optimizer:

- 1. Click Export Optimizer... from the File menu.
- 2. From the Export Optimizer dialog, use the **Options** section to specify the file **Format**, and format-specific options such as bit depth, dithering, palette, and compression. The **Size** section lets you scale, stretch, or squash the image, while setting an export **Quality** setting (e.g., a resampling method such as Bicubic).
- 3. Review your optimized image, and when you're happy with it, click **Export**. The **Close** button will instead abort the export but save any format-specific option changes made in the dialog.
- 4. From the Export dialog, enter a file name, and choose a file format from the drop-down list. The export format and custom settings will be remembered for future exports. Click **OK**.

#### To adjust the preview display:

- To change the display scale, click the dialog's Zoom Tool and then left-click (to zoom in), right-click (to zoom out) on the preview, or choose a zoom percentage in the lower left in the drop-down list. You can also select a specific area by dragging a marquee around an item of interest.
- To display a different portion of the image, first select the **Pan Tool**, then drag the image in the active preview pane.
- Click one of the View buttons shown below the preview pane to select **Single**, **Double**, or **Quad** display. The multipane (Double and Quad) settings allow for before-and-after comparison of export settings.

#### To compare export settings:

- 1. Set the preview display for either **Double** or **Quad** view.
- 2. Click one of the preview display panes to select it as the active pane.

#### 188 Printing and Exporting

- 3. In the Options section, choose an export format and specific settings. Each time you make a new choice, the active pane updates to show the effect of filtering using the new settings, as well as the estimated file size.
- 4. To compare settings, select a different display pane and repeat the process. The Export Optimizer lets you experiment freely and evaluate the results.

To revert back to a single pane, click Single.

#### To proceed with exporting:

- 1. Make sure the active preview pane is using the settings you want to apply to the image.
- 2. Click the dialog's **Export** or **OK** button to display the Export dialog.

The Export Optimizer saves settings for particular formats according to the most recent update in the Options section. In other words, if you have two or more preview panes displaying the same file format, the settings for the last of them you click in will be those associated with exporting in that format.

#### To preview an image in your web browser:

• Choose **Preview in Browser...** from the **File** menu. PhotoPlus exports the image as a temporary file, then opens the file for preview in your web browser.

# Sharing documents by email

PhotoPlus lets you send your currently selected document (or JPG) to your standard email program (e.g., Outlook) for subsequent mailing. You can do this by choosing **Send...** from the **File** menu to display a dialog which sets the file type and image size restrictions.

# AlbumPlus Organizer: Getting Started

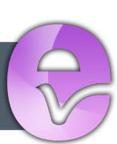

# **Organizing photos**

AlbumPlus Organizer is Serif's powerful photo management application that can be used alongside PhotoPlus. From your collection of photos you can create your own named photo albums and perform a range of **management** and **searching** operations. For more information, see Managing your photos (p. 201) and Searching for photos (p. 229).

More importantly, when used with PhotoPlus, AlbumPlus Organizer acts as an album-based "**front end**" to PhotoPlus, from which you can open your photo and perform photo editing seamlessly. The photo will remain locked in AlbumPlus Organizer (and unavailable to edit) until you close it in PhotoPlus.

#### To launch AlbumPlus Organizer:

- 1. Display PhotoPlus's Startup Wizard.
- 2. Select **Go to My Album**. AlbumPlus Organizer is launched as a separate application but working in conjunction with PhotoPlus.

#### To open a photo for editing in PhotoPlus:

- 1. Select the photo thumbnail in any mode.
- 2. Either:

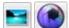

Click **Fix & Enhance** on the main toolbar, then click **Edit in PhotoPlus**. OR

• Right-click the thumbnail, select **Fix Photo**, and then **Edit in PhotoPlus**. Serif PhotoPlus will be launched automatically.

#### Notes

• With both AlbumPlus Organizer and AlbumPlus X4 installed, the Go to My Album option in PhotoPlus's Startup Wizard uses the latest one you installed (Windows® Vista or Windows® 7). Windows® XP will use the last one you ran and closed.

• In PhotoPlus, if you save a photo previously launched from AlbumPlus Organizer using **Save As...** (File menu), you'll be asked if you want to add the new photo into AlbumPlus Organizer.

# Creating a new album

To help you get started quickly on your photo album, AlbumPlus Organizer comes equipped with a simple two-step Startup Wizard. This will set up your album project name and its location on your computer and optionally add photos automatically to your album.

If you launch AlbumPlus Organizer from PhotoPlus's Startup Wizard (use **AlbumPlus - Go to My Album** option) or by using **File>New...** you will be presented with **Step 1** of the Startup Wizard. The wizard will help you to open an existing album or create a new album.

#### Step 1

|                                                   | within the         | anna an | nen han h            |  |
|---------------------------------------------------|--------------------|---------|----------------------|--|
| AlbumPlus will organize<br>you've used AlbumPlus, |                    |         | is is the first time |  |
| Open existing album<br>Please choose a name f     |                    | w album |                      |  |
| My Album.sap                                      |                    |         |                      |  |
| Where would you like yo                           | our album to be sa | wed?    |                      |  |
| C:\\Documents                                     |                    |         | Browse.              |  |

#### To create an AlbumPlus Organizer album:

- 1. In **Step 1** of the wizard, enable **Create new album**, choose an album name and a location for your proposed album file, e.g. C:\Photos\2010\.
  - Your album name is based on a standard prefix "My Album" and, if the album name already exists, an additional "[0]", "[1]", "[2]" etc. Of course, you can replace the album name with your own choice—as we'll see later. Your album will always be saved in the Serif AlbumPlus (\*.sap) format.
  - You can define your album save location. You can either edit the folder name directly in the field or use the **Browse...** button to navigate and specify a new location. If using the former method, typing in the new location will automatically create a folder if it does not already exist.

The directories will be created for you automatically if not already present. Click **Next>>**.

2. In **Step 2** of the wizard, you can choose to search for media files for inclusion in your album immediately.

| Would up  | u like AlbumPlus to search you                   | r computer and automatically |   |
|-----------|--------------------------------------------------|------------------------------|---|
| photos or | other files to your album? You<br>m the program. |                              |   |
| ASSAL DI  | in the program.                                  |                              |   |
| • Yes, p  | ease search my computer nov                      | ν,                           |   |
| Search    | E Pictures                                       |                              | • |
|           |                                                  |                              |   |

To add media straight away, click the "Yes" radio button.

#### **194** AlbumPlus Organizer: Getting Started

- In the **Search** text box, select the drive/device containing your media files from the drop-down menu; choose the **Browse...** button at the bottom of the list to navigate to your folder location.
- In the **For** text box, select the type of file to be added from the drop-down menu.

| Option                | File types included                                                                                                    |
|-----------------------|----------------------------------------------------------------------------------------------------|
| Common Media<br>Files | Includes all Image, Audio, or Video files listed below                                                                              |
| All Image Files       | bmp, cur, emf, gif (includes animated), ico, img, j2k,<br>jp2, jpeg, jpg, pcx, png, tif, tiff, wmf, spp (Serif<br>PhotoPlus files). |
| All RAW files         | bay, crw, cr2, dc2, dcr, dng, erf, k25, kdc, mos, mrw, nef, orf, pef, pxn, raf, raw, srf, sti, x3f                                  |
| All Audio Files       | mid, midi, mp1, mp2, mp3, mpa, wav, wma                                                                                             |
| All Video Files       | asf, avi, mov, mpeg, mpg, mpv, wm, wmv                                                                                              |

OR

- To skip adding media until later, check the "No" radio button.
- 3. Click the **OK** button. The Startup Wizard closes.

When adding files from CD, DVD and digital cameras, you will be presented with additional import dialogs. See Adding Photos to your Album on p. 195 for more information.

While you are using AlbumPlus Organizer, the application operates in auto save mode with background saves occurring regularly. This can be disabled in File>Preferences.

#### To open an AlbumPlus Organizer album:

PhotoPlus will automatically reload the album that was last used. However, you can open a different album at any time.

- 1. Select **Open...** from the **File** menu.
- 2. From the dialog, navigate to the AlbumPlus Organizer file you want to open.
- 3. Select the file and click the **Open** button.

# Adding photos to your album

Media is linked to an album in AlbumPlus Organizer—the media remains stored in its original location. To add media to your album click **Get Media** on the main toolbar and choose from the following options:

- Add photos from disk
- Add photos from other sources

For a list of supported file formats, see Creating a new album on p. 192.

## Adding photos from disk

The procedures for addition of photos from hard disks and from removable media (CDs, DVDs, USB devices, etc.) differ slightly. For the former, the photo addition is straightforward—files are always available. For the latter, an optional step lets you copy photos to your hard drive.

#### To add photos from a hard disk:

- 1. Click the **Cet Media** button on the main toolbar.
- 2. In the drop-down menu, select Add photos from disk.
- 3. In the displayed dialog box, navigate to the folder containing your photos.

#### 196 AlbumPlus Organizer: Getting Started

4. (Optional) In the **Files of Type** field select the type of file to be added from the drop-down menu.

| Option                | File types included                                                                                                    |
|-----------------------|----------------------------------------------------------------------------------------------------|
| Common<br>Media Files | Includes all Image, Audio, or Video files listed below                                                                              |
| All Image Files       | bmp, cur, emf, gif (includes animated), ico,<br>img, j2k, jp2, jpeg, jpg, pcx, png, tif, tiff,<br>wmf, spp (Serif PhotoPlus files). |
| All RAW files         | bay, crw, cr2, dc2, dcr, dng, erf, k25, kdc,<br>mos, mrw, nef, orf, pef, pxn, raf, raw, srf, sti,<br>x3f                            |
| All Audio Files       | mid, midi, mp1, mp2, mp3, mpa, wav, wma                                                                                             |
| All Video Files       | asf, avi, mov, mpeg, mpg, mpv, wm, wmv                                                                                              |
| All Files (*.*)       | Use to find the above file types with unusual file extensions.                                                                      |

For adding specific files:

- 5. Select one or more photos. Use **Shift**-click to select adjacent items. **Ctrl**-click to select non-adjacent items.
- 6. Click the **Open** button to import photos.

Or, for **bulk** addition:

- Click the Get All Photos button at the right-hand side of the dialog to import all photos from the selected folder. This will include all photos in sub-folders contained within the selected folder (uncheck the Sub Directories button if this is not required).
- 8. Click the **Open** button to import photos in bulk.

If adding tagged photos, you will be prompted to decide how to deal with the tags—ignore, create as new, or map to existing tags.

#### **CD** Import

As photos are linked to an album in AlbumPlus Organizer, a **CD Import** dialog provides a **Copy item to hard drive** option to copy photos onto the hard disk—this makes the photos available at all times. If the check box remains unchecked, then photos are still added to your album but will remain on your CD/DVD.

| Source     | tem to hard drive      |        |
|------------|------------------------|--------|
|            | in directory structure |        |
| CD Label   |                        |        |
| Destinatio | 'n                     |        |
| Name:      | Photo                  | Rename |
| Folder:    | C:\\Pictures\Serif     | Browse |

#### To add photos from a CD/DVD:

- 1. Follow either the standard **Windows** or **bulk** procedure described above.
- 2. After selecting **Open** or **Get All Photos**, the **CD Import** dialog is displayed. Check the **Copy item to hard drive** option.
- 3. Check the **Maintain directory structure** option to reproduce the folder structure of the CD/DVD on the hard drive.
- 4. If you want to rename your files, check the **Rename** box and enter a **Name** e.g. Photo, which will make up the file name of each added photo. A number will also be added to each photo as a suffix, i.e. Photo[1].png, Photo[2].png, Photo[3].png, etc

- 5. Specify a Destination Folder for your photos to be copied to. You can either edit the Folder name in the field or use the **Browse...** button to navigate and specify a new location, e.g. C:\Photos\2010\.
- 6. Click OK.

This copying process may also retrieve archived photos back into your current working environment.

#### Autoplay

\*

Your computer may have **Autoplay** enabled which means it will be able to detect any new photo content being introduced to your computer from removable devices, e.g. when a CD/DVD is inserted into your CD/DVD reader, or when you plug in a USB flash drive. A dialog box will automatically be displayed, irrespective of whether AlbumPlus Organizer is open or not.

- 1. Select the option **Import Media into Photo Album**. AlbumPlus Organizer is launched automatically if not already loaded.
- 2. The **Add Photo(s)** dialog is displayed to allow your photos to be added. Note that AlbumPlus Organizer has detected the removable disk automatically.
- 3. Follow the procedure described in To add photos from a hard disk. A log is made of any additions to your album so you can view photos added on specific dates. See Searching By Import History on p. 233.

#### Import reports

Adding photos is a simple process. However, you may encounter some issues during file addition which may require resolution, i.e.

- **Duplicate Photos:** A photo you are trying to add will not be added because it already exists in your album. The duplicate check is based on the file content and not the file name, type or path.
- **Corrupt Photos:** The added photo is corrupt and will not be added to your album. An example would be a WMF file with invalid header or excessive dimensions.
- **Invalid Imports:** The format of the photo means that it cannot legally be decoded by AlbumPlus Organizer.

The user is informed of any of the above by the display of an **Import Report** dialog. This will only be displayed if an error occurs. A tree display will indicate error counts for duplicate, corrupt and invalid photos (not shown).

| Import<br>Source: | C:\pics    | \they E                    |         |               |                              |
|-------------------|------------|----------------------------|---------|---------------|------------------------------|
|                   |            |                            | 45.4    |               |                              |
| Total:            | 456        | Imported:                  | 454     | Not Imported: | 2                            |
| Photos n          | ot import  | ed                         |         |               |                              |
| 1 7 7             | olicate Ph | notos : 1<br>thor5\Copy of | DSCF01  | 13.JPG        | — parent p                   |
|                   | C:\p       | pics\thor5\DSC             | F0113.J | PG            | <ul> <li>child ph</li> </ul> |

In the above example, for Duplicate Photos, the parent photo listed above the child photo is not added to the album, as the child photo already exists. A photo may be a duplicate even when it has a different file name—photos are always identified by their content.

Don't let Import Reports stop you from importing from a folder you've imported from before. Only the new files will be added.

#### Adding files from other sources

Photos may be added into AlbumPlus Organizer from a camera, scanner or removable USB flash drive at any time. The process involves the transfer of photos from camera or scanner to a user-defined folder and then the creation of a thumbnail of each photo.

If adding photos from a digital camera, this option may not be available if your digital camera drivers/software are not installed correctly.

#### To add photos from your camera, scanner or removable USB drive:

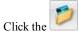

1

Get Media button on the main toolbar.

- 2. From the drop-down menu, select Add photos from other sources.
- From the dialog, select a source for your files (if more than one source exists). The following example imports photos from a Canon IXUS 800 IS digital camera.

| Device     |                                                  |        |        |
|------------|--------------------------------------------------|--------|--------|
| Source:    | Canon DIGITAL IXUS 800 IS<br>Removable Disk (O:) |        |        |
|            |                                                  |        |        |
| Destinatio | 'n                                               |        |        |
| Name:      | Photo                                            | Rename |        |
| Folder:    | C:\\Pictures\Serif                               |        | Browse |

- 4. Enter a **Name**, e.g. Photo, which will make up the file name of each added photo. A number will also be added to each photo as a suffix, i.e. Photo[1].png, Photo[2].png, Photo[3].png, etc. If you want to keep the original filenames, uncheck the Rename option.
- 5. Specify a **Folder** location to which your photos will be transferred from your camera. Use the **Browse...** button to select a new folder.
- 6. Click OK.
- 7. A manufacturer-specific dialog is displayed to allow your photos to be selected and then added; consult your camera manufacturer's documentation for more information. Note that AlbumPlus Organizer has detected the file locations automatically.

Follow either the **specific** or **bulk** import procedure described in To add photos from a hard disk.

# 12 AlbumPlus Organizer: Managing Photos

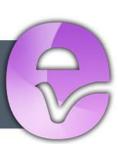

# Selecting thumbnails

Before looking at each of the operations that can be used to manage your photos it's worthwhile familiarizing yourself with the different options available for selecting thumbnails. Selection is the pre-cursor to performing an operation.

• **Single click:** If you hover over a thumbnail with your mouse, a thin border will appear around your thumbnail. A click on the thumbnail will make it selected so that the border will become thicker with a light blue color.

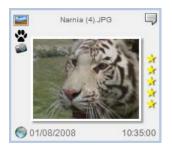

• **Drag select:** This can typically be used for selecting more than one thumbnail simultaneously. Click next to a thumbnail, hold your mouse button down and drag over your required thumbnails. Release the mouse button when you're happy with the selection.

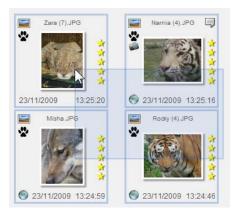

• Use Select All from the Edit menu (or Ctrl+A).

Alternatively, you can choose a function without selecting any photos at all. AlbumPlus Organizer will assume that the requested action (e.g., Slideshow, rotate, print, and email) will be applied to only the current photos in view (excluding photos not visible in the window).

# Thumbnail styles

The media files that appear in any AlbumPlus Organizer mode will be displayed as thumbnails representing the original media. Thumbnails are very useful as they give you a miniature snapshot of your original photos without having to view every full-size photo in turn. This will help you to move around your albums more efficiently, making photo management so much easier.

To help you remember the media type that your thumbnail represents, when you have Thumbnail Details turned on, an icon will be displayed in the top-left corner of your thumbnail. Here's a quick run down of the main icons you may encounter:

#### Media

|   | Image File              |
|---|-------------------------|
|   | Modified Image File     |
| - | Video File (with audio) |
| 1 | Video File (no audio)   |
| 3 | Audio File              |
| - | Unknown media           |

#### **My Projects**

|          | Slideshow Project       |
|----------|-------------------------|
|          | Calendar Project        |
|          | Photo Album Project     |
|          | Greetings Card Project  |
|          | Postcard Project        |
| <b>~</b> | Print Project           |
| 0        | Flash Slideshow Project |

If an operation is being performed on a photo, a padlock symbol may appear in the top-left corner of the thumbnail (the thumbnail will also be grayed out). Once the operation is complete the item is unlocked and the padlock icon will disappear.

#### Thumbnail details 'on':

Thumbnails can be displayed with or without the extra detail—the default thumbnail style is Thumbnail Details on.

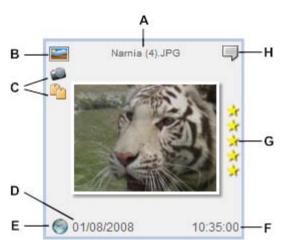

- A Caption (or filename if no caption E Geo-Tagged click to switch to exists) PhotoMap View (see AlbumPlus Organizer Help)
- **B** Media type **F** Photo time
- C Tags G Star rating
- **D** Photo date

H - Comment marker

Additional information is displayed alongside the thumbnail. Icons are used to represent the media type, the attached tags, the photo rating and whether or not a comment is attached. The photo creation date and time is also displayed beneath the thumbnail image.

In the **Display** menu, select or clear the **Caption** option to toggle the photo caption (or filename) on or off view.

#### Thumbnail details 'off':

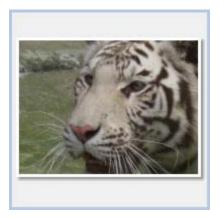

This view is useful if you want to quickly see your album photos and you don't need the additional information.

In the **Display** menu, select or clear the **Thumbnail Details** option to toggle the thumbnail details view.

To view photo information:

|   | _ |
|---|---|
|   | _ |
| - | _ |
| _ | _ |
|   | _ |

 Click Display on the main toolbar and select Photo Information from the drop-down list to view file names/locations, file sizes, metadata, comments, tags, histogram, and EXIF information.

#### To view/hide thumbnail details:

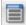

 Click Display and check Thumbnail Details to turn details on; uncheck to turn Thumbnail Details off.

# **Resizing thumbnails**

Several methods can be used to set thumbnail sizes to your preferred dimensions.

- Click on the drag handle 22 at the bottom-right corner of the thumbnail and drag the thumbnail to your chosen new thumbnail size.
- Double-click the thumbnail or press **Ctrl-Tab** to "maximize" it to the **Photos** pane. If you double-click again, it will revert back to its original size.

#### 208 AlbumPlus Organizer: Managing Photos

- Choose a pre-defined size: from the menu or via keyboard shortcuts.
  - Click **Display** then click **Thumbnail size** and choose a size from the list. OR
  - Use the keyboard shortcuts: Ctrl+1, +2, and +3 for Small, Medium and Large respectively.
- Use the magnification slider in the Status Bar to zoom in or out. Alternatively, click on the Zoom In and Zoom Out icons for magnification in increments. The aspect ratio for each thumbnail is maintained.
- Click Display and from the drop-down list, click Full Screen View OR

Click Full Screen View on the Status Bar.

# Changing photo order

The thumbnails displayed in AlbumPlus Organizer can be sorted in ascending or descending order. This can be carried out on the following sort types:

- **Photo Time** (time that photo was taken; from Exif)
- Album Time (time photo added to album)
- File Creation Time (time copied to hard disk)
- File Modified Time
- **Caption** (or filename if caption is not available)
- Rating

The file date and times are displayed underneath each thumbnail when **Thumbnail Details** are on.

Photos can be ordered in ascending order which shows the oldest photos first and descending order which shows the newest. If sorted by **Caption**, photos are sorted numerically and then alphabetically.

#### To change photo order:

1

- Click 💷 Display on the main toolbar and then click Sort.
- 2. Select a different sort type.
- 3. (Optional) To reverse the order, select **Descending**.

### **Rating your photos**

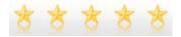

Any photo can be allocated its own star rating. This is really useful when you want to categorize your favorites—assign a rating to your photos and subsequently search for your photos by rating in combination with other tags. See Searching by Rating (see p. 232).

Ratings can be from one star to five stars (maximum); five stars would normally be allocated to your most favorite photos.

#### To rate your photos in the Photo pane:

- 1. In any mode, select one or more thumbnails.
- 2. Move your mouse pointer to the rightmost side of any photo thumbnail. You don't need to select the thumbnail! The ratings setting is displayed as yellow stars as the cursor is moved over the ratings area.
- 3. Set the required star rating by hovering over the rating that you want to assign.

#### **210** AlbumPlus Organizer: Managing Photos

4. Click the mouse button to assign.

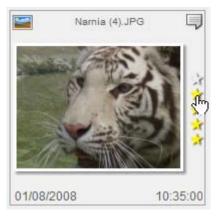

Use your keyboard's numeric keys 1-5 to assign 1 to 5 stars to any selected photos.

#### To rate your photos in Full Screen View:

- 1. In any mode, click Full Screen View.
- 2. On the toolbar, click the desired star rating, e.g.

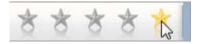

#### To unassign a star rating:

• Right-click the selected thumbnail(s) and choose **Ratings>Clear** from the flyout menu.

### Changing dates and time

When Thumbnail Details are on, the date and time is displayed beneath the thumbnail.

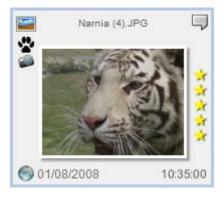

The date and time displayed will either be **Photo Time** (date and time that photo was taken; from Exif) if available, or File Creation Time (time copied to hard disk) if not.

Any date and time can be altered, however, only the Photo Time is likely to be adjusted, for example:

- You may want a scanned photo to reflect the time the photo was taken rather than when it was scanned.
- When on holiday or business, your digital camera's time zone settings were not adjusted—meaning that the Photo Time is incorrect. Imagine a holiday photo taken at night with a Photo Time set at 13:00:00!

For information on how to search by date see Searching By Date (on p. 237).

#### To change a photo date:

1. Click on the date display in the lower left corner of the thumbnail.

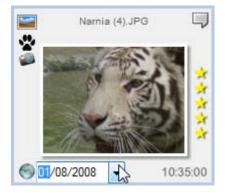

- 2. Click the down arrow to display a calendar flyout.
- 3. Click the date that you want to set for the photo. (You can navigate to different months of the year using the left and right arrows.)
- 4. Click away from the thumbnail to save the change.

#### To change a photo time:

- 1. Click the time display in the lower right corner of the thumbnail.
- 2. Click to highlight the hour, minute or seconds and type in a new value.
- 3. Click away from the thumbnail to save the change.

The time is always displayed as the 24-hr clock.

### **Adding captions**

You can add a caption to any of your photos or projects quickly and easily from the **Photos** pane. Once added, these can be used to quickly search your photos (see Searching by text p. 235).

#### To add a caption:

1. Click to select the photo or project thumbnail and then, click on the filename.

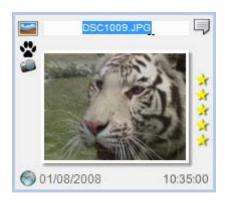

2. Click and drag on the text to select it.

3. Type your new caption and press **Enter**. The caption is updated.

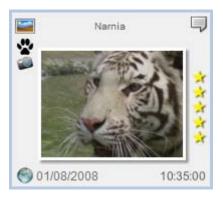

Click Display and then click Sort>Caption to order your photos by caption (or filename).

# Adding comments and file information to photos

Why would you add comments? You may already be using tags to identify your photos (see Using the Tags pane on p. 220) but comments can add more detailed photo-specific notes about the file.

| Type of Comment                     | Example                 |
|-------------------------------------|-------------------------|
| Specific photo locations            | Sydney                  |
| People's names appearing on a photo | Susan with Auntie Jean  |
| Alterations needed                  | Fix brightness sometime |
| Funny comments!                     | Auntie bungee jumping   |

If a thumbnail has comments associated with it, the comments marker will be displayed in the top-right corner of the thumbnail when Thumbnail Details are on—if there is no comment marker shown this means that no comments have yet been associated.

The addition of more general file information to your photos is also possible. Such information includes Title, Subject, Authors, and Copyright. This information is mostly created as XMP metadata but copyright information is stored as IPTC keyword metadata.

#### To add comments or file information to a photo:

- 1. In the **Photos** pane, click to select a photo thumbnail.
- 2. Click Display and then click Photo Information.
- 3. In the displayed dialog, click is to show the file information.
- 4. Click to the right of any Title, Subject, Authors, Copyright, or Comment and type into the displayed white box.
- It is possible to update the Title, Subject, Authors, Copyright, or Comment information on multiple photos all at once. Simply select all of the images that you want to update before opening the Photo Information dialog and make the changes in the usual way.

#### To view/edit comments/file information in a photo:

• View the Photo Information dialog as described above, then if necessary edit any Title, Subject, Authors, Copyright, or Comment accordingly, then click away from the field.

While it is very useful to be able to read the comments or file information associated with each thumbnail in the Photos Pane, the real power is in the ability to search by metadata and comments. See Searching by Text on p. 235.

### Viewing your photos

There are many ways in which you can view your photos, as well as opening them in PhotoPlus. These include:

- Double-click a thumbnail to see it at the maximum size that will fit to the Photo pane (or pressing **Ctrl**-Tab on a selected thumbnail).
- Click on the Status Bar to view in full screen mode. You can also edit your photos in this view.

#### 216 AlbumPlus Organizer: Managing Photos

- The Navigation buttons on the Status Bar allow you to step through your photos one by one (either forwards or backwards). Try this when your thumbnails are maximised to the Photos pane. Alternatively, use the **Page Up** or **Page Down** button.
- Your mouse may have a wheel which will allow you to scroll up/down your thumbnail window or jump to the next or previous photo.
- Create & Share. Use for creating Photo Discs, Slideshows, Calendars, Photo Albums, Photo Cards, Prints, PhotoWalls and many more. See AlbumPlus Organizer Help.

You can also preview your thumbnails without launching your associated player—just hover over the thumbnail. To play at full resolution, right-click and select Open to launch the file with its associated application.

### **Full Screen View**

In Full Screen View, you can manage your photos while viewing them at full size. In this view, it is possible to rotate, flip, tag and rate your images. You can even delete them from the album!

#### To enter Full Screen View:

- Click 📴 Full Screen View on the status bar. OR
- Click **Display** and select **Full Screen View** from the drop-down list.

### **Deleting photos**

Photos can be removed from your album at any time by a series of methods. It is possible to remove the photo from just your album and from both album and disk at the same time.

#### To remove a photo from your album:

- 1. Select your photo(s).
- 2. From the Edit menu, choose Delete from Album.

Remember that you're not deleting your original photo, but the link to the album!

#### To remove a photo from album and disk simultaneously:

This method will permanently delete the original file from disc.

- 1. Select your photo(s).
- 2. From the Edit menu, choose Delete.

You'll get a confirmation message asking if you want to delete your photos from disk. If **Yes** is selected, your photo(s) will be sent to your recycle bin (restore from there if you want to revert).

### Copying and moving photos

AlbumPlus Organizer includes the ability to copy and move photos to new folder locations, without affecting any assigned photo information (tags, ratings, etc.) within the current album.

- Select **Copy to Folder** from the Actions menu to copy the selected photo to another folder (using the **Browse to Folder** dialog). The photo's folder location will remain unchanged.
- The **Move to Folder** option moves the photo to the location specified in the **Browse to Folder** dialog.

### **Rotating and flipping photos**

For more advanced digital cameras, a photo's orientation (portrait/landscape) is detected and stored automatically in the photo's Exif data. This means that AlbumPlus Organizer will be able to auto-rotate such photos to their correct orientation as soon as they are imported into your album.

However, for legacy digital content, photo acquisition from more basic cameras, and scanned images, you'll have to manually rotate your photo to its intended orientation; typically by a rotation of 90° clockwise. Of course, you may choose to rotate any photo for artistic reasons at any time.

#### To rotate a selected photo:

Fix & Enhance on the main toolbar. 1

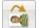

Rotate Right 90° for clockwise rotation in 90° intervals. 2 Click OR

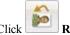

tate Left 90° for counter-clockwise rotation

#### To flip a selected photo:

Fix & Enhance on the main toolbar. 1

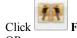

2

Flip Horizontal to flip the image horizontally. OR

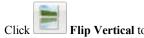

Flip Vertical to flip the image vertically.

### File management

Most users would normally store their media content on their computer's hard disk drive (HDD), and consequently add photos to albums from there. However, it's also possible to add photos to albums that are stored on removable media such as CDs and DVDs.

This gives an interesting advantage to the user-the ability to manage a CDbased offline photo library without having to copy photos to your hard drive (using up your valuable disk capacity!). However, if you need to perform any **Fix & Enhance** or **Create & Share** operations on photos you need to make them available by inserting the appropriate CD/DVD.

#### To access photos from CD:

- 1. Select the photo(s) for use.
- 2. Choose an operation from the **Fix & Enhance** or **Create & Share** options.
- 3. If the item is unavailable, you'll be asked if you want to resolve the issues.

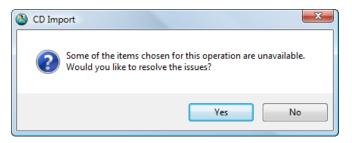

- 4. Click Yes (selecting No will abort the operation).
- 5. The **Insert CD(s)** dialog is displayed, which indicates the CD(s), along with unavailable items, which need to be inserted. Insert the CD.
- 6. The operation chosen will continue as if the image is stored on your hard drive.

### Using multiple CDs

AlbumPlus Organizer lets you fully utilize all CD drives available to you. If selected photos belong to different CDs, AlbumPlus Organizer will indicate those CDs as it would for a single CD. For automatic resolution, simply insert each CD into separate drives one by one, or simultaneously.

Consider a two-CD scenario involving unavailable items on a "Fireworks" CD and a "Flowers" CD.

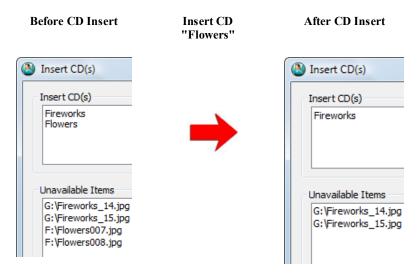

After inserting the "Flowers" CD the flowers photos are made available for use (and removed from the list) but photos on the "Fireworks" CD are still unavailable. Subsequently, inserting the Fireworks CD will automatically resolve this, and remove the dialog.

If you have many photos spread across multiple CDs/DVDs which are all contained within the same album, you may think that a "Catch-22" situation could exist—because there may be insufficient CD drives to make all your photos available. AlbumPlus Organizer has a trick up its sleeve to overcome this! Any photos made available are stored temporarily so you can continue to insert then remove the requested CDs until you have cleared all items in the Insert CD dialog. It's a powerful solution that's also very simple.

### Using the Tags pane

If you have assigned tags to your photos, you can use one of the most powerful features of the Album View mode—Searching by tag (see p. 229). There are several tags created for you to use in AlbumPlus Organizer or you can create your own. Tags can be associated with any file type or project created in AlbumPlus Organizer.

The Tags pane can be displayed/hidden by clicking the respective black arrow at the left of your AlbumPlus Organizer workspace. It enables you to manage your tags and to control which photos are displayed in the Photos pane.

Any new album will be set up with a default tag structure that you can modify at any time.

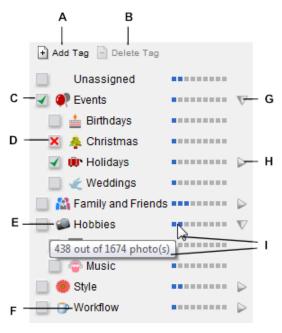

- A Create new tag entry
- **B** Delete tag entry
- C Show photos with this tag H Collapsed view (click to select)
- **D** Don't show photos with this tag (ctrl-click to select)

- F Tag name
- G Expanded view
- I Mouse over to see the number of photos with this tag

E - Tag icon

#### 222 AlbumPlus Organizer: Managing Photos

When a previously tagged photo is imported, you can also import the associated tags. This can either create new tags or map to existing tags. See PhotoPlus Help for more information.

#### To navigate the search tags:

In the **Tags** pane, click  $\triangleright$  to see more tags. To see fewer tags, click  $\nabla$ .

#### To create search tags:

- 1. Click the 1 Add Tag button at the top of the Tags pane.
- 2. The current tag structure is displayed. Click 
  to expand or 
  to collapse the tag list.
- 3. Type a new tag name in the **Name:** text box.
- 4. Click on one of the existing tag names to highlight it. The new tag will be created as a 'child' or sub-level of the selected tag.

For example:

| Properties |                    |
|------------|--------------------|
| Name:      | MotoX              |
| Icon:      | Choose Icon        |
| Parent:    | Root               |
|            |                    |
|            | Family and Friends |
|            | Hobbies            |
|            | i Style            |
|            |                    |
|            |                    |

- 5. Click **Choose Icon** and select an icon from the **Choose Icon** dialog. Click **OK** to apply the tag icon.
- 6. In the New Tag dialog, click OK.

#### To delete a tag:

- In the Tags pane, select the tag and click Delete Tag.
- When you delete a tag from the **Tags** pane, it does not remove that tag from the associated images. Tags must be manually detached from any image that they are assigned to.

#### To reorganize search tags:

You can reorganize your tags by clicking on the tag name and dragging the tag entry to its new location while holding down the mouse button. Alternatively, to display tags in alphabetic ascending or descending order, right-click on any tag name and check **Ascending** or **Descending**, respectively. Tags on all levels are reordered accordingly. To revert back to non-alphabetic listing, right-click and choose **Custom**.

#### To rename a tag:

• Click on a tag name in the **Tags** pane to create an insertion point to edit existing text.

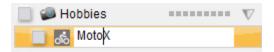

#### To assign a search tag to a thumbnail:

- 1. Select the thumbnail(s) which are to have the same tag. A blue border will appear around the thumbnail(s).
- Hold down the mouse button and drag the thumbnail(s) on top of the tag name in the Tags pane. OR
- Right-click on one or more selected thumbnails, select **Attach Tag**, then select a tag from the root menu or a sub-category.

Your assigned photos can then be searched for. See Searching by tag on p. 229.

#### 224 AlbumPlus Organizer: Managing Photos

#### To remove tags from thumbnails:

• Right-click on one or more selected thumbnails, select **Detach Tag**, then select the tag to be removed.

### Tag icons

\*

Every tag that is created can be assigned a unique icon. These appear on the lefthand side of the photo thumbnail when details are turned on, and give a quick visual reference when viewing your photos in the Photos pane.

Any tag that doesn't have an icon assigned will be represented by a 'paper tags' icon. This icon is also used to represent multiple tags when there are too many to fit next to the thumbnail.

#### To assign a tag icon:

1. In the **Tags** pane, click the empty square (or current icon) next to the tag name.

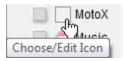

- 2. In the Choose Icon dialog, choose from one of the following options:
  - From Gallery to assign an icon from a set of pre-installed icons.
  - From File to create an icon from a file on your hard disc.
  - From Album to create an icon from an image within your album.
- 3. Adjust your icon in the **Preview** pane as necessary.
- 4. Click **OK**. Your icon is assigned to the tag.

### Geo-Tagging tags

Tags can also be assigned a **Geo-Tag**. When a Geo-Tag is added to the tag, any photo or project that is associated with the tag can be located in the **PhotoMap View** (see AlbumPlus Organizer Help).

To display your tags in the **PhotoMap View**, click the Show on **Map** button.

For more information about adding Geo-Tags to your tags, see AlbumPlus Organizer Help.

### Understanding metadata

The main strength of modern photo albums comes in their support for various metadata types, all intended to report the photo and file information that will help identify your photo. Three of the most popular metadata formats, EXchangeable Image File (EXIF), International Press Telecommunications Council (IPTC) and the eXtensible Metadata Platform (XMP), are supported within AlbumPlus Organizer.

Assigning XMP-based tags, file information, ratings, and comments to a photo means that your album contents can be distinguished from each other by initiating simple searches for such metadata (see p. 235). Read-only EXIF and IPTC metadata can also be viewed (see below) or searched for at any time.

IPTC is an older metadata format (used for news organizations and photo agencies) which contains photo details (including captions, keywords, credits, copyright, photo location and time).

#### Metadata types

#### XMP

XMP is an editable Adobe XML-based metadata format, now superseding IPTC, where data is stored as "keywords" representing the photo's subject matter.

The tags you can assign to your photos from the Tags Pane are XMP-based you can create tag names and a tag structure that represents the photo contents of your album (see Using the Tags pane on p. 220). Assigning photos to your tags then becomes a simple drag-and-drop procedure. You can also view and search XMP metadata and, in particular, modify information such as the photo's descriptive Title, Subject, Authors, Copyright, and Comments.

#### To display XMP metadata for a selected photo:

- Click **Display** and then select **Photo Information** from the drop-down list to open the **Photo Information** dialog.
- Click at the top of the dialog to show XMP metadata for the selected photo.
- To modify metadata, click to the right of any Title, Subject, Authors, Copyright, or Comment and type or edit the text in the displayed white box.

#### EXIF

When using your digital camera, EXIF metadata is associated with your photo irrespective of its file format (RAW, JPG, or otherwise). This information comprises your digital camera's specifications, current photo properties (including size and resolution), and shoot details (time taken, exposure, flash details, white balance, ISO rating, etc.). The information is displayed in a series of fields; the fields listed may vary for photos taken on cameras from different manufacturers. EXIF metadata is read only in AlbumPlus Organizer.

EXIF metadata can also be searched for (see p. 235).

#### To display EXIF or IPTC data for a selected photo:

- 1. Click Display and then select Photo Information from the drop-down list to open the Photo Information dialog.
- 2. Click , and then click the **Exif** or **Iptc** tab to view EXIF or IPTC data arranged into name/value fields.

## **13** AlbumPlus Organizer: Searching Photos

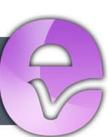

### Searching for photos

A range of diverse methods to search for photos exist within AlbumPlus Organizer:

- **Tag:** Photos are retrieved by matching tags previously assigned to your photos.
- Media Type: This searches for different media formats.
- **Rating:** Searches for personal ratings assigned to your photos.
- Import History: Retrieves photos from photo import session logs.
- **Text:** This searches the metadata, comments, tags, captions, file names, paths, and slideshow names associated with your photos.
- Photo: Searches for inherent photo properties.
- Date: This searches the dates associated with your photo files.

### Searching by tag

If you have assigned tags to your photos, you can use the tag as a search tool. "General" tags, such as Events, Family and Friends>Children, Hobbies, etc. are created by default to help start you off. You can also create specific, userdefined tags (See To create search tags on p. 222).

#### To search by tag:

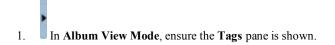

2. If necessary, expand the tag list by clicking the P arrows to see the tag you want to search for.

#### 230 AlbumPlus Organizer: Searching for Photos

3. Click to select the box next to a tag name to include that tag. It will display a green check mark *s*, e.g., all photos tagged with "Children".

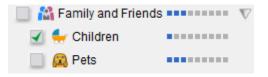

#### OR

Select multiple tag entries to perform multi-tag searches, e.g., all photos tagged with "Children" and/or "Pets".

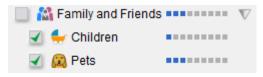

#### OR

Ctrl-click to select the box next to a tag name to exclude that tag. It will display a red cross  $\aleph$ , e.g., all photos tagged with "Children" but not the ones that also include the "Pets" tag.

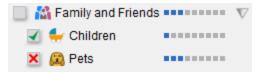

4. Your photos will be displayed in the adjacent workspace.

To start your search afresh, click the Show All Media button to clear all current search tags.

#### Refining a multi-tag search

The **Match All Tags** or **Match Any Tags** options shown after a multi-tag search (see example below) indicates the search results for a) photos containing **all** selected tags, or b) photos containing one or more of the selected tags (default behavior).

| 🔘 Match All Tags | 1 of 115 | Refresh Search |
|------------------|----------|----------------|
| Match Any Tags   | 5 of 115 | Show All Media |

Using the "Family and Friends" example above, **Match All Tags** displays photos tagged with both "Children" **AND** "Pets" tags. By contrast, **Match Any Tag** results displays photos tagged with the "Children" tag **OR** the "Pets" tag **OR** both tags.

#### Using the frequency bar

The **frequency bar** on the **Tags** pane provides a visual indication, both as a bar and tool-tip, of the extent to which photos are tagged with a particular tag in relation to all photos in the current album.

The blue markers on the bar indicate the number of tagged photos vs. all photos in your album. This visual indication is not exact, but gives you a quick snapshot, e.g. in this example, the album has approximately a quarter of its photos currently tagged as "Unassigned".

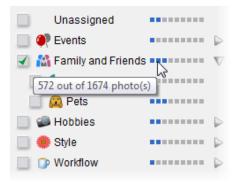

A tool-tip, is displayed by hovering over any frequency bar. It can be used for exact analysis. In the example, 572 photos have the "Family and Friends" tag assigned to them out a total of 1674 photos in your album.

#### Unassigned status

The **Unassigned** tag will let you view photos that have no tags assigned. This can be used to separate your "processed" photos from "unprocessed" photos— newly imported photos will often not have assigned tags. As you process your photos you can keep checking the unassigned status to check your progress.

### Searching by media type

Search for specific media types such as Photos, Audio, Video, AlbumPlus Organizer projects, or any combination thereof. Projects relate to slideshows, etc. created in AlbumPlus Organizer, which have been saved for future use.

#### To search by media type:

- 1. Click the **Search** button on the main toolbar.
- 2. On the Search toolbar, select the **Media type** option and click on one or more appropriate media type icons.

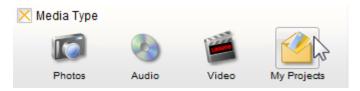

Matching types are shown in the AlbumPlus Organizer workspace.

### Searching by rating

Search for photos with a particular "star" rating level. You can refine your search to show items matching "at least", "at most" or "exactly" the number of stars set; you can equally just limit the search to unrated items.

Stars have to be assigned to photos in advance, as described in Rating your photos on p. 209.

#### To search for photo ratings:

- 1. Click the **Search** button on the main toolbar.
- 2. On the Search toolbar, select **Rating** and click on a star is to set the rating level.

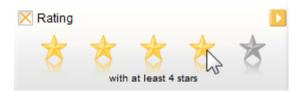

- 3. (Optional) By default, the search displays items with "at least" the number of stars set. Click the accompanying button to change this to "at most", "exactly", or "unrated" items from a **Filter by Rating** dialog. (You can also set the star rating by clicking on a star shown in the dialog.)
- 4. Click the **OK** button.

### Searching by import history

An import history search lets you display specific photo import sessions used to previously build up your current photo album. The set of thumbnails shown in the **Import History** box on the **Search** toolbar represents either the last set of photos imported (by default) or a previous session that you specifically want to search on.

You may want to use this feature to display photos recently added so that you can make image adjustments, or assign ratings, tags and comments.

#### To search by import history:

1.

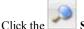

Search button on the main toolbar.

2. On the Search toolbar, select the **Import History** search option to view just the last set of photos imported.

| × Impor                  | t History |  |   |  |  |  |
|--------------------------|-----------|--|---|--|--|--|
|                          | 1000      |  | 3 |  |  |  |
| 05/11/2009, 167 photo(s) |           |  |   |  |  |  |

 Alternatively, to retrieve a previous import session, click the accompanying button and select an import session from the displayed dialog.

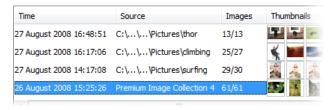

The display shows sessions from the most recent to the oldest, with the import **Time**, the **Source** folder from which the photos were imported, an **Images** import count (25/27 means 25 photos were successfully imported out of 27—two of the photos may have been duplicates), and **Thumbnails** representing each imported photo.

- 4. Highlight an entry in the list (as shown above) to view that session only. Remember multiple log entries can be grouped or selected oneby-one via **Shift**-click or **Ctrl**-click, respectively.
- 5. Click the **OK** button.

The **Clear** button deselects any highlighted log entries. This means that filtering will not take place when the **OK** button is selected.

If thumbnails have been deleted or have had their "added to album" date modified then there may be a discrepancy between the number or date of the photos displayed in the log information and those shown in the AlbumPlus Organizer workspace.

### Searching by text

A text search can be performed on added photo comments (XMP), metadata (XMP, IPTC, EXIF), tags, folder paths, captions and/or file names. For comments, tags, and general file information, you have to add these to your photos in advance (see Adding Comments to Photos on p. 214).

#### To search for word(s) or phrase(s):

- 1. Click the **Search** button on the main toolbar.
- 2. On the Search toolbar, select the **Text** option and type a word or phrase into the search input box. (Only photo comments and captions are searched for by default.)

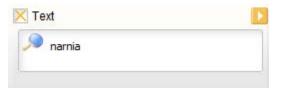

3. Press the **Enter** key to perform the search. Any photos which match are displayed in the **Photos** Pane.

To search for specific metadata (file information, IPTC or EXIF), tags, path names, file names, and/or slideshow names:

- 1. Click the accompanying button to check the option(s) you wish to search on.
- 2. (Optional) Check the **Case sensitive** box to limit the search to match uppercase/lowercase characters exactly.

#### 236 AlbumPlus Organizer: Searching for Photos

- 3. For multiple words and phrases, check either **Search for all words** or **Search for any words**. For the former, **all** words/phrases must be present; for the latter, **any** of the words/phrases can be present.
- 4. Click OK.

### Searching by photo properties

The file properties for any photo can be searched on by using a **Filter by Properties** dialog. The minimum and/or maximum levels for width (pixels), height (pixels), bit depth, resolution (DPI) and file size (KB) can be set independently. The specified range will include the actual value proposed for minimum or maximum, as well as the values above or below.

#### To search for properties:

1

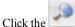

Search button on the main toolbar.

- On the Search toolbar, select the More option and click the button.
- 3. Click the Filter by Properties tab.
- 4. Click on a check box (minimum or maximum, or both) next to the property you want to search on.
- 5. Set a value. Use the up/down arrows or type over to change the current value next to the check box.
- 6. Click **OK**. Any photos which match the search criteria are displayed.

| More Search   | Options           |                  |        |     | x  |
|---------------|-------------------|------------------|--------|-----|----|
| Filter by Dat | e Filter by Prope | rties            |        |     |    |
| File attrib   | utes              |                  |        |     | ]] |
| Min           | 0 ^ <=            | Width (Pixels)   | <= 0   | Max |    |
| Min           | 0 ^ <=            | Height (Pixels)  | <= 0   | Max |    |
| Min           | 0 ^ <=            | Bit Depth        | <= 0   | Max |    |
| Min           | 0 ^ <=            | Resolution (DPI) | <= 0   | Max |    |
| 📝 Min         | 5120 📥 <=         | Size (KB)        | <= 0 × | Max |    |
|               |                   |                  |        |     |    |

In the above example, all photos in your album in excess of 5 Megabytes will be shown. This will enable you to keep track of your high resolution digital photos (e.g., those in RAW format).

### Searching by date

The Search feature lets you search for dates when photos were taken, files created or files modified most recently or over a specified time period. In addition, searches can be made on dates on which photos were added to your photo album.

#### To search by date:

1

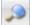

- Search button on the main toolbar. Click the
- On the Search toolbar, select the **More** option and click the 2. button
- Click the Filter by Date tab. 3.

#### **238** AlbumPlus Organizer: Searching for Photos

- 4. Tick the check box next to the type of date search you want to use (combinations can be made), i.e.
  - **Photo: Photo Time** (time that photo was taken; from EXIF)
  - Album: Album Time (time photo added to album)
  - Creation: File Creation Time (time copied to hard disk)
  - Modified: File Modification Time
- 5. Click OK.

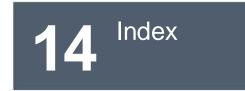

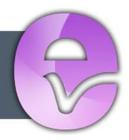

240 Index

.PSD format, 17 .PSP format, 17 .SPP (PhotoPlus) format, 20 2D layer effects, 71 3D layer effects, 73 3D painting, 37 Add Layer Mask command, 41 Add Mask command, 41 adjustment layers, 50 alpha (opacity) channel, 35, 40 antialiasing, 89, 119 background color, 115 for new image, 17 Background Eraser Tool, 123 background layer, 25 Background layer, 92 batch processing, 161 Black and white film, 60 Blemish Remover, 54 blend modes, 33 painting, 120 Blur Tool, 54 Brush Tip tab, 119 brushes, 119 defining custom, 120 hard-edged, 120 bump maps (layer effects), 74 Burn Tool pressure-sensitive, 167 cameras digital, 19 canvas size, 16, 93 for new image, 16

Chromatic Aberration Remover (distortion effect), 60 circle, 137 placing hotspot, 151 selecting, 83 Clockwise Twirl Tool. 78 CMYK separations, 182 color adjusting, 47 choosing, 115 defining custom, 115 foreground and background, 115 palettes, 118 separations, 182 storing, 118 swatches, 118 Color Fill (layer effect), 71 Color Pickup Tool, 116 Color tab. 115 combination buttons for lines, 139 for selection, 84 for shapes, 139 Conical (gradient fill), 130 copying, 92 correction (of images), 47, 53, 57 Counter-clockwise Twirl Tool, 78 Create New Image, 15, 16 Crop to Selection command, 99 Crop Tool, 96 cropping, 59, 96 to selection, 99 curves, 59

custom brushes, 120 canvas sizes, 16 colors, 115 workspaces, 16 Cut/Copy commands, 92 cutouts, 107 Deform Tool, 101 deforming, 101 meshes. 104 selections, 86 depth maps, 37 Deselect command, 82 digital cameras, 19 Disable Mask command, 43 Documents tab, 19 Dodge Tool, 54 pressure-sensitive, 167 downsampling, 163 drawing and painting, 119, 137 Drop Shadow (layer effect), 71 Duplicate command (for layers), 30 duplicating a selection, 91 effects filter, 66 layer (2D), 71, 146 layer (3D), 73 special, 66 Elastic Warp Tool, 77 ellipse, 137 selecting, 83 email sharing documents by, 188 Emboss (layer effect), 71

Eraser tools, 122 erasing, 122 pressure-sensitive, 167 Export Optimizer, 185 exporting an image, 185 extracting images, 107 feathering, 89 features, 4 fills, 127 flood, 128 gradient, 130 pattern, 128 Filter Gallery, 67 filters, 47, 57 special effects, 66 flattening an image, 20, 32 flipping, 99 Flood Eraser Tool, 123 Flood Fill Tool, 128 fonts, 136 foreground color, 115 Freehand Pen Tool, 142 Go to My Album, 15 Gradient Fill Tool. 130 gradients, 130 graphics tablet, 121, 168 histograms, 111 hotspots (image maps), 151 HSL, 60 HTML for image maps, 150 for image slices, 150 hyperlinks for image maps, 150 for image slices, 149

image acquiring TWAIN, 19 creating new, 16 cutting out, 107 exporting, 185 fixing, 57 opening file, 18 saving file, 20 sharing by email, 188 Image Cutout Studio, 107 Image Map tools, 151 image size, 93, 163 Image Slice Tool, 149 Import from Twain, 15, 19 Inner Bevel (layer effect), 71 Inner Glow (layer effect), 71 Inner Shadow (layer effect), 71 installation, 12 Instant Effects tab, 73 Invert (selection) command, 88 Layer to Background command, 29 layers, 25 adjustment, 50 Background layer, 92 blend modes and, 33 creating, 28 extracting parts of, 107 grouping, 31 hide/show, 29 Layer to Background, 29 linking/unlinking, 30 moving, 30 opacity of, 36 outlines on, 146 Promote to Layer, 29, 92

raster, 138 selecting, 28 selecting linked, 28 shape, 138 text, 135 using 2D effects, 71 using 3D effects, 73 using depth maps, 37 Learn, 15 Lens Distortion (distortion effect), 60 Lens Vignette (distortion effect), 60 letter spacing, 136 lighting, 59 for 3D layer effects, 74 Line Tool, 142 Line tools, 137 Linear (gradient fill), 130 lines drawing, 137 Load Selection command, 85 locking options, 29 macros, 155 copying, 160 modifying, 158 playing, 157 recording, 156 Magic Wand Tool, 83 Magnetic Selection Tool, 83 masks, 39 editing, 41 PhotoFix, 62 applying, 63 Mesh Warp Tool, 103 mesh warping, 103

Move Tool, 91 New Adjustment Layer command, 52 New Layer command, 28 New Layer Group command, 31 Node Edit Tool, 141 nodes (Mesh Warp Tool), 104 opacity, 35 layer, 26 selecting, 85 on masks, 40 Open, 15 opening an image file, 18 Outer Bevel (layer effect), 71 Outer Glow (layer effect), 71 Outline (layer effect), 71 outlines, 144 on layers, 146 on selection areas, 145 Paintbrush Tool, 119 painting, 119 in 3D. 37 pressure-sensitive, 167 palettes color, 118 Paste command, 92 Patch Tool, 54 paths, 138 pattern maps, 74 Pattern Tool, 126 patterns, 126 custom, 127 filling with, 128 PDF publishing, 183 pen tablet, 121, 168

Pen Tool, 142 Pencil Tool, 119 perspective, 102 PhotoFix, 57 applying adjustments in, 60 masking in, 62 saving favorites in, 65 PhotoPlus Picture (.SPP), 20 PhotoPlus Picture (SPP), 17 Photoshop (PSD), 185 Picture Brush Tool, 121 picture tubes (PaintShop Pro) importing, 122 Pillow (layer effect), 71 Pinch/Punch tools, 77 polygon, 137 placing hotspot, 151 selecting, 83 pressure sensitivity, 167 Pressure Studio, 168 Preview in Browser, 188 Print Studio, 175 printing, 175 as PDF, 183 cropping to print sizes, 97 marks for, 182 professional, 182, 184 Promote to Layer command, 29, 92 PSD format, 185 Publish as PDF command, 183 QuickShape tools, 137 QuickShapes, 140 editing, 141 Radial (gradient fill), 130 raster layers, 138

Rasterize, 29, 136 rectangle, 137 placing hotspot, 151 selecting, 83 red eve (removing), 54, 59 Red Eye Tool, 54 registration, 3 Replace Color Tool, 54 resampling, 163 resizing images, 94 in bulk, 163 selections. 86 shapes, 141 resolution, 94 changing (via Batch processing), 161 Retouch tools, 54 Revert. 21 rotating, 99 Rule of thirds, 97 Saturate (Sponge tool), 54 saved work opening, 18 saving an image, 20 scaling image size, 94 in printing, 179 selections, 86 scanning, 19 Scratch Remover, 54 Security options (PDF), 184 Select All command, 82 Select All Layers command, 28 Select Linked Layers command, 28 selection cropping to, 99 defining region, 83, 84 deforming, 86 deselecting, 82 duplicating, 91 from mask, 43 making, 81 manipulating, 90 modifying, 86 of non-transparent regions, 85 rotating, 86 storing, 85 text. 137 transforming, 86 Selection Brush Tool, 84 Selection Deform Tool. 86 Selection tools, 83 separations CMYK color, 182 Shape Edit Tool, 141 shape layers, 138 rasterizing, 29 shaped regions, 83 selecting, 83 shapes, 137 sharing documents (by email), 188 Sharpen Tool, 54 sharpening, 60 size canvas, 16, 93 image, 93 skewing, 101 slicing images, 149 Smudge Tool, 54

Solid fill, 130 special effects, 66 Sponge Tool, 54 spot repair, 59 square, 137 placing hotspot, 151 selecting, 83 Square (gradient fill), 130 stamping pictures, 121 standard layers, 26 Startup Wizard, 15, 16, 18 statistics in histograms, 111 Store Selection command, 85 Straighten Tool, 55 straightening, 55, 59 Swatches tab, 118 system requirements, 11 tablet, 168 text, 135 adjusting size and position of, 136 creating selection from, 137 layers, 26, 135 typographic control, 136 using layer effects on, 71 text layers

rasterizing, 29 Text Selection Tool, 84, 135 Text Tool, 135 Thick/Thin Warp Tool, 78 transparency, 26, 35, 40 applying, 36, 130 protecting on layer, 29 TWAIN image acquiring, 19 twirl tools, 78 Unsharp Mask, 60 URLs for image slices, 149 Use All Layers, 28, 134

acquiring, 19 twirl tools, 78 Unsharp Mask, 60 URLs for image slices, 149 Use All Layers, 28, 134 vector shapes, 138 vignetting (lens), 60 Warp tools, 77 warping, 77, 103 web images image maps, 150 image slicing, 149 previewing in browser, 188 Welcome, 3 white balance, 59 workspaces, 16

### **AlbumPlus Organizer Index**

albums creating new, 192 Autoplay, 198 camera adding photos from, 199 captions adding, 213 searching, 235 comments adding, 214 searching, 235 dates changing photo, 212 searching for, 237 duplicates, 198 EXIF, 226 searching, 235 file management, 218 file names searching, 235 flipping, 218 Frequency bar, 231 Full Screen View, 216 get media, 195 GIF. 194 history searching, 233 import history, 233 reports, 198 IPTC searching, 235 JPG. 194

media types, 194 searching, 232 metadata, 225 searching, 235 path names searching, 235 photos adding, 195 changing order of, 208 copying/moving, 217 date management of, 212 deleting, 216 importing, 195 rating your, 209 searching for, 229 by date, 237 by history, 233 by media type, 232 by properties, 236 by rating, 232 by tag, 229 by text, 235 by unassigned status, 232 PNG, 194 projects thumbnail styles, 205 ratings assigning, 209 clearing, 210 searching, 232 RAW files, 194 reports import, 198

rotating, 218 SAP files, 194 scanner adding photos from, 199 tags, 220 assigning, 223 creating, 222 EXIF, 226 modifying, 223 removing, 224 searching, 229 XMP, 225 thumbnails adding captions to, 213 assigning tags to, 223 changing order of, 208 removing tags from, 224 resizing, 207 selecting, 203 styles for, 204 times changing photo, 212 unassigned photos, 232 viewing your photos, 215 XMP, 225